B6FJ-7611-01

# **ESPRIMO**

ESPRIMO D581/D ESPRIMO D581/DW

# 製品ガイド

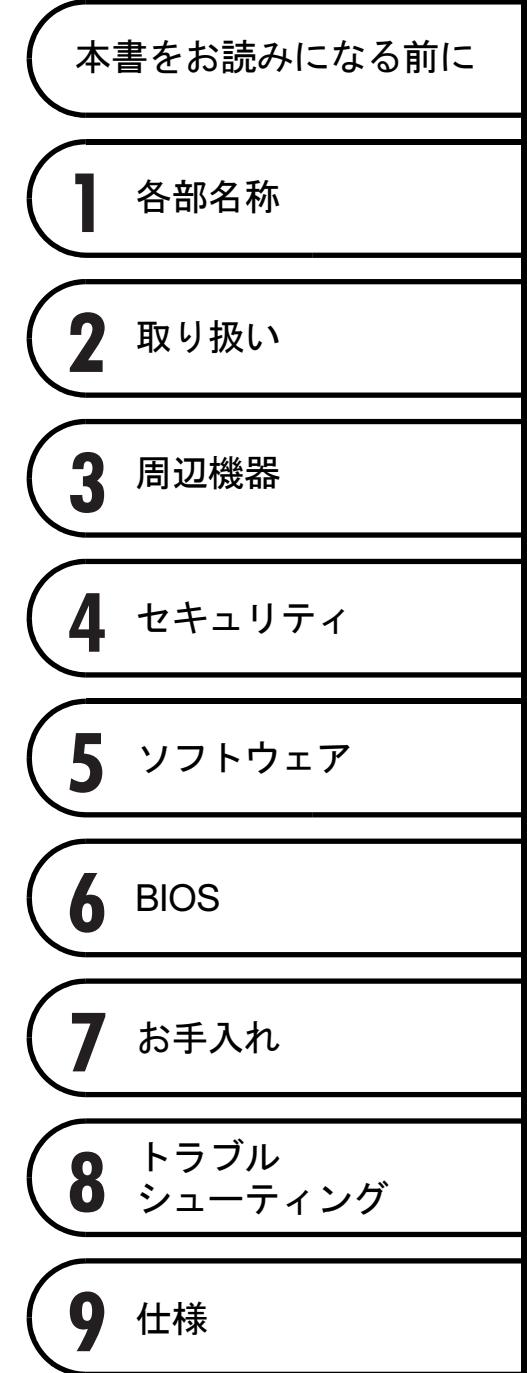

# 目次

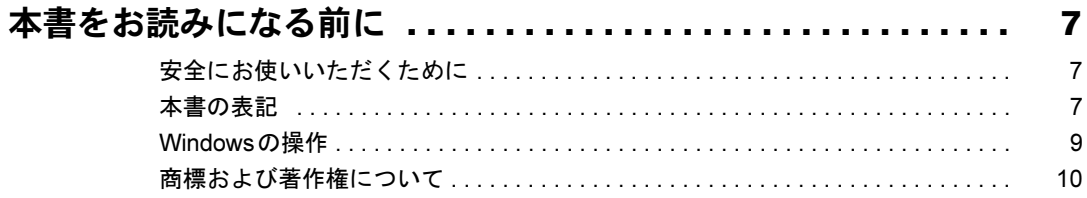

## 第1章 各部名称

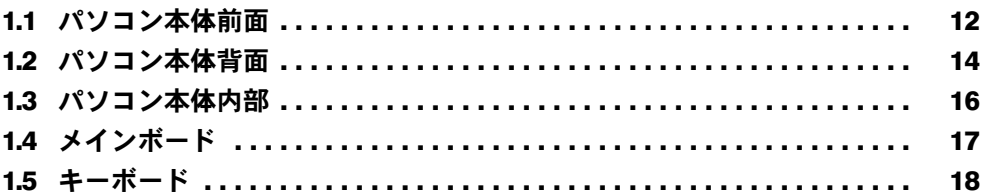

# 第2章 取り扱い

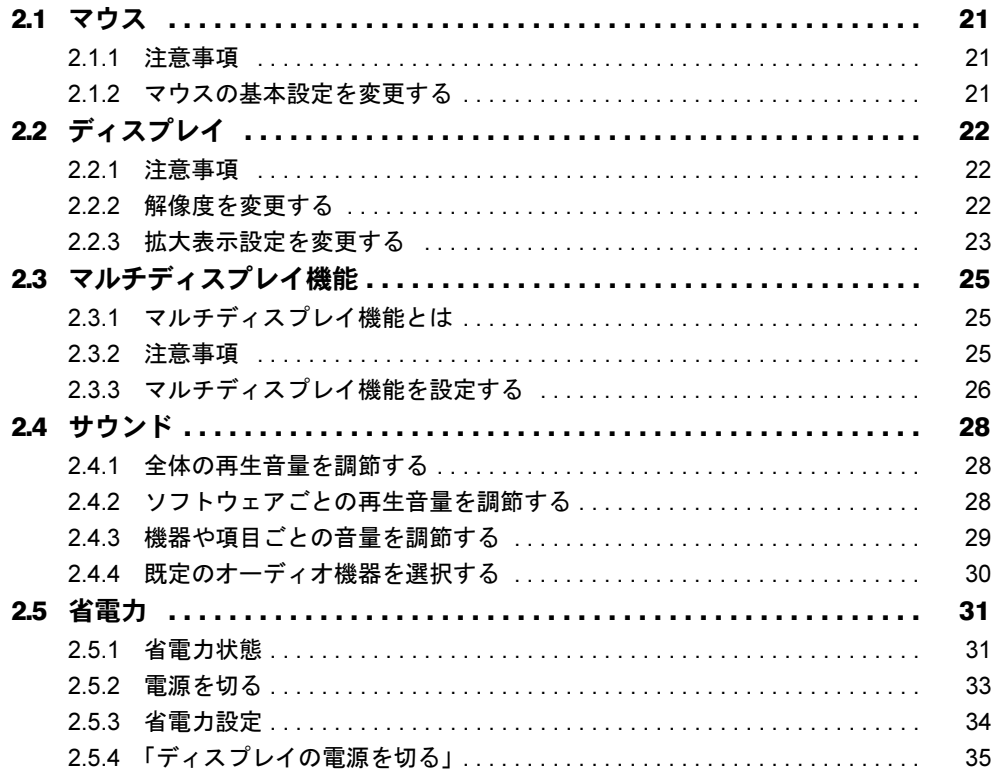

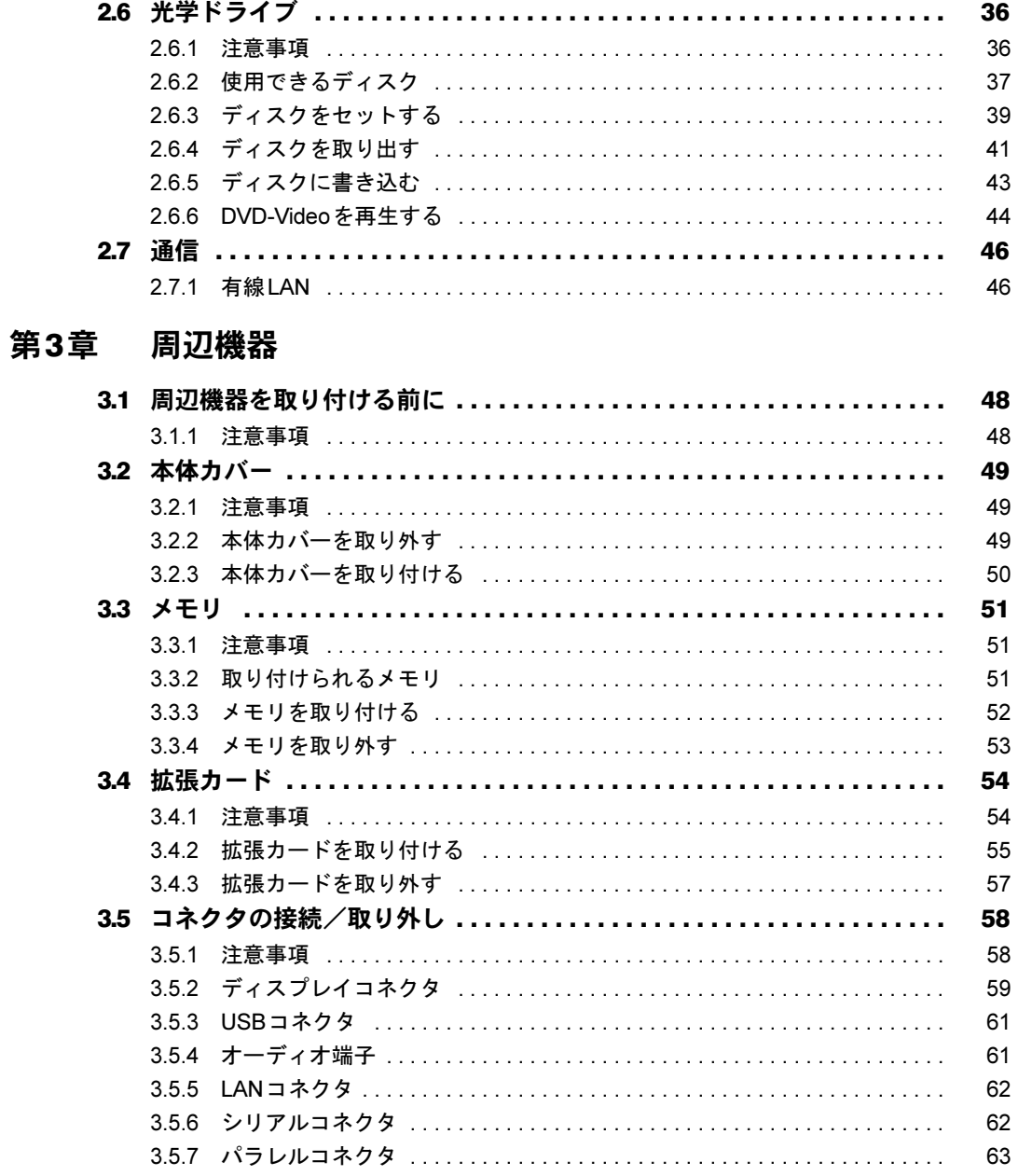

# 第4[章](#page-63-0) [セキュリティ](#page-63-1)

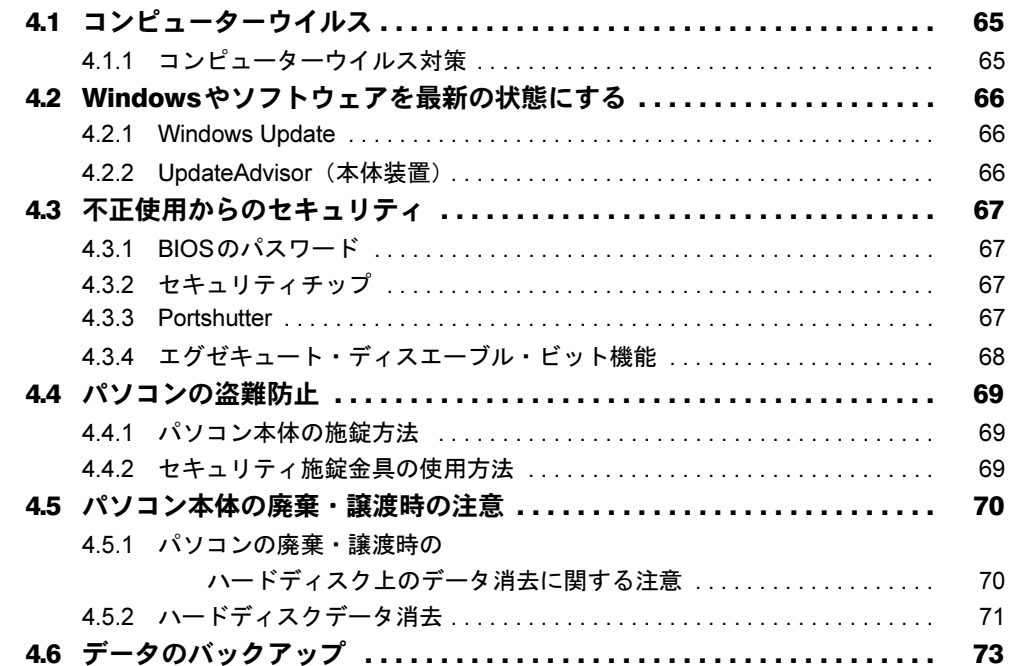

# 第5[章](#page-73-0) [ソフトウェア](#page-73-1)

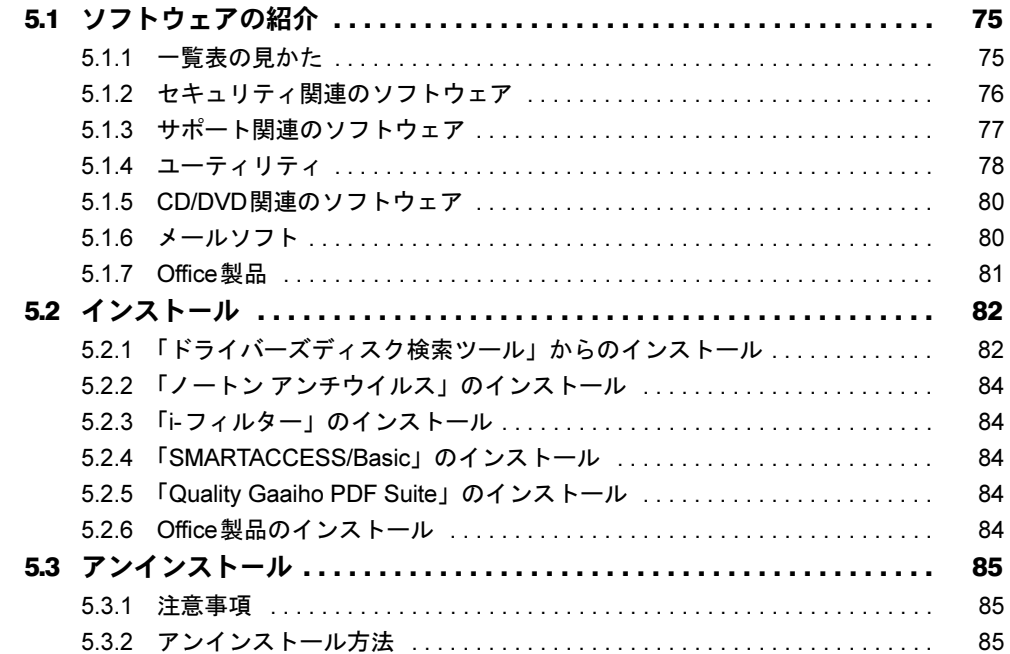

### 第6章 BIOS

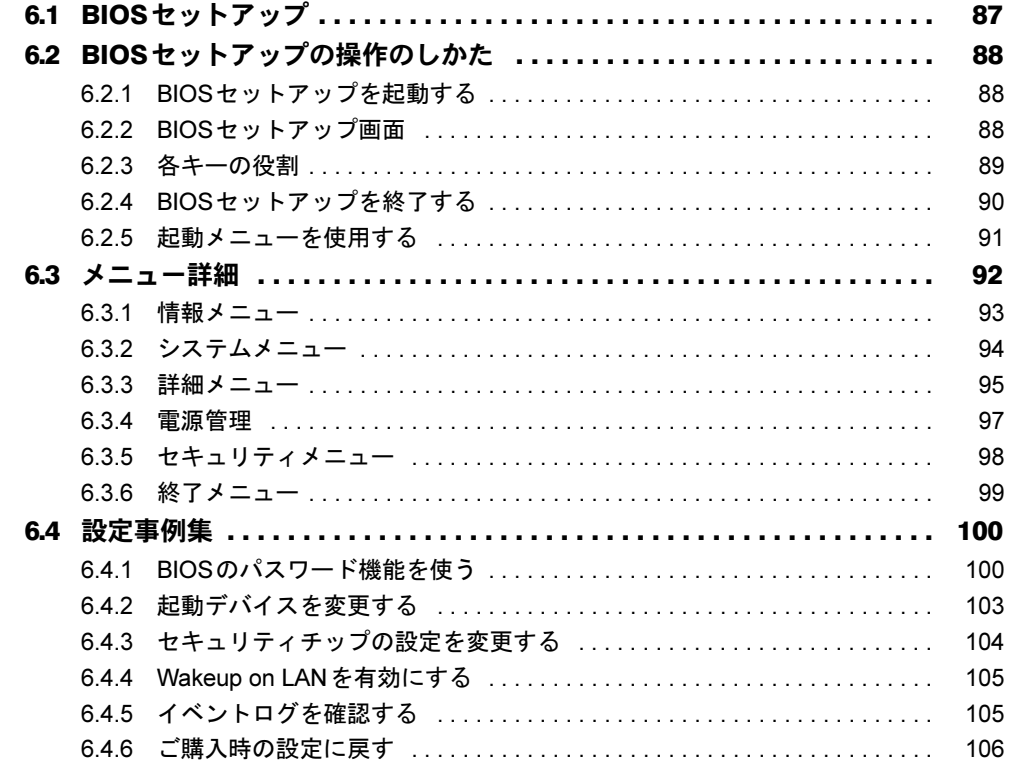

# 第7章 お手入れ

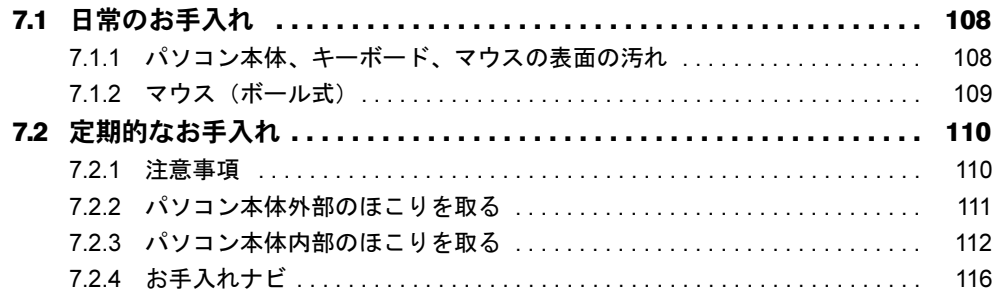

# 第8章 トラブルシューティング

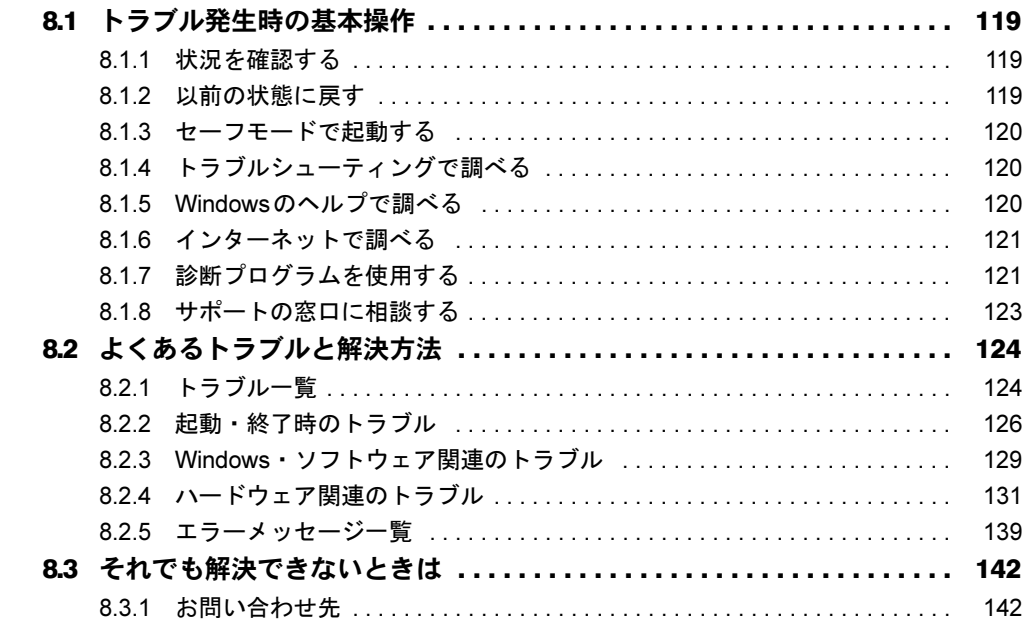

### 第9章 仕様

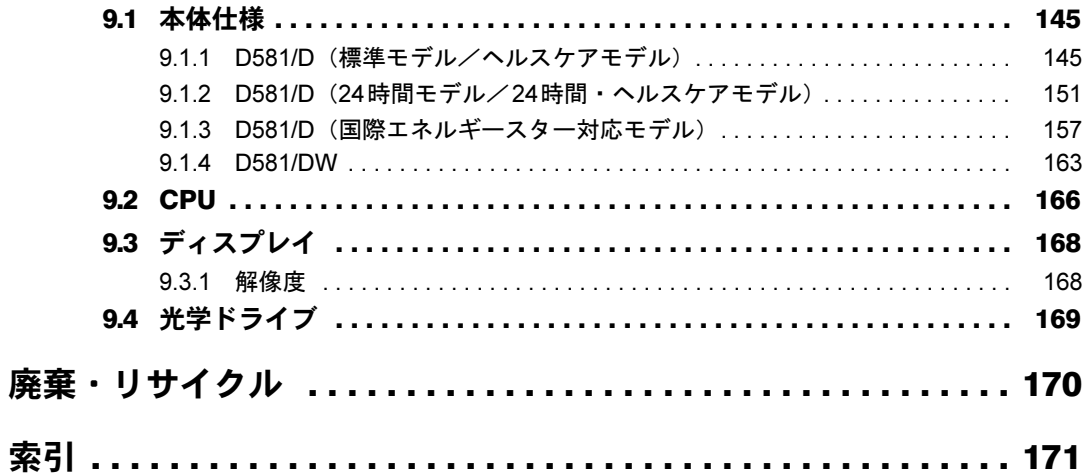

# <span id="page-6-0"></span>本書をお読みになる前に

### <span id="page-6-1"></span>安全にお使いいただくために

本製品を安全に正しくお使いいただくための重要な情報が『取扱説明書』に記載されています。 特に、「安全上のご注意」をよくお読みになり、理解されたうえで本製品をお使いください。

### <span id="page-6-2"></span>本書の表記

本書の内容は2011年9月現在のものです。お問い合わせ先やURLなどが変更されている場合 は、「富士通パーソナル製品に関するお問い合わせ窓口」へお問い合わせください。詳しく は、『取扱説明書』をご覧ください。

#### ■ 本文中の記号

本文中に記載されている記号には、次のような意味があります。

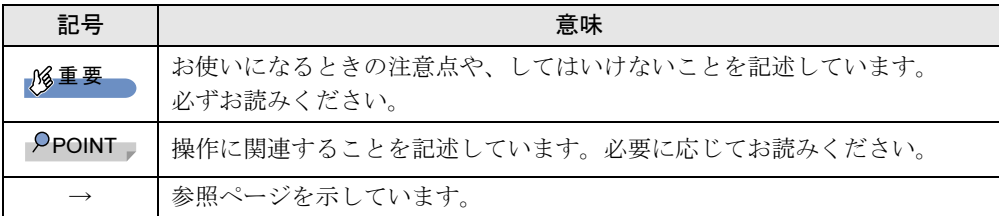

#### ■ キーの表記と操作方法

本文中のキーの表記は、キーボードに書かれているすべての文字を記述するのではなく、説 明に必要な文字を次のように記述しています。

例:【Ctrl】キー、【Enter】キー、【→】キーなど

また、複数のキーを同時に押す場合には、次のように「+」でつないで表記しています。 例:【Ctrl】+【F3】キー、【Shift】+【↑】キーなど

#### ■ 連続する操作の表記

本文中の操作手順において、連続する操作手順を、「→」でつなげて記述しています。

- 例:「スタート」ボタンをクリックし、「すべてのプログラム」をクリックし、「アクセサ リ」をクリックする操作 ↓
	- 「スタート」ボタン→「すべてのプログラム」→「アクセサリ」の順にクリックします。

#### ■ ウィンドウ名の表記

本文中のウィンドウ名は、アドレスバーの最後に表示されている名称を表記しています。

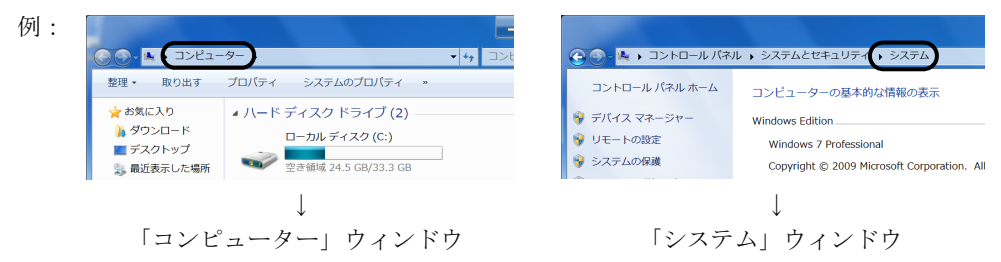

#### ■ 画面例およびイラスト

本文中の画面およびイラストは一例です。お使いの機種やモデルによって、実際に表示され る画面やイラスト、およびファイル名などが異なることがあります。また、イラストは説明 の都合上、本来接続されているケーブル類を省略したり形状を簡略化したりしていることが あります。

#### ■ 周辺機器の使用

本文中の操作手順において、DVDなどを使用することがあります。 操作に必要なドライブなどが搭載されていないモデルをお使いの場合は、必要に応じて別売 の周辺機器を用意してください。 使用できる周辺機器については、富士通製品情報ページ内にある「システム構成図」([http://](http://www.fmworld.net/biz/fmv/product/syskou/)

[www.fmworld.net/biz/fmv/product/syskou/](http://www.fmworld.net/biz/fmv/product/syskou/))をご覧ください。

また、使用方法については、周辺機器のマニュアルをご覧ください。

#### ■ ESPRIMO D581/DWをお使いの場合

富士通製品情報ページ内にある「システム構成図」には、ESPRIMO D581/DWの記載があり ません。使用できる周辺機器については、「システム構成図」のD581/Dに関する記載をお読 みください。

### ■ 本文に記載しているディスク

ご購入時の構成によっては、次のディスクは添付されていません。

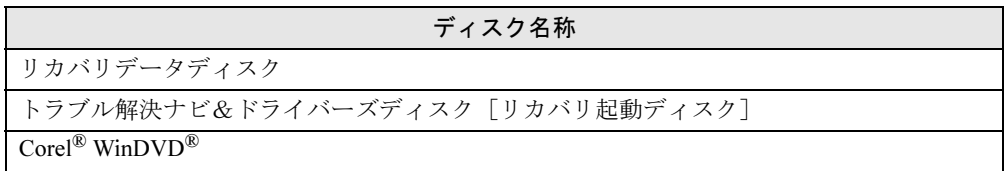

添付されていない場合は、本パソコンに格納されているイメージからディスクを作成する必 要があります。作成方法については『リカバリガイド』をご覧ください。

#### ■ 本文に記載している仕様とお使いの機種との相違

ご購入時の構成によっては、本文中の説明がお使いの機種の仕様と異なる場合があります。 あらかじめご了承ください。

なお、本文内において、機種やOS別の書き分けがある箇所については、お使いの機種の情報 をお読みください。

#### ■ 製品名の表記

本文中では、製品名称を次のように略して表記します。

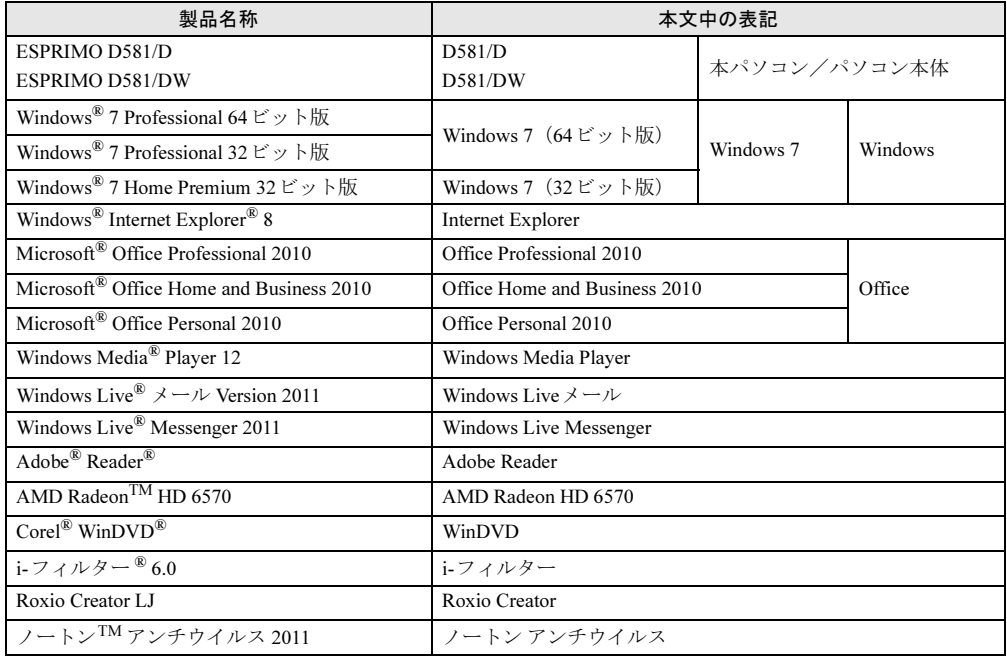

#### <span id="page-8-0"></span>Windowsの操作

#### ■ Windowsのヘルプ

本書で説明されていないWindowsの機能については、「スタート」ボタン→「ヘルプとサポー ト」をクリックして表示されるWindowsのヘルプをご覧ください。 また、多くのソフトウェアでは「ヘルプ」をクリックしたり【F1】キーを押したりすること でヘルプが表示されます。

#### ■ ユーザーアカウント制御

本書で説明しているWindowsの操作の途中で、「ユーザーアカウント制御」ウィンドウが表示 される場合があります。これは、重要な操作や管理者の権限が必要な操作の前にWindowsが 表示しているものです。表示されるメッセージに従って操作してください。

#### ■ 通知領域のアイコン

通知領域にすべてのアイコンが表示されていない場合があります。表示されていないアイコ ンを一時的に表示するには、通知領域の へをクリックします。

## <span id="page-9-0"></span>商標および著作権について

Microsoft、Windows、Windows Live、Windows Vista、Internet Explorer、Windows Media、Access、Excel、 OneNote、Outlook、PowerPoint、Silverlight、DirectXは、米国Microsoft Corporationおよび/またはその関連会社の商 標です。

インテル、Intel、インテル Core、Pentium、CeleronおよびIntel SpeedStepは、アメリカ合衆国およびその他の国にお けるIntel Corporationまたはその子会社の商標または登録商標です。

AMD、Radeon、Catalyst 、Eyefinityは、Advanced Micro Devices, Inc. の商標、または登録商標です。 Adobe、Readerは、合衆国および/またはその他の国におけるアドビシステムズ社の登録商標または商標です。 Corel、WinDVDはCorel Corporationおよびその関連会社の商標または登録商標です。 「ナノイー」、「nanoe」および「nanoe」マークはパナソニック電工株式会社の商標です。 その他の各製品名は、各社の商標、または登録商標です。 その他の各製品は、各社の著作物です。

Copyright FUJITSU LIMITED 2011

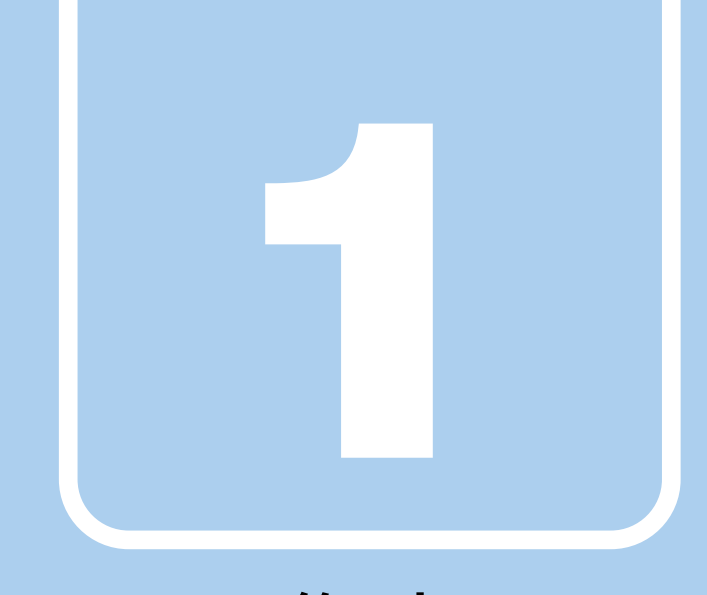

# 第1章

# 各部名称

<span id="page-10-1"></span><span id="page-10-0"></span>各部の名称と働きについて説明しています。

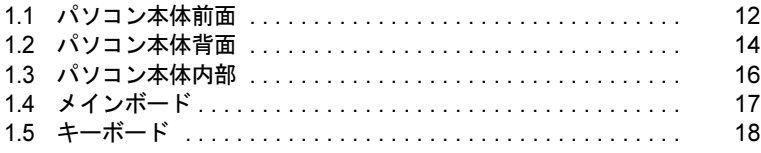

# <span id="page-11-0"></span>1.1 パソコン本体前面

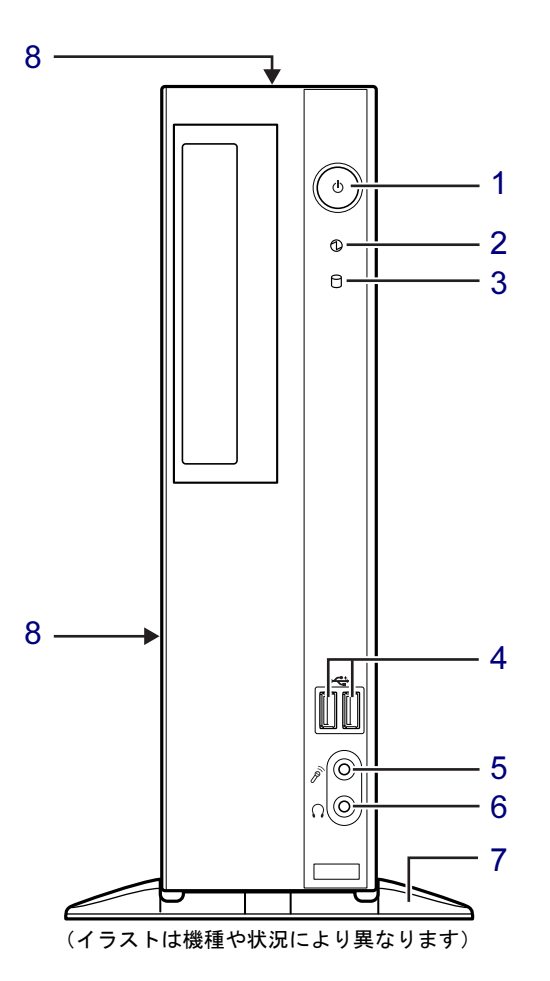

#### <span id="page-11-9"></span><span id="page-11-2"></span>1 (<sup>l</sup>) 電源ボタン

パソコン本体の電源を入れたり、省電力状 態[\(→](#page-30-2)P.31)にしたりします。

<span id="page-11-3"></span>2 電源ランプ

本パソコンの電源が入っているときに緑色 に点灯します。スリープ状態のときはオレ ンジ色に点灯します。

# <span id="page-11-4"></span>3 ディスクアクセスランプ

内蔵ハードディスクやCD、DVDなどにア クセスしているときに点灯します。

<span id="page-11-5"></span>**4 ←← USBコネクタ**  $(\rightarrow P.61)$  $(\rightarrow P.61)$  $(\rightarrow P.61)$ 

- <span id="page-11-6"></span>5 2 マイク端子  $(\rightarrow P.61)$  $(\rightarrow P.61)$  $(\rightarrow P.61)$
- <span id="page-11-7"></span>6 ○ ヘッドホン端子  $(\rightarrow P.61)$  $(\rightarrow P.61)$  $(\rightarrow P.61)$

#### <span id="page-11-8"></span>7 フット

本パソコンをお使いになるときに取り付け る台座です。取り付け方法については、 『取扱説明書』をご覧ください。

#### <span id="page-11-1"></span>8 吸気孔 冷却用の空気を取り込むための穴です。

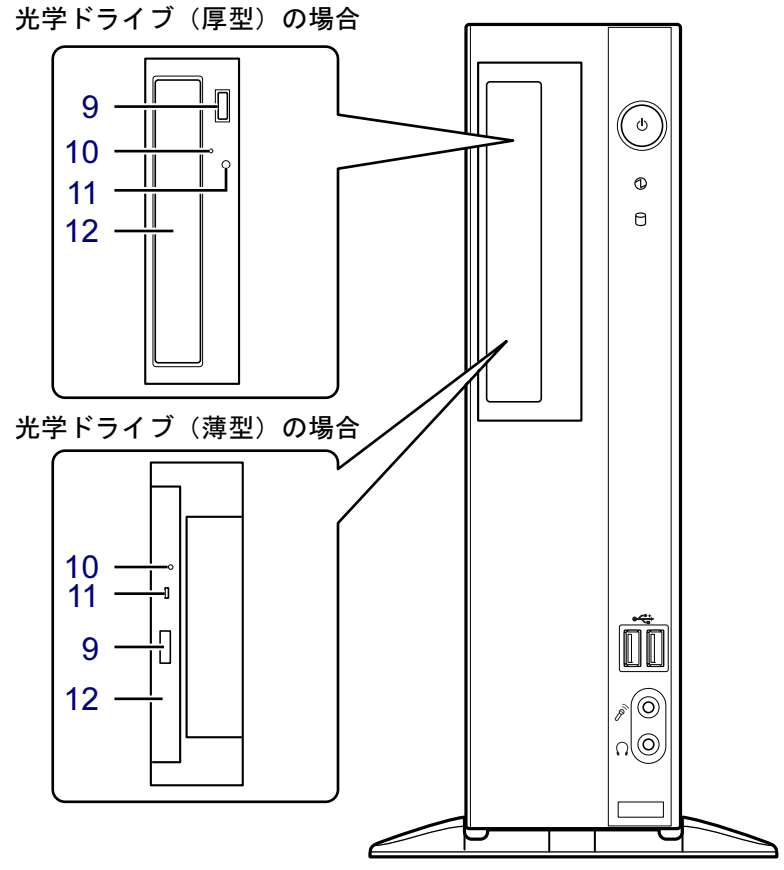

(イラストは機種や状況により異なります)

<span id="page-12-3"></span>9 ディスク取り出しボタン

(光学ドライブ搭載機種)  $(\rightarrow P.41)$  $(\rightarrow P.41)$  $(\rightarrow P.41)$ 

#### <span id="page-12-1"></span>10 強制取り出し穴

(光学ドライブ搭載機種) 光学ドライブのトレーが開かなくなったと き、強制的にトレーを開きます[。\(→](#page-40-1)P.41)

<span id="page-12-4"></span><span id="page-12-2"></span>11 光ディスクアクセスランプ (光学ドライブ搭載機種) CDやDVDにアクセスしているとき、また は光学ドライブのトレー開閉時に点灯しま す。

#### <span id="page-12-0"></span>12 (光学ドライブ搭載機種)

次のいずれかが搭載されています。  $(\rightarrow P.36)$  $(\rightarrow P.36)$  $(\rightarrow P.36)$ 

- ・DVD-ROMドライブユニット
- ・スーパーマルチドライブユニット

# <span id="page-13-0"></span>1.2 パソコン本体背面

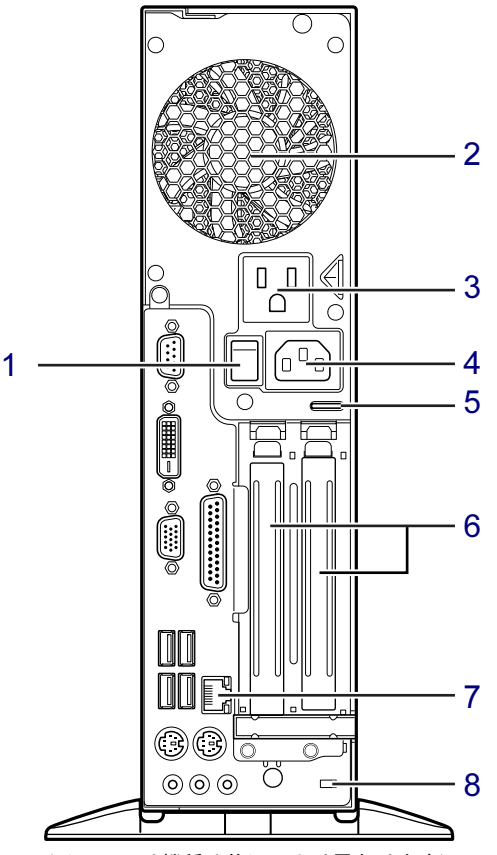

(イラストは機種や状況により異なります)

<span id="page-13-6"></span>1 メインスイッチ

パソコン本体の電源を切り替えます。 スイッチの状態

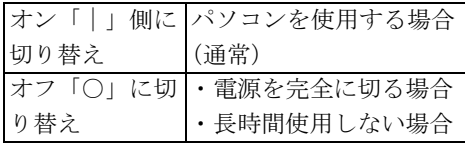

#### <span id="page-13-7"></span>2 排気孔

パソコン本体内部の熱を外部に逃がしま す。

#### <span id="page-13-8"></span>3 アウトレット

ディスプレイの電源ケーブルを接続しま す。

- <span id="page-13-5"></span>4 インレット 本パソコンに添付の電源ケーブルを接続し ます。
- <span id="page-13-2"></span>5 セキュリティ施錠金具  $(\rightarrow P.69)$  $(\rightarrow P.69)$  $(\rightarrow P.69)$
- <span id="page-13-3"></span>6 拡張カードスロット  $(\rightarrow P.54)$  $(\rightarrow P.54)$  $(\rightarrow P.54)$
- <span id="page-13-4"></span>7  $\frac{B}{AB}$  LANコネクタ  $(\rightarrow P.62)$  $(\rightarrow P.62)$  $(\rightarrow P.62)$
- <span id="page-13-1"></span>8 盗難防止用ロック取り付け穴  $(\rightarrow P.69)$  $(\rightarrow P.69)$  $(\rightarrow P.69)$

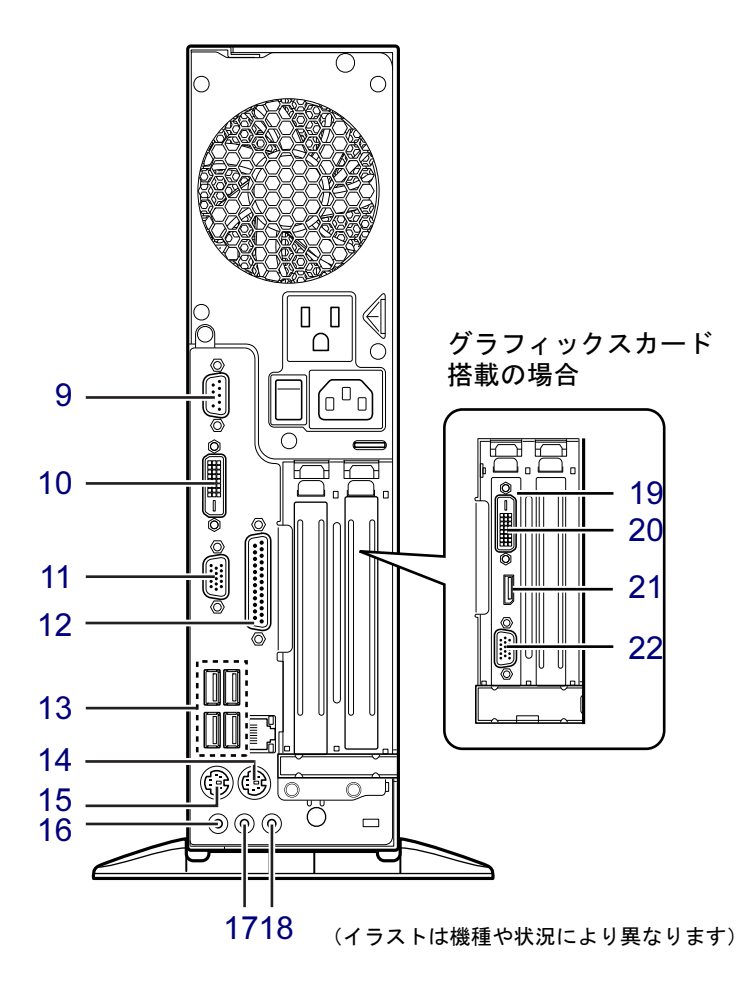

- <span id="page-14-3"></span>9 回回シリアルコネクタ  $(\rightarrow P.62)$  $(\rightarrow P.62)$  $(\rightarrow P.62)$
- <span id="page-14-4"></span>10 5デジタルディスプレイコネクタ (DVI-D) グラフィックスカード搭載機種の場合、使 用できません[。\(→](#page-58-1)P.59)
- <span id="page-14-5"></span>11 □アナログディスプレイコネクタ グラフィックスカード搭載機種の場合、使 用できません[。\(→](#page-58-1)P.59)
- <span id="page-14-6"></span>12 風パラレルコネクタ  $(\rightarrow P.63)$  $(\rightarrow P.63)$  $(\rightarrow P.63)$
- <span id="page-14-7"></span>13  $\leftarrow$ USBコネクタ  $(\rightarrow P.61)$  $(\rightarrow P.61)$  $(\rightarrow P.61)$
- <span id="page-14-8"></span>14 内マウスコネクタ
- <span id="page-14-9"></span>15 キーボードコネクタ
- <span id="page-14-10"></span>16 ダマイク端子  $\check{\left( \rightarrow P.61 \right)}$  $\check{\left( \rightarrow P.61 \right)}$  $\check{\left( \rightarrow P.61 \right)}$
- <span id="page-14-11"></span>17 ((++) ラインアウト端子  $(\rightarrow P.61)$  $(\rightarrow P.61)$  $(\rightarrow P.61)$
- <span id="page-14-12"></span>18 (++) ラインイン端子  $(\rightarrow P.61)$  $(\rightarrow P.61)$  $(\rightarrow P.61)$
- <span id="page-14-2"></span>19 グラフィックスカード (グラフィックスカード搭載機種) アナログディスプレイおよびデジタルディ スプレイを接続します。3台のディスプレイ を同時に接続することもできます。  $(\rightarrow P.25)(\rightarrow P.59)$  $(\rightarrow P.25)(\rightarrow P.59)$  $(\rightarrow P.25)(\rightarrow P.59)$
- <span id="page-14-1"></span>20 デジタルディスプレイコネクタ(DVI-D) (グラフィックスカード搭載機種)  $(\rightarrow P.59)$  $(\rightarrow P.59)$  $(\rightarrow P.59)$
- <span id="page-14-13"></span>21 DisplayPortコネクタ (グラフィックスカード搭載機種)
- <span id="page-14-0"></span>22 アナログディスプレイコネクタ (グラフィックスカード搭載機種)

# <span id="page-15-0"></span>1.3 パソコン本体内部

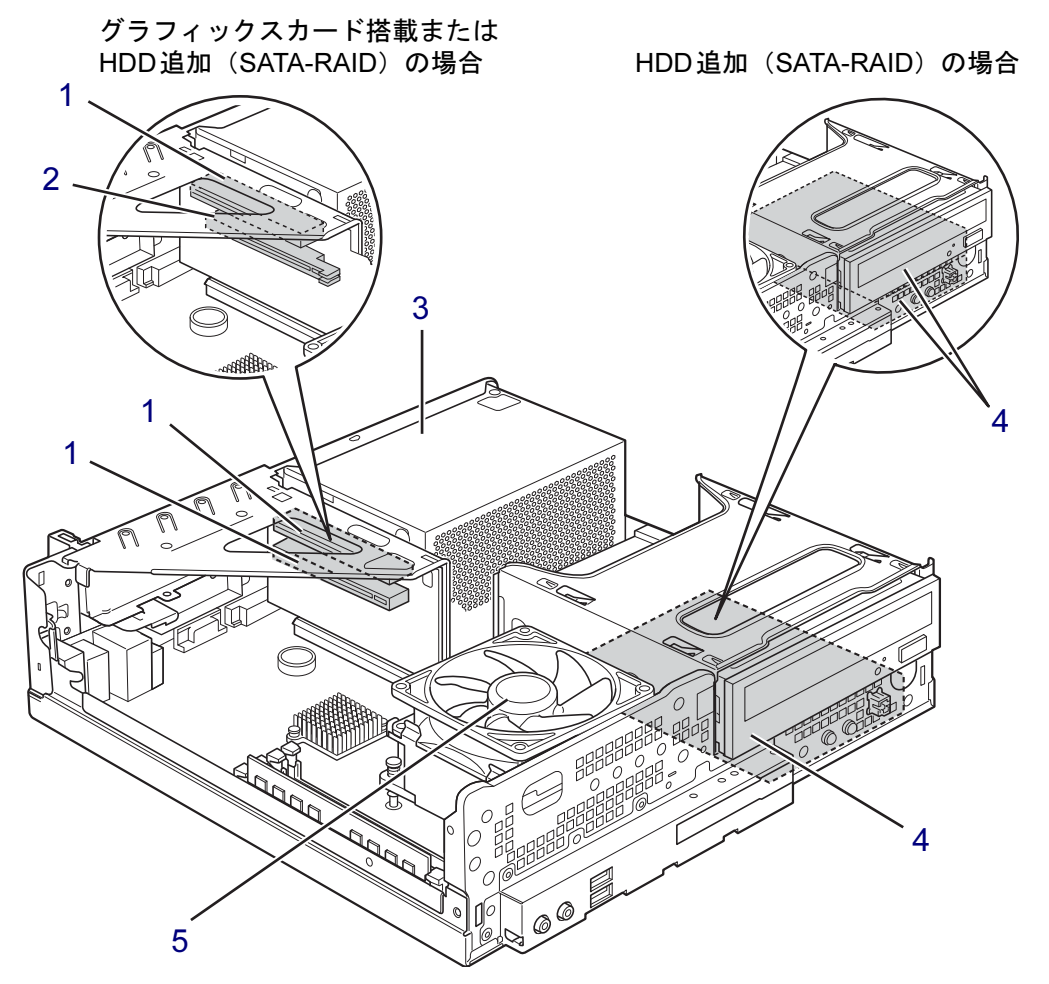

(イラストは機種や状況により異なります)

- <span id="page-15-4"></span>1 PCIカードスロット 本パソコンの機能を拡張する各種拡張カー ドを取り付けます。PCIに対応した拡張 カードが使えます[。\(→](#page-53-2)P.54)
- <span id="page-15-3"></span>2 PCI-Express x16カードスロット カスタムメイドで選択した拡張カード専用 のスロットです。 カスタムメイドで選択した場合、次のカー ドいずれかが搭載されています。 ・グラフィックスカード ・SATA-RAIDカード
- <span id="page-15-5"></span>3 電源ユニット
- <span id="page-15-1"></span>4 内蔵ハードディスク Serial ATA規格のハードディスクが取り付 けられています。
- <span id="page-15-2"></span>5 CPUファン

<span id="page-16-0"></span>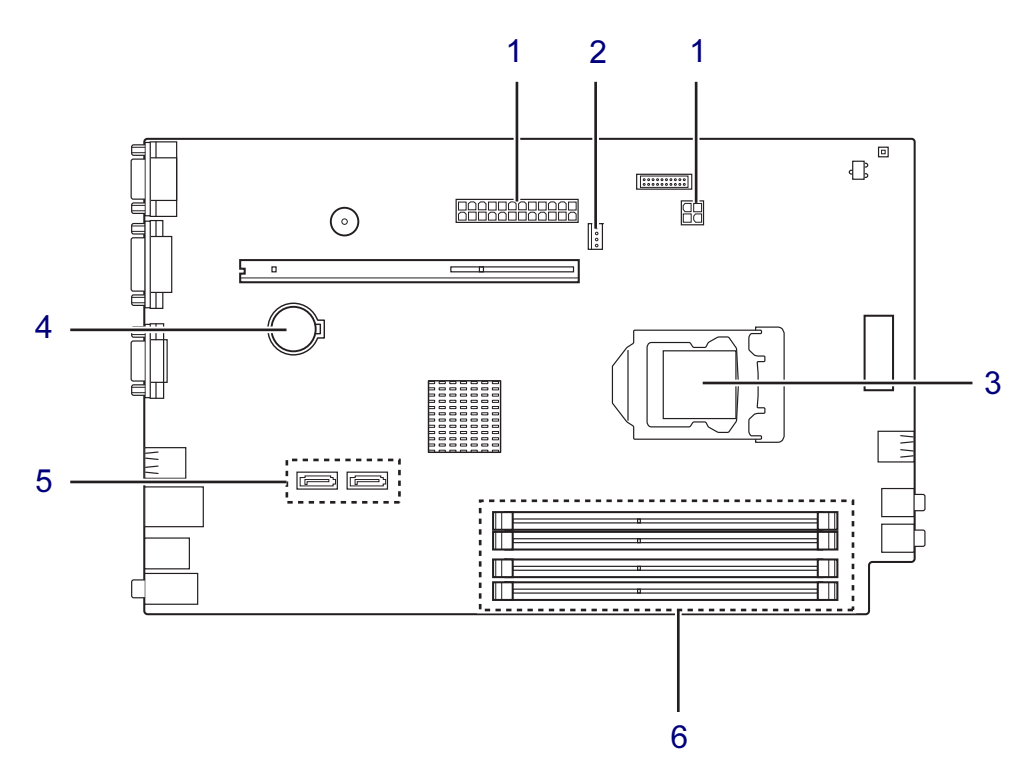

(イラストは機種や状況により異なります)

- <span id="page-16-2"></span>1 電源コネクタ
- <span id="page-16-4"></span>2 CPUファンコネクタ
- <span id="page-16-1"></span>3 CPUソケット 本パソコンのCPUが搭載されています。
- <span id="page-16-3"></span>4 内蔵リチウム電池

本パソコンの時計機能とBIOSセットアッ プで設定した設定値を保存するためのバッ テリです。標準の使用状態で約5年間お使い になれます。

- <span id="page-16-5"></span>5 シリアルATAコネクタ
- <span id="page-16-6"></span>6 メモリスロット

メモリを取り付けます。  $(\rightarrow P.51)$  $(\rightarrow P.51)$  $(\rightarrow P.51)$ 

# <span id="page-17-0"></span>1.5 キーボード

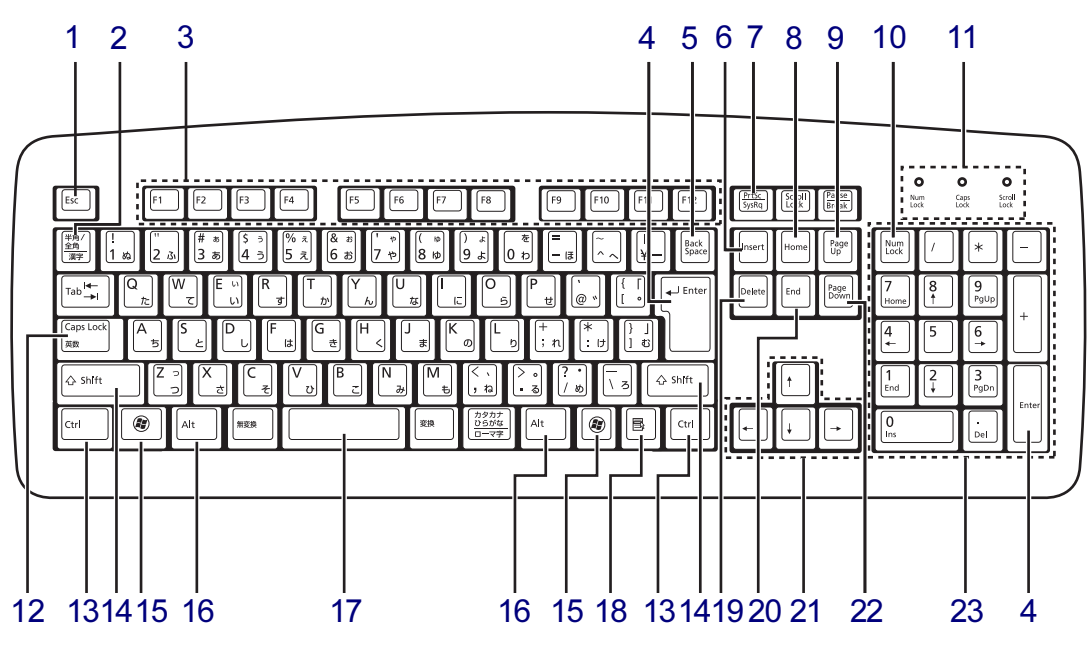

- <span id="page-17-1"></span>1  $[Esc]$   $\dot{+}$
- <span id="page-17-2"></span>2 【半角/全角】キー 日本語入力のオン/オフを切り替えます。
- <span id="page-17-3"></span>3  $[F1] \sim [F12]$  キー
- <span id="page-17-4"></span>4 【Enter】キー
- <span id="page-17-5"></span>5 【Back Space】キー
- <span id="page-17-6"></span>6 【Insert】キー
- <span id="page-17-7"></span>7 【Print Screen】キー
- <span id="page-17-8"></span>8 【Home】キー
- <span id="page-17-9"></span>9 【Page Up】キー
- <span id="page-17-10"></span>10 【Num Lock】キー テンキーのモードを切り替えます。
- <span id="page-17-11"></span>11 インジケーター NumLock、Caps Lock、Scroll Lockの各機能 のオン/オフを表示します。
- <span id="page-17-12"></span>12 【Caps Lock英数】キー 【Shift】キーを押しながらこのキーを押し て、アルファベットの大文字/小文字の入 力を切り替えます。
- <span id="page-17-13"></span>13 【Ctrl】キー
- <span id="page-17-14"></span>14 【Shift】キー
- <span id="page-17-15"></span>15  $[ ***$\Theta$*** ]$  (Windows) キー 「スタート」メニューを表示します。
- <span id="page-17-16"></span>16 【Alt】キー
- <span id="page-17-17"></span>17 【Space】キー
- <span id="page-17-18"></span>18 【 is】(アプリケーション) キー 選択した項目のショートカットメニューを 表示します。 マウスの右クリックと同じ役割をします。
- <span id="page-17-19"></span>19 【Delete】キー
- <span id="page-17-20"></span>20 【End】キー
- <span id="page-17-21"></span>21 カーソルキー
- <span id="page-17-22"></span>22 【Page Down】キー
- <span id="page-17-23"></span>23 テンキー 「Num Lock」インジケーター点灯時に数字 が入力できます。 「Num Lock」インジケーター消灯時にキー 下段に刻印された機能が有効になります。

#### ■ キーボードの角度調節

キーボードの底面には、チルトフットが2ヶ所付いています。 チルトフットを起こすと、キーボードに角度をつけることができます。

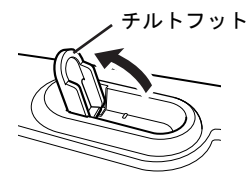

標準キーボードの場合

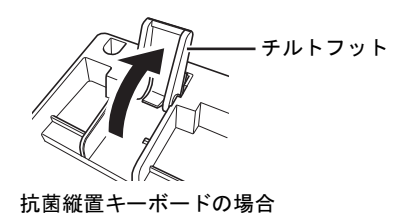

■ キーボードの立て方

#### 対象 ヘルスケアモデルまたは抗菌縦置キーボード選択時

キーボードを立てて、少ないスペースで収納することができます。 キーボードを立てる場合は、チルトフットを倒し、キーボード底面にあるスタンド中央のく ぼみに手をかけて引き起こしてください。

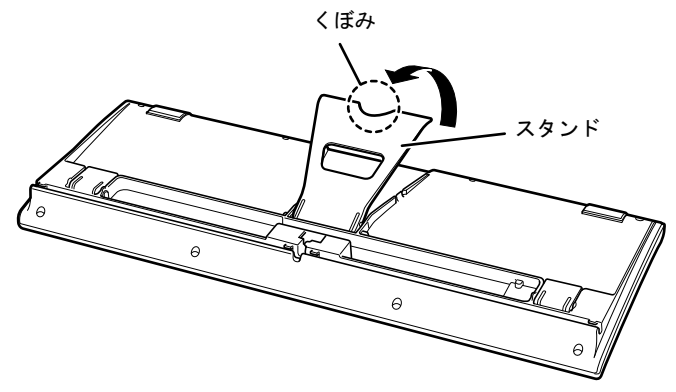

#### □注意事項

● キーボードを立てた状態で、前後に押したり引いたりしないでください。キーボード下部 に付いているゴム足がはがれる場合があります。

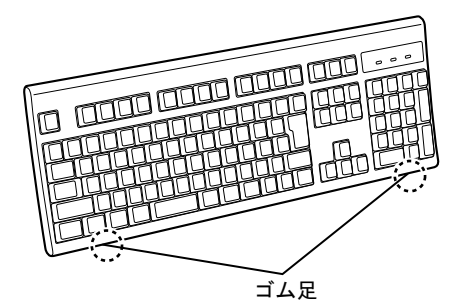

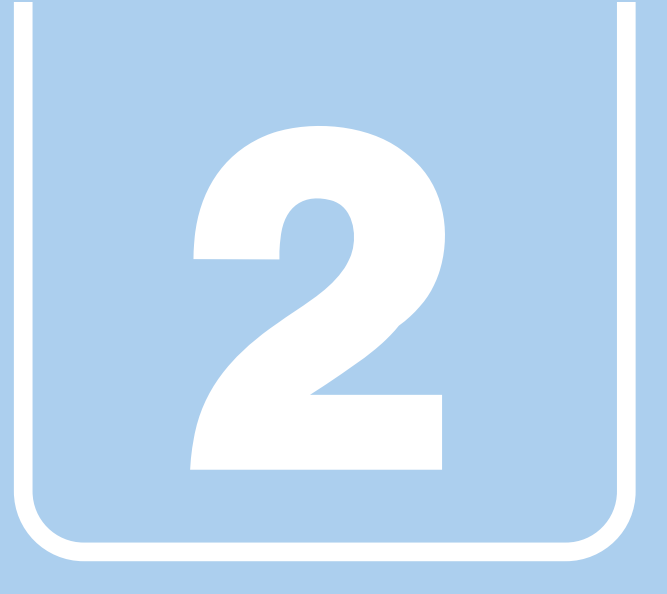

第2章

# 取り扱い

<span id="page-19-1"></span><span id="page-19-0"></span>本パソコンを使用するうえでの基本操作や、本パソコ ンに取り付けられている(取り付け可能な)周辺機器 の基本的な取り扱い方について説明しています。

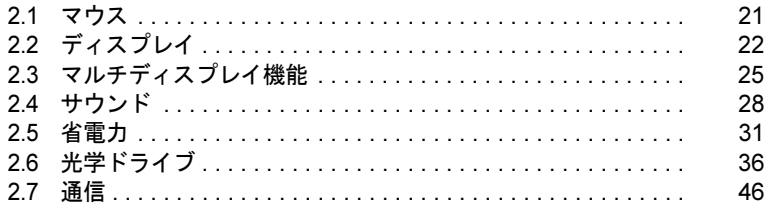

# <span id="page-20-3"></span><span id="page-20-0"></span>2.1 マウス

ここでは、マウスについて説明しています。

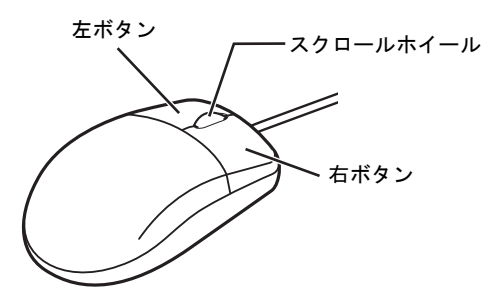

- <span id="page-20-1"></span>2.1.1 注意事項
	- 光学式マウスは、マウス底面から赤い光を発しています。直接目に向けると、目に悪い影 響を与えることがありますので避けてください。
	- レーザー式マウスは、マウス底面から目には見えないレーザー光を発しています。直接目 に向けると、目に悪い影響を与えることがありますので避けてください。
	- 光学式マウスおよびレーザー式マウスのセンサー部分を汚したり、傷を付けたりしないで ください。
	- 光学式マウスおよびレーザー式マウスは、次のようなものの表面では、正しく動作しない 場合があります。
		- ・鏡やガラスなど反射しやすいもの
		- ・光沢のあるもの
		- ・濃淡のはっきりしたしま模様や柄のもの(木目調など)
		- ・網点の印刷物など、同じパターンが連続しているもの
	- 光学式マウスおよびレーザー式マウスは、本来はマウスパッドを必要としませんが、マウ ス本体や傷が付きやすい机、テーブルの傷防止のために、マウスパッドをお使いになるこ とをお勧めします。

### <span id="page-20-2"></span>2.1.2 マウスの基本設定を変更する

左右のボタンの機能や、マウスポインター、ダブルクリック、スクロールの速度などは、「マ ウスのプロパティ」で変更できます。

- 1 コントロールパネルの「マウスのプロパティ」を開きます。 「ハードウェアとサウンド」→「デバイスとプリンター」の「マウス」
- 2 それぞれのタブをクリックし、設定を変更します。

# <span id="page-21-3"></span><span id="page-21-0"></span>2.2 ディスプレイ

ここでは、本パソコンに接続した1台のディスプレイを使う方法について説明して います。

ディスプレイの取り扱いについては、お使いのディスプレイのマニュアルをご覧く ださい。ディスプレイを接続する方法については、「3.5.2 [ディスプレイコネクタ」](#page-58-1) [\(→](#page-58-1)P.59)をご覧ください。

2つのディスプレイを使ってマルチディスプレイ機能を使う方法については、「[2.3](#page-24-3)  [マルチディスプレイ機能」\(→](#page-24-3)P.25)をご覧ください。

#### <span id="page-21-1"></span>2.2.1 注意事項

- お使いのディスプレイと本パソコンの両方が対応している解像度のみ表示できます。お使 いのディスプレイのマニュアルをご覧になり、表示可能な解像度を確認してください。
- 解像度などを変更するときに一時的に画面が乱れることがありますが、故障ではありませ ん。

#### <span id="page-21-2"></span>2.2.2 解像度を変更する

ここでは、ディスプレイの解像度、発色数、リフレッシュレートの変更方法について説明しま す。

#### ■ グラフィックスカードを選択しなかった場合

- 1 デスクトップで右クリックし、「グラフィックプロパティ」をクリックします。 「インテル® グラフィック/メディア・コントロール・パネル」が表示されます。 「次のアプリケーションモードのいずれかを選択してください」と表示された場合は、 「基本モード」をクリックし、「OK」をクリックします。
- 2 ウィンドウ左の「ディスプレイ」をクリックし、「一般設定」をクリックします。
- 3 「解像度」、「色深度」(発色数)、「リフレッシュレート」を設定します。 設定可能な値は、「9.3.1 [解像度」\(→](#page-167-2)P.168)をご覧ください。
- 4 「適用」をクリックします。 確認のメッセージが表示された場合は、メッセージに従って操作します。

#### 重要

▶ 画面が正常に表示されない場合は、何もせずに15秒程度待ってください。変更前の設定 に戻ります。

#### ■ グラフィックスカードを選択した場合

- 1 デスクトップで右クリックし、「Catalyst Control Center」をクリックします。 「Catalyst Control Center」が表示されます。
- **2** 「デスクトップ管理」→「デスクトッププロパティ」の順にクリックします。
- 3 「デスクトップエリア」(解像度)、「画面の色」(発色数)、「リフレッシュレー ト」を設定します。 設定可能な値は、「9.3.1 [解像度」\(→](#page-167-2)P.168)をご覧ください。

4 「適用」をクリックします。

確認のメッセージが表示された場合は、メッセージに従って操作します。

#### 重要

▶ 画面が正常に表示されない場合は、何もせずに15秒程度待ってください。変更前の設定 に戻ります。

### <span id="page-22-0"></span>2.2.3 拡大表示設定を変更する

ディスプレイのサイズより小さい解像度に設定した場合、画面を拡大して表示できます。 グラフィックスカードを選択した場合は、この機能は使用できません。

- 1 デスクトップで右クリックし、「グラフィックプロパティ」をクリックします。 「インテル® グラフィック/メディア・コントロール・パネル」が表示されます。 「次のアプリケーションモードのいずれかを選択してください」と表示された場合は、 「基本モード」をクリックし、「OK」をクリックします。
- 2 ウィンドウ左の「ディスプレイ」をクリックし、「一般設定」をクリックします。
- 3 「スケーリング」を設定します。
	- ・画像を中央揃えする 画面は拡大されずに中央に表示されます。
	- ・全画面のスケール 画面がディスプレイ全体に拡大されます。
	- ・縦横比を保持 画面の縦横比を維持したまま最大限に拡大されます。
	- ・ディスプレイスケーリングを保持 ディスプレイの拡大表示機能を使用します。

#### $P$  POINT

▶ ディスプレイの種類や解像度により表示されない項目がある場合があります。

#### 4 「適用」をクリックします。 確認のメッセージが表示された場合は、メッセージに従って操作します。

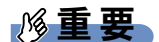

▶ 画面が正常に表示されない場合は、何もせずに15秒程度待ってください。変更前の設定 に戻ります。

# <span id="page-24-3"></span><span id="page-24-0"></span>2.3 マルチディスプレイ機能

本パソコンに複数のディスプレイを接続すると、マルチディスプレイ機能が使える ようになります。 ディスプレイの取り扱いについては、お使いのディスプレイのマニュアルをご覧く ださい。外部ディスプレイを接続する方法については、「3.5.2 [ディスプレイコネク](#page-58-1) [タ」\(→](#page-58-1)P.59)をご覧ください。

### <span id="page-24-1"></span>2.3.1 マルチディスプレイ機能とは

マルチディスプレイ機能により、複数のディスプレイを使用した次のような表示方法を選択 できます。

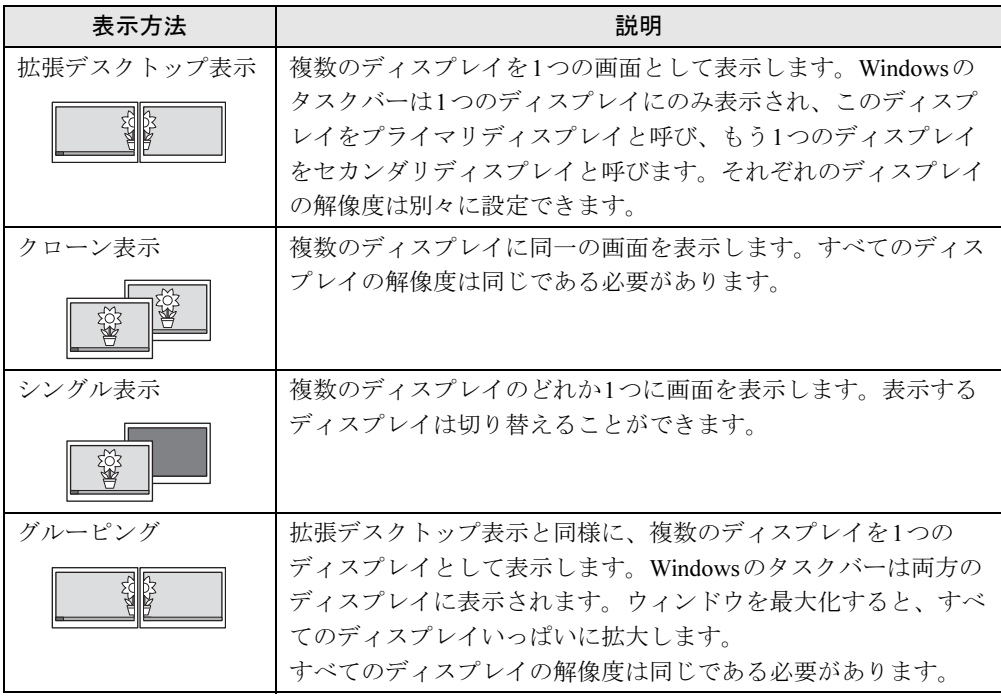

【Win】+【P】キーを押すことで、表示方法を選択する画面を表示できます。

### <span id="page-24-2"></span>2.3.2 注意事項

- お使いのディスプレイと本パソコンの両方が対応している解像度のみ表示できます。お使 いのディスプレイのマニュアルをご覧になり、表示可能な解像度を確認してください。
- クローン表示では著作権保護されたDVD-Videoは再生できません。
- 拡張デスクトップ表示では「WinDVD」の画面を2つのディスプレイの間で移動すると、 一時的に再生が止まることがあります。
- マルチディスプレイ機能を変更するときは、動画を再生するソフトウェアは終了してくだ さい。
- マルチディスプレイ機能は、Windowsが起動している場合にのみ有効です。
- 解像度などを変更するときに一時的に画面が乱れることがありますが、故障ではありませ  $h_{\circ}$

### <span id="page-25-0"></span>2.3.3 マルチディスプレイ機能を設定する

#### ■ グラフィックスカードを選択しなかった場合

- 1 デスクトップで右クリックし、「グラフィックプロパティ」をクリックします。 「次のアプリケーションモードのいずれかを選択してください」と表示された場合は、 「基本モード」をクリックし、「OK」をクリックします。
- 2 ウィンドウ左の「ディスプレイ」をクリックし、「マルチディスプレイ」をク リックします。
- 3 「動作モード」を選択します。
	- ・拡張デスクトップにする場合、「拡張デスクトップ」を選択します。必要に応じて、 表示されているディスプレイをドラッグして、2つのディスプレイの位置を設定しま す。「1」と表示されているのがプライマリディスプレイです。
	- ・クローン表示にする場合、「クローンディスプレイ」を選択します。
	- ・シングル表示にする場合、「シングルディスプレイ」を選択します。
- 4 必要に応じてウィンドウ左の「一般設定」をクリックし、「解像度」、「色深度」 (発色数)、「リフレッシュレート」を設定します。

#### 重要

- 拡張デスクトップやクローン表示にする場合、発色数は両方のディスプレイで同じ値を 設定してください。クローン表示にする場合は、解像度も同じ値を設定してください。
- 5 「適用」をクリックします。 確認のメッセージが表示された場合は、メッセージに従って操作します。

#### 重要

▶ 画面が正常に表示されない場合は、何もせずに15秒程度待ってください。変更前の設定 に戻ります。

#### ■ グラフィックスカードを選択した場合

- 1 デスクトップで右クリックし、「Catalyst Control Center」をクリックします。
- 2 ウィンドウ右上の「設定」→「詳細表示」の順にクリックします。
- 3 「デスクトップ管理」→「デスクトップの作成と配置」の順にクリックします。

4 ウィンドウ下の、表示したいディスプレイに該当するディスプレイアイコン を右クリックします。

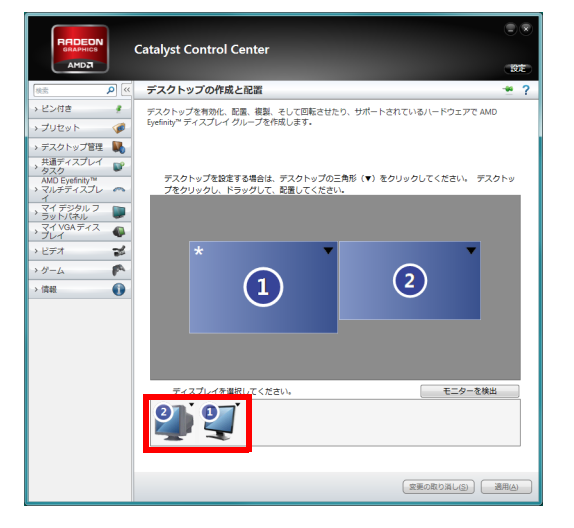

- 5 拡張デスクトップ表示にする場合は「拡張」を、クローン表示にする場合は 「複製」をクリックします。
- 6 グルーピングする場合は、ウィンドウ上のディスプレイを右クリックし、「グ ループを作成」をクリックします。

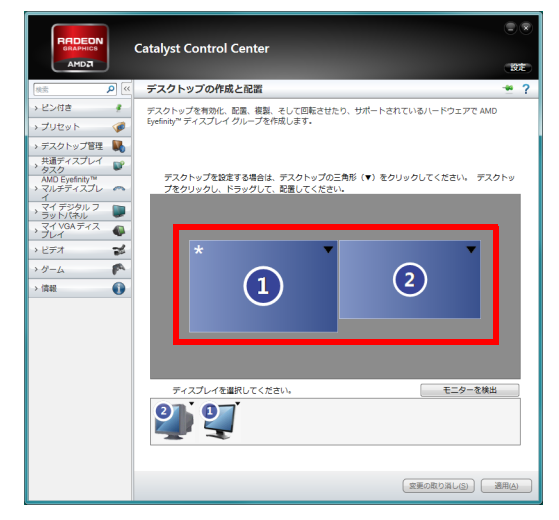

7 メッセージに従ってレイアウトを選択します。

確認のメッセージが表示された場合は、メッセージに従って操作します。

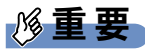

▶ 画面が正常に表示されない場合は、何もせずに15秒程度待ってください。変更前の設定 に戻ります。

# <span id="page-27-3"></span><span id="page-27-0"></span>2.4 サウンド

ここでは、音量の調節方法などについて説明しています。

オーディオ端子(ヘッドホン端子、マイク端子、ラインアウト端子、ラインイン端 子)に機器を接続する方法については、「3.5.4 [オーディオ端子」\(→](#page-60-3)P.61) をご覧 ください。

### <span id="page-27-1"></span>2.4.1 全体の再生音量を調節する

本パソコンに接続されたヘッドホンの再生音量は、次の操作で調節します。

- 1 画面右下の通知領域にある「音量」アイコン 『|》をクリックします。
- 2 音量を調節します。

### <span id="page-27-2"></span>2.4.2 ソフトウェアごとの再生音量を調節する

ソフトウェアごとの再生音量は「音量ミキサー」で調節します。

- 1 音量を調節するソフトウェアを起動します。
- *2* 画面右下の通知領域にある「音量」アイコン Ú) を右クリックし、「音量ミキ サーを開く」をクリックします。
- 3 「アプリケーション」の一覧で、音量の設定を変更したいソフトウェアの音量 を調節します。

### <span id="page-28-0"></span>2.4.3 機器や項目ごとの音量を調節する

機器や項目ごとの音量は次の手順で調節します。

調節できる機器や項目は、「■ [再生するときに調節できる機器と項目」\(→](#page-28-1)P.29[\)、「](#page-28-2)■ 録音 [するときに調節できる機器と項目」\(→](#page-28-2)P.29)をご覧ください。

- 1 音量を調節したい機器が接続されていない場合は接続します。 「3.5.4 オ[ーディ](#page-60-3)オ端子」(→P.61)
- 2 画面右下の通知領域にある「音量」アイコン (1) を右クリックし、「再生デバ イス」また[は「](#page-28-3)録音デバイス」をクリックします。
- 3 音量を調節したい機器を右クリックし、「プロパティ」をクリックします。
- 4 「レベル」タブをクリックします。
- 5 音量を調節[した](#page-28-3)い項目で音量を調節し、「OK」をクリックします。

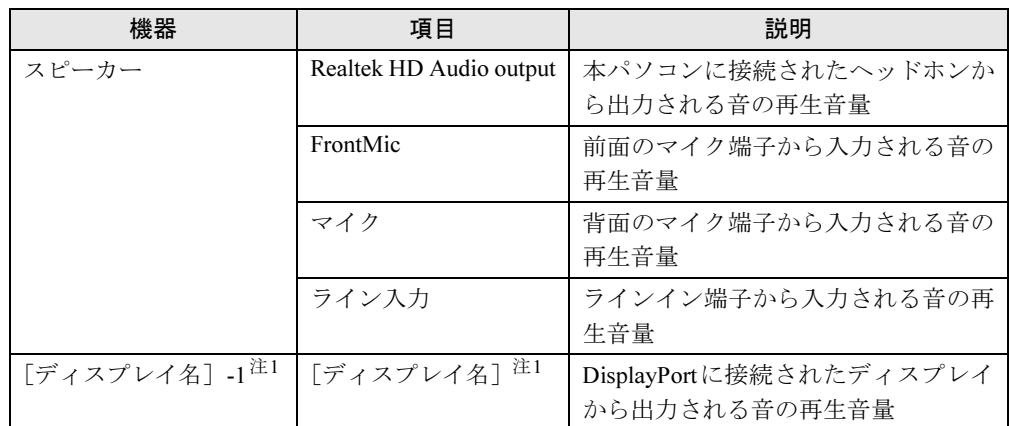

<span id="page-28-1"></span>■ 再生するときに調節できる機器と項目

<span id="page-28-3"></span>注[1](#page-28-3) :「[ディスプレイ名]」には、接続されたディスプレイの名称が表示されます。

#### <span id="page-28-2"></span>■ 録音するときに調節できる機器と項目

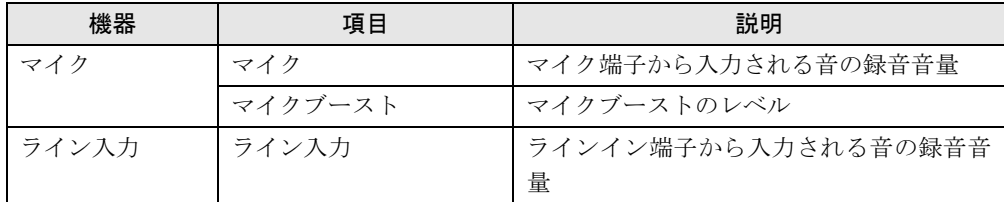

## <span id="page-29-0"></span>2.4.4 既定のオーディオ機器を選択する

音声を録音または再生する機器が複数利用可能な場合、既定の機器を選択できます。

- 1 画面右下の通知領域にある「音量」アイコン ()) を右クリックし、「録音デバ イス」または「再生デバイス」をクリックします。 「サウンド」ウィンドウが表示されます。
- 2 既定に設定する機器を選択し、「既定値に設定」をクリックします。
- 3 「OK」をクリックします。

# <span id="page-30-2"></span><span id="page-30-0"></span>2.5 省電力

ここでは、パソコンを使わないときに省電力にする省電力状態と、その他の節電機 能について説明しています。

### <span id="page-30-1"></span>2.5.1 省電力状態

Windowsの動作を一時的に中断させた状態です。スリープ状態と休止状態があります。 スリープ状態ではメモリにWindowsの状態を保存するため、電力を少しずつ消費しますが、 素早くレジュームできます。休止状態ではハードディスクにWindowsの状態を保存するため、 電源が切れてもWindowsの状態を保存できます。

また、本パソコンでは、ハイブリッドスリープにすることもできます。ハイブリッドスリー プでは、作業中のデータをメモリとハードディスクの両方に保存します。そのため、電源が 入っているときはスリープ状態のように素早くレジュームでき、電源が切れた場合でも元の 状態にレジュームできます。ハイブリッドスリープが有効になっていると休止状態は使用で きません。ハイブリッドスリープの設定を変更するには、「■ [ハイブリッドスリープの設定](#page-32-1) [を変更する」\(→](#page-32-1)P.33)をご覧ください。

#### ■ 注意事項

- 状況により省電力状態にならない場合があります。メッセージが表示された場合は、メッ セージに従って操作してください。
- 状況により省電力状態になるのに時間がかかる場合があります。
- レジュームした後、すぐに省電力状態にしないでください。必ず10秒以上たってから省電 力状態にするようにしてください。
- ●省電力状態にした後、すぐにレジュームしないでください。必ず10秒以上たってからレ ジュームするようにしてください。

● 電源ボタンを押す以外の方法でスリープ状態からレジュームさせると、Windowsの仕様に より画面が表示されない場合があります。 その場合は、キーボードやマウスなどから入力を行うと画面が表示されます。画面が表示 されないままの状態で一定時間経過すると、再度スリープ状態になります。

#### ■ 省電力状態にする

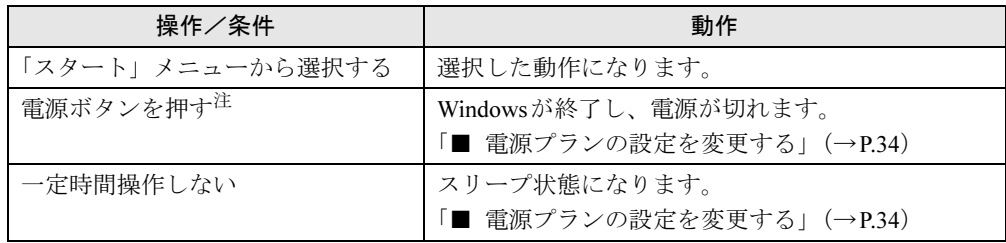

<span id="page-30-3"></span>注 :電源ボタンは 4 秒以上押さないでください。電源ボタンを 4 秒以上押すと、Windows が正常終了せずに本パソコ ンの電源が切れてしまいます。

#### ■ 省電力状態からレジュームする

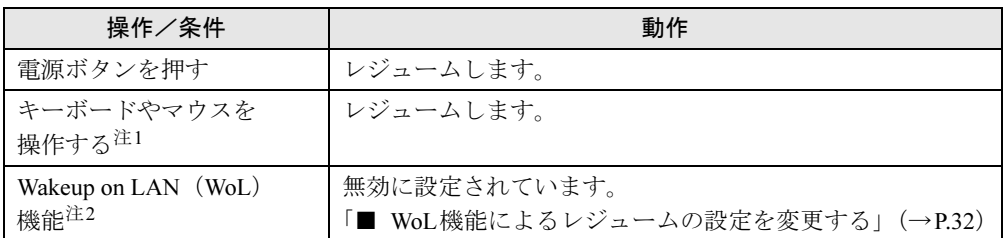

<span id="page-31-0"></span>注1:休止状態からはレジュームしません。

<span id="page-31-1"></span>注2:本パソコンの有線LANや、PME#信号をサポートしたPCI拡張LANカードで利用できます。

#### <span id="page-31-2"></span>■ WoL機能によるレジュームの設定を変更する

WoL機能とは、他のコンピューターから有線LAN経由で本パソコンを起動・レジュームする 機能です。WoL機能には、電源オフ状態から起動する機能と、省電力状態からレジュームする 機能があります。ここでは、省電力状態からレジュームするための設定について説明します。 電源オフ状態から起動する機能については、「[6.4.4 Wakeup on LAN](#page-104-2)を有効にする」(→P.105) をご覧ください。

- 1 管理者権限をもったユーザーアカウントでログオンします。
- 2 コントロールパネルの「デバイスマネージャー」を開きます。 「システムとセキュリティ」→「システム」の「デバイスマネージャー」
- 3 「ネットワークアダプター」をダブルクリックします。
- 4 次のデバイスをダブルクリックします。 Realtek PCIe GBE Family Controller
- 5 「電源の管理」タブをクリックします。
- 6 WoL機能を有効にするには次の項目にチェックを付け、無効にするには チェックを外します。
	- ・電力の節約のために、コンピューターでこのデバイスの電源をオフにできるように する
	- ・このデバイスで、コンピューターのスタンバイ状態を解除できるようにする

#### $\triangleright$  POINT

- ▶ マジックパケットを受信したときのみ省電力状態からレジュームさせるようにするには、 「Magic Packetでのみ、コンピューターのスタンバイ状態を解除できるようにする」にも チェックを付けます。
- 7 「OK」をクリックします。

#### <span id="page-32-1"></span>■ ハイブリッドスリープの設定を変更する

- 1 コントロールパネルの「電源オプション」を開きます。 「ハードウェアとサウンド」→「電源オプション」
- 2 設定を変更するプランの「プラン設定の変更」をクリックします。
- 3 「詳細な電源設定の変更」をクリックします。
- 4 「スリープ」をダブルクリックし、「ハイブリッドスリープを許可する」をダ ブルクリックします。
- 5 設定を変更し、「OK」をクリックします。

#### <span id="page-32-0"></span>2.5.2 電源を切る

ここでは、Windowsを終了させてパソコン本体の電源を切る方法を説明します。

#### ■ 注意事項

- 電源を切る前に、すべての作業を終了し必要なデータを保存してください。
- 電源を切った後、すぐに電源を入れないでください。必ず30秒以上たってから電源を入れ るようにしてください。
- 長期間使用しない場合、または電源を完全に切断する場合は、パソコン本体の電源を切 り、メインスイッチを○側に切り替えるか電源プラグをコンセントから抜いてください。

#### ■ 電源の切り方

次のいずれかの方法で、Windowsを終了させてパソコン本体の電源を切ります。

#### □「スタート」メニューから操作する

1 「スタート」ボタン→「シャットダウン」の順にクリックします。 しばらくするとWindowsが終了し、パソコン本体の電源が自動的に切れます。

#### $P$  POINT

▶ 「スタート」ボタン→ → → → 「再起動」の順にクリックすると、パソコン本 体を再起動できます。

#### □電源ボタンを押す

1 電源ボタ[ン\(→](#page-11-9)P.12)を押します。 ご購入時の設定では、しばらくするとWindowsが終了し、パソコン本体の電源が自動 的に切れます。

#### 重要

▶ 電源ボタンは4秒以上押さないでください。電源ボタンを4秒以上押すと、Windowsが正 常終了せずにパソコン本体の電源が切れてしまいます。

#### $P$  POINT

▶ 電源ボタンを押したときの動作を変更するには、「■ [電源プランの設定を変更する」\(→](#page-33-1) [P.34](#page-33-1))をご覧ください。

#### <span id="page-33-0"></span>2.5.3 省電力設定

ご利用の状況に合わせて電源プランを切り替えることで、消費電力を節約することができま す。

#### ■ 電源プランを切り替える

- 1 コントロールパネルの「電源オプション」を開きます。 「ハードウェアとサウンド」→「電源オプション」
- 2 お使いになる電源プランをクリックします。

#### $P$ POINT

▶ 電源プランを作成するには、ウィンドウ左の「電源プランの作成」をクリックし、メッ セージに従って操作します。

<span id="page-33-1"></span>■ 電源プランの設定を変更する

- 1 コントロールパネルの「電源オプション」を開きます。 「ハードウェアとサウンド」→「電源オプション」
- 2 設定を変更するプランの「プラン設定の変更」をクリックします。
- 3 「詳細な電源設定の変更」をクリックします。
- 4 リストから項目を選択し、設定を変更します。

#### $P$  POINT

- ▶ 一部の設定は手順1や手順2で表示される画面でも変更できます。
- 5 「OK」をクリックします。

# <span id="page-34-0"></span>2.5.4 「ディスプレイの電源を切る」

ディスプレイの電源を切り、消費電力を抑える機能です。マウスやキーボードを操作するこ とで、すぐに元の画面に復帰できます。

#### ■ 注意事項

- ●映像を取り扱うソフトウェアを使用中は、「ディスプレイの電源を切る」を使用しないで ください。
- Windowsの電源オプションと関係なく動作します。

#### ■ デスクトップアイコンからディスプレイの電源を切る

1 デスクトップにある「ディスプレイの電源を切る」アイコン ● をダブルク リックします。

#### ■「スタート」メニューからディスプレイの電源を切る

1 「スタート」ボタン→「すべてのプログラム」→「ディスプレイの電源を切る」 →「ディスプレイの電源を切る」の順にクリックします。

# <span id="page-35-2"></span><span id="page-35-0"></span>2.6 光学ドライブ

対 象 | 光学ドライブ搭載機種

ここでは、光学ドライブとCD/DVDなどのディスクの取り扱いについて説明してい ます。

ディスクの取り扱いについては、お使いのディスクのマニュアルをご覧ください。 また、光学ドライブの仕様については、「9.4 [光学ドライブ」\(→](#page-168-1)P.169) をご覧く ださい。

#### <span id="page-35-1"></span>2.6.1 注意事項

- 光ディスクアクセスランプ (→P.13) が点灯中は、振動や衝撃を与えないでください。故 障の原因となります。
- 市販のクリーニングディスクやレンズクリーナーを使うと、逆にゴミを集めてしまい、光 学ドライブのレンズが汚れてしまう場合があります。故障の原因となりますので絶対に使 わないでください。
# 2.6.2 使用できるディスク

### ■ 注意事項

- 直径8cmまたは直径12cm、厚さ1.14mm~1.5mmの円形のディスクのみ使用できます。それ 以外のディスクは使用しないでください。故障の原因となります。
- ゆがんだディスク、重心の偏ったディスク、割れたディスク、ヒビの入ったディスクは使 用しないでください。故障の原因となります。
- 不正コピー防止の仕様に準拠していないディスクは、使用できない場合があります。
- パソコン本体を縦置きにしている場合、光学ドライブ (厚型) では直径8cmのディスクは 使用できません。
- 記載されているディスクが販売されていない場合もあります。

### ■ 使用できるディスク

お使いの光学ドライブの欄をご覧ください。

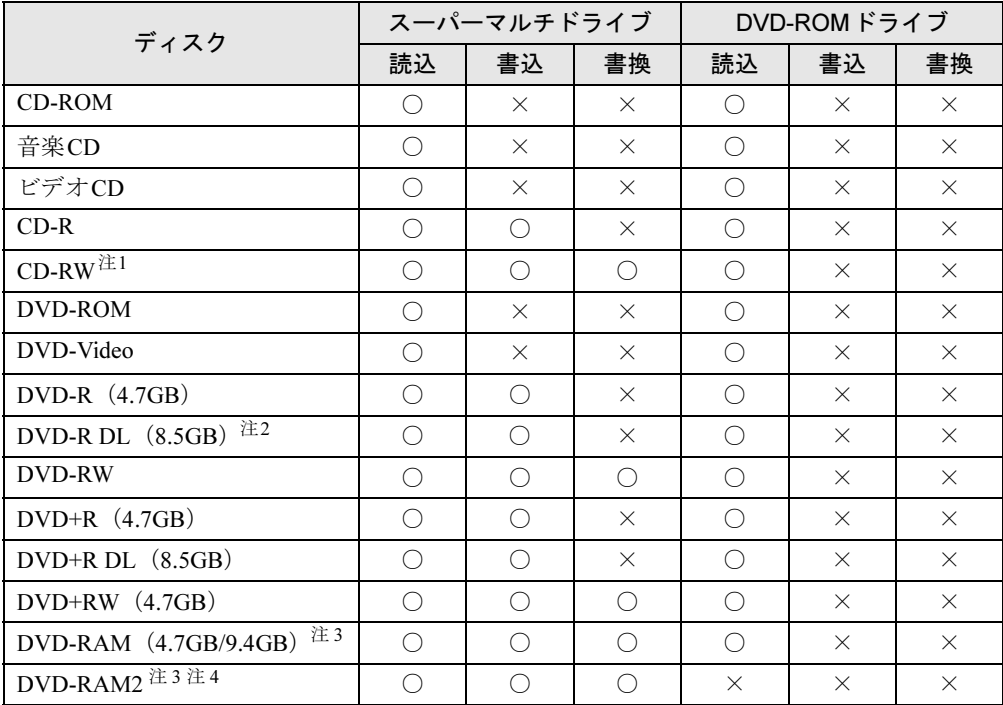

<span id="page-36-0"></span>注1 :Ultra Speed CD-RWディスクは使用できません。

<span id="page-36-1"></span>注2 :追記はできません。また追記されたディスクの読み込みは保証しません。

<span id="page-36-2"></span>注3 : ・カートリッジに入れた状態で使用するタイプ (Type1) は使用できません。

<span id="page-36-3"></span>・2.6GBおよび5.2GBのディスクは使用できません。 注4 : スーパーマルチドライブ (厚型) 搭載時に使用できます。5倍速までの従来規格のDVD-RAMと異なり、6、8、 12倍速に対応したDVD-RAMです。

## ■ 推奨ディスク

#### 対 象 スーパーマルチドライブ搭載機種

光学ドライブで書き込みや書き換えを行う場合は、次のディスクの使用をお勧めします。そ れぞれのディスクの詳しい仕様については、各メーカーのホームページなどをご覧ください。

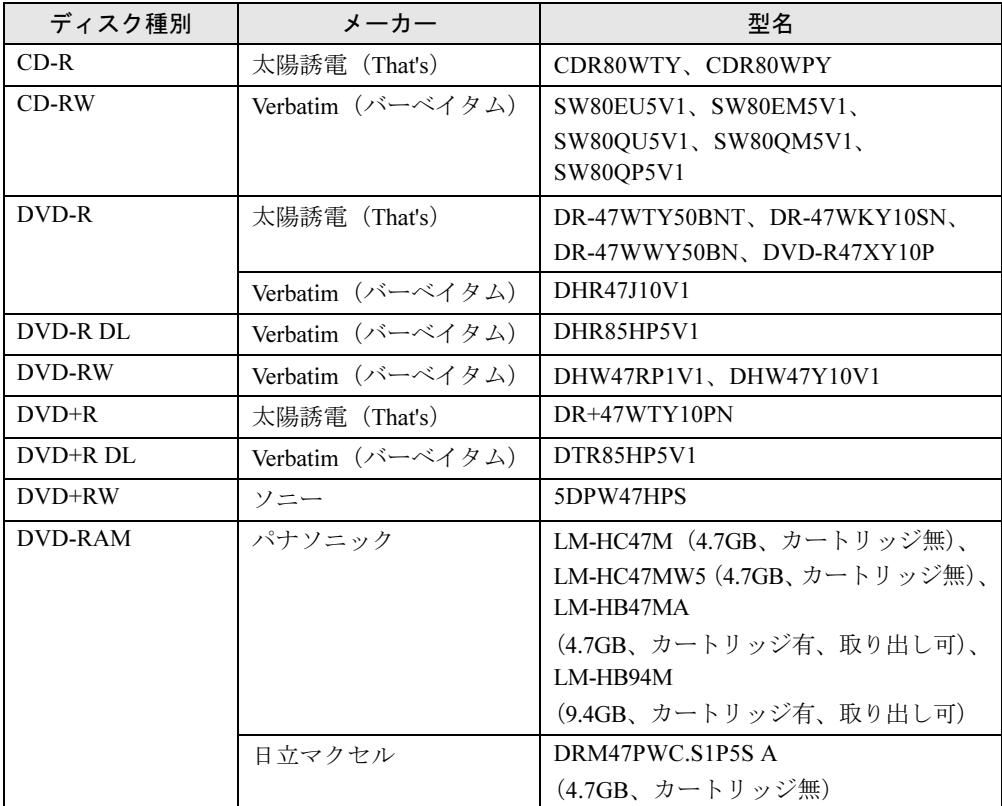

# <span id="page-38-0"></span>2.6.3 ディスクをセットする

## ■ 光学ドライブ (薄型)

- 1 [ディスク取り出しボタン\(→](#page-12-0)P.13)を押し、少し出てきたトレーの中央を 持って静かに引き出します。
- 2 ディスクをトレーにはめ込みます。

ディスクのレーベル面を左(縦置きの場合)または上(横置きの場合)にしてトレー 中央の突起にディスクの穴を合わせ、トレーを支えながら「パチン」と音がするまで はめ込みます。

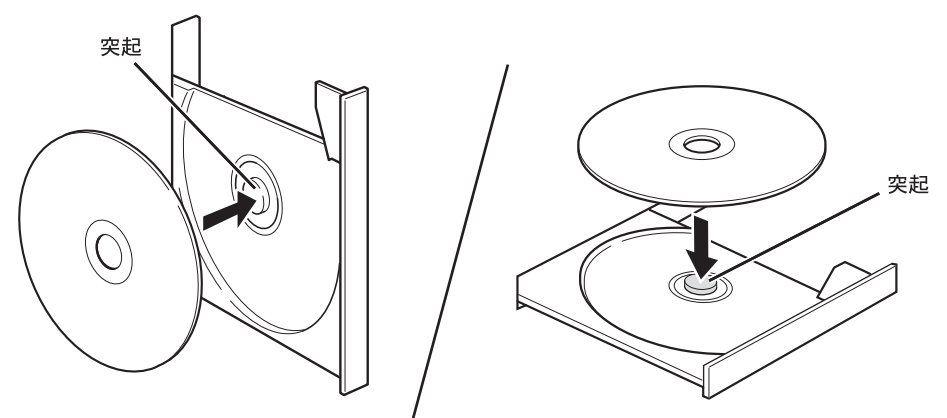

3 「カチッ」と音がするまで、トレーを静かに押し込みます。

### $P$  POINT

▶ ディスクをセットしてから使用可能になるまで、少し時間がかかります[。光ディスクアク](#page-12-1) [セスランプ\(→](#page-12-1)P.13)が消えてからディスクの操作を行ってください。

### ■ 光学ドライブ (厚型)

- 1 [ディスク取り出しボタン\(→](#page-12-0)P.13)を押してトレーを開きます。
- 2 ディスクをトレーに載せます。
	- ●パソコン本体を縦置きにしている場合 ディスクのレーベル面を左にして、下側のツメ(2ヶ所)に引っかかるようにトレー に載せます。
	- ●パソコン本体を横置きにしている場合

ディスクのレーベル面を上にして、トレーの中央に載せます。

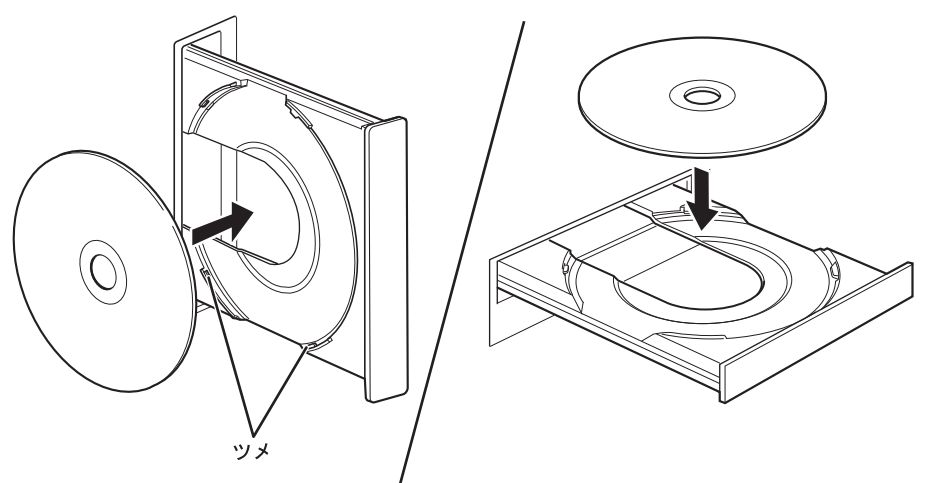

3 [ディスク取り出しボタン\(→](#page-12-0)P.13)を押してトレーを閉じます。

# 重要

▶ トレーに指などをはさまないようにしてください。けがの原因となります。

#### $P$  POINT

▶ ディスクをセットしてから使用可能になるまで、少し時間がかかります[。光ディスクアク](#page-12-1) [セスランプ\(→](#page-12-1)P.13)が消えてからディスクの操作を行ってください。

# <span id="page-40-0"></span>2.6.4 ディスクを取り出す

ディスクを取り出すには、ディスク取り出しボタンを押します。 ディスク取り出しボタンを押してトレーを開く前に、次のことを確認してください。

- 光ディスクアクセスランプ (→P.13) が点灯していないこと。 光ディスクアクセスランプが消灯するまで待ってください。
- ソフトウェアがディスクを使用していないこと。 ソフトウェアの機能を使ってトレーを開くか、ソフトウェアを終了してください。詳しく はお使いのソフトウェアのマニュアルをご覧ください。
- ディスク上のファイルを開いていないこと。 ファイルを閉じてください。 上記の項目を確認してもトレーが開かない場合は、本パソコンを再起動してください。本パ ソコンを再起動してもトレーが開かない場合は、「■ [トレーを](#page-41-0)強制的に開く」(→P.42)をご 覧ください。

### ■ 光学ドライブ (薄型)

- 1 [ディスク取り出しボタン\(→](#page-12-0)P.13)を押し、少し出てきたトレーの中央を 持って静かに引き出します。
- 2 トレー中央の突起を押さえながらディスクのふちを持ち上げて、ディスクを 外します。

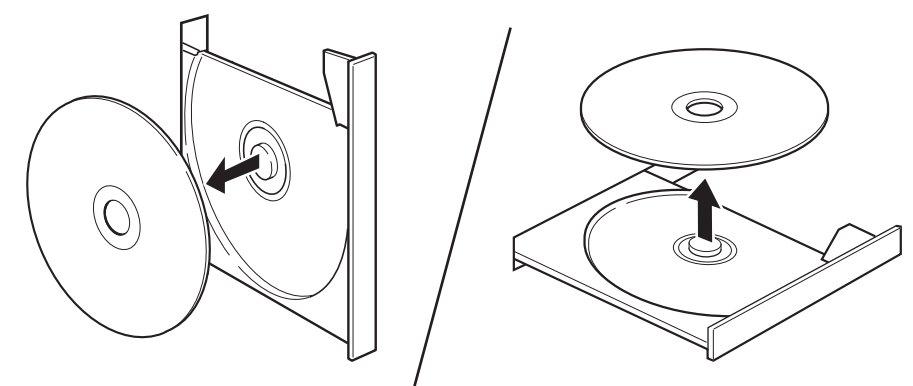

3 「カチッ」と音がするまで、トレーを静かに押し込みます。

### ■ 光学ドライブ (厚型)

- 1 [ディスク取り出しボタン\(→](#page-12-0)P.13)を押してトレーを開きます。
- 2 ディスクを取り出します。

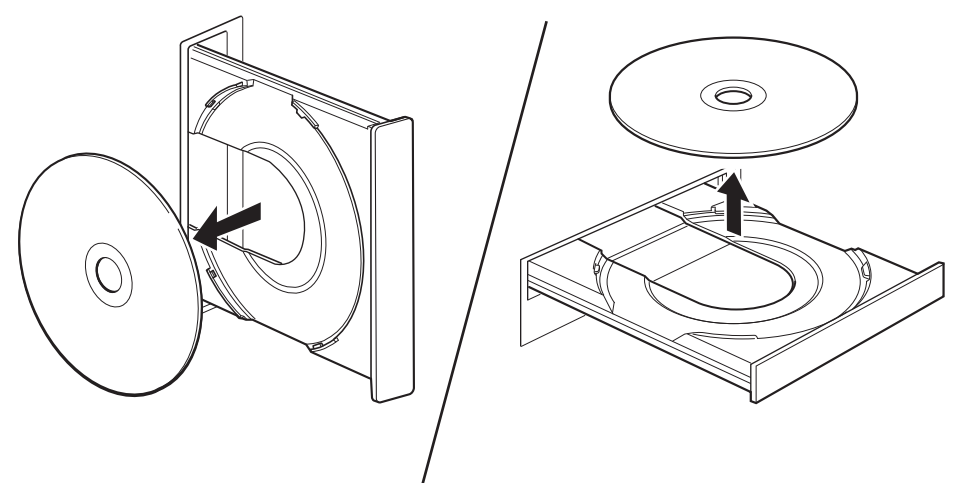

**3** [ディスク取り出しボタン\(→](#page-12-0)P.13)を押してトレーを閉じます。

# 重要

▶ トレーに指などをはさまないようにしてください。けがの原因となります。

#### <span id="page-41-0"></span>■ トレーを強制的に開く

「2.6.4 [ディスクを](#page-40-0)取り出す」(→P.41)の手順でトレーが開かない場合は、次の手順でトレー を開きます。

# 重要

▶ どうしてもトレーが開かない場合にのみ実行してください。

- 1 パソコン本体の電源を切ります。
- 2 [強制取り出し穴\(→](#page-12-2)P.13)に、太めのペーパークリップを伸ばしたものなど を差し込みます。

光学ドライブ(薄型):突き当たるまで差し込むと、トレーが少し出てきます。 光学ドライブ(厚型):トレーが少し出てくるまで押し込みます。

3 トレーを静かに引き出します。

# 2.6.5 ディスクに書き込む

#### 対 象 スーパーマルチドライブ搭載機種

記録可能ディスクに書き込むには「Roxio Creator[」\(→](#page-79-0)P.80)を使用します。詳しくは、次の 手順で「Roxio Creator」のヘルプをご覧ください。

- 1 「スタート」ボタン→「すべてのプログラム」→「Roxio Creator LJ」→ 「Roxio Creator LJ」の順にクリックします。
- 2 「ヘルプ」メニュー→「ヘルプ」の順にクリックします。

#### $P$  POINT

▶ DVD-RAMはフォーマットすることにより、USBメモリのように直接Windowsエクスプ ローラーなどで書き込むことができます。DVD-RAMをフォーマットするには「■ [DVD-](#page-43-0)RAM[をフォーマットする」\(→](#page-43-0)P.44)をご覧ください。

- 本パソコンで作成したディスクは、ディスクの種類や書き込み形式などにより他の機器で は使用できない場合があります。お使いの機器で使用できるディスクの種類や書き込み形 式などについては、お使いの機器のマニュアルをご覧ください。また、ディスクの記録状 態によっても使用できない場合があります。
- ●ディスクに書き込み中は、パソコン本体の電源を切ったり、再起動したり、ディスク取り 出しボタンを押したりしないでください。また、省電力状態にもしないでください。
- ●ディスクへの書き込みには高い処理能力が必要です。ディスクに書き込み中は、他のソフ トウェアを使用しないことをお勧めします。
- 自動再生が有効に設定されていると、ディスクへの書き込みができない場合があります。 その場合は次の手順で自動再生を無効に設定してください。
	- 1. コントロールパネルの「自動再生」を開きます。
		- 「ハードウェアとサウンド」→「自動再生」
	- 2.「すべてのメディアとデバイスで自動再生を使う」のチェックを外し、「保存」をク リックします。
- 「Roxio Creator」は、パケットライトによる書き込みには対応していません。
- ポータブルスーパーマルチドライブユニットをお使いになる場合も、ポータブルスーパー マルチドライブユニットに添付されている「Roxio Creator」ではなく、本パソコンの 「Roxio Creator」をお使いください。
- DVD+R DLにデータを書き込む場合、DVD-ROMとの互換性を高めるために「Extended Partial Lead-out」(約512MB)が書き込まれます。このため、書き込み可能な最大容量は約 7.99GBとなります。

#### <span id="page-43-0"></span>■ DVD-RAMをフォーマットする

DVD-RAMを初めてお使いになる場合や、すべてのデータを消去する場合は次の手順でDVD-RAMをフォーマットします。

#### **POINT**

- ▶ 両面タイプのDVD-RAMディスクは片面ごとにフォーマットします。
- 1 フォーマットするDVD-RAMをセットします[\(→](#page-38-0)P.39)。
- 2 「スタート」ボタン→「コンピューター」の順にクリックし、「コンピューター」 を表示します。
- 3 光学ドライブを右クリックし、「フォーマット」をクリックします。
- 4 [必要に応じて「ファイルシステム」などを設定します。](http://www.fmworld.net/biz/aacs/)
- 5 「開始」をクリックし、以降は表示されるメッセージに従います。

## 2.6.6 DVD-Videoを再生する

DVD-Videoは「WinDVD[」\(→](#page-79-0)P.80)で再生します。詳しくは、次の手順で「WinDVD」のヘ ルプをご覧ください。

- 1 「スタート」ボタン→「すべてのプログラム」→「Corel」→「Corel WinDVD」 の順にクリックします。
- 2 右上の「?」アイコンをクリックします。

- すべてのDVD-Videoの再生を保証するものではありません。
- DVD-Videoの再生には高い処理能力が必要です。DVD-Videoの再生中は、他のソフトウェア を使用しないことをお勧めします。コマ落ちや音飛びが発生する場合があります。
- 著作権保護されたDVDは、HDCP (High-bandwidth Digital Content Protection) に対応してい ないデジタルディスプレイでは再生できません。
- 著作権保護されたDVD-Videoは、クローン表示 [\(→](#page-24-0)P.25) に設定している場合は再生でき ません。
- 音声トラックがMPEGオーディオフォーマットのDVD-Videoの音声は、「WinDVD」では再 生できません。「Windows Media Player」で再生してください。
- ●「WinDVD」ではビデオCDは再生できません。「Windows Media Player」で再生してください。
- ディスクによっては、専用の再生ソフトウェアが添付されているものがあります。ディス クに添付されている再生ソフトウェアをインストールした場合、そのソフトウェアによる 再生および「WinDVD」での再生は保証しません。
- リージョンコードについて
	- ・本パソコンのリージョンコードがDVD-Videoのリージョンコードに含まれているか、 リージョンフリーのDVD-Videoのみ再生できます。DVD-Videoのリージョンコードは、 ディスクまたはパッケージに記載されています。ご購入時の本パソコンのリージョン コードは日本国内向けに設定されています。
	- ・本パソコンに設定されているリージョンコードと異なるリージョンコードのDVD-Video を再生しようとすると、リージョンコードの変更を確認する画面が表示されます。必要 に応じてリージョンコードを変更してください。
	- ・本パソコンのリージョンコードはご購入後4回まで変更できます。

# 2.7 通信

ここでは本パソコンの通信機能について説明しています。 ネットワーク機器を接続してお使いになる場合は、お使いのネットワーク機器のマ ニュアルもご覧ください。また、搭載されている通信機能の仕様については、「[9.1](#page-144-0)  本体[仕様」\(→](#page-144-0)P.145)をご覧ください。

# 2.7.1 有線LAN

LANケーブルを接続する方法については、「3.5.5 LAN[コネクタ」\(→](#page-61-0)P.62)をご覧ください。 LANの設定については、ネットワーク管理者に確認してください。

- Link速度を100/10Mbpsに固定して接続する場合、オートネゴシエーションのみサポートし ているネットワーク機器では、「デュプレックス」の設定は「半二重/Half Duplex」に設 定してください。「全二重/Full Duplex」に設定すると、次のような問題が発生する場合 があります。
	- ・Linkランプが点灯しない
	- ・通信できない
	- ・通信速度が異常に遅い

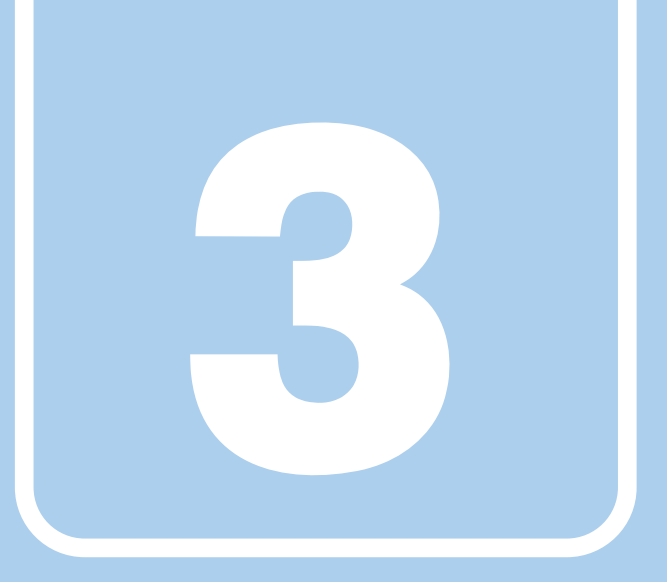

第3章

# 周辺機器

周辺機器の取り付け方法や注意事項を説明していま す。

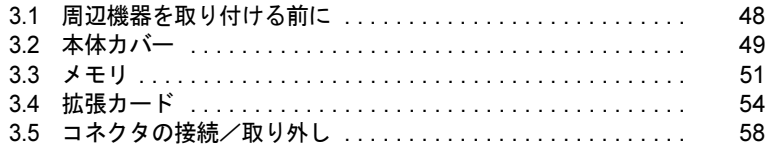

# <span id="page-47-0"></span>3.1 周辺機器を取り付ける前に

ここでは、周辺機器を取り付ける前に知っておいていただきたいことを説明してい ます。必ずお読みください。

# 3.1.1 注意事項

- ●本パソコンに対応している弊社純正品をお使いください。詳しくは、富士通製品情報ペー ジ内にある「システム構成図」(<http://www.fmworld.net/biz/fmv/product/syskou/>)をご覧くだ さい。
- お使いになる周辺機器のマニュアルもあわせてご覧ください。
- 電源を切った直後は、パソコン本体内部が熱くなっています。電源を切り、電源プラグを コンセントから抜いた後、充分に待ってから作業を始めてください。 やけどの原因となります。
- 操作に必要な箇所以外は触らないでください。故障の原因となります。
- 周辺機器の取り付け/取り外しは、Windowsのセットアップが完了してから行ってくださ い。
- お使いになる周辺機器によっては、取り付けた後にドライバーなどのインストールや設定 が必要な場合があります。詳しくは周辺機器のマニュアルをご覧ください。
- 一度に取り付ける周辺機器は1つだけにしてください。一度に複数の周辺機器を取り付け ると、ドライバーのインストールなどが正常に行われないことがあります。1つの周辺機 器の取り付けが終了して、動作確認を行った後、別の周辺機器を取り付けてください。
- 一般的には周辺機器の電源を入れてからパソコン本体の電源を入れ、パソコン本体の電源 を切ってから周辺機器の電源を切ります。ただし、周辺機器によっては逆の順序が必要な 場合があります。詳しくは周辺機器のマニュアルをご覧ください。

# <span id="page-48-0"></span>3.2 本体カバー

パソコン本体内部に周辺機器を取り付けたり取り外したりする場合には、本体カ バーを取り外す必要があります。ここでは本体カバーの取り付け/取り外し方法に ついて説明しています。

必ず「3.1 周辺[機器を取り付ける](#page-47-0)前に」(→P.48)をお読みになってから作業をして ください。

### 3.2.1 注意事項

- 本体カバーを取り外す、または取り付けるときは、必ずパソコン本体の電源を切り、メイ ンスイッチを○側に切り替えて電源プラグをコンセントから抜いてください。
- 作業はパソコン本体が滑らないような平らな台の上で行ってください。
- パソコン本体を横に倒す必要があります。十分なスペースを確保してください。
- <span id="page-48-1"></span>● プラスドライバー (2番) を用意してください。

# 3.2.2 本体カバーを取り外す

- 1 パソコン本体および接続されている周辺機器の電源を切り、電源プラグをコ ンセントから抜きます。
- **2** フット (→P.12) を取り付けている場合は、フットを取り外します。
- 3 パソコン本体を横置きにします。
- ✔ (1)パソコン本体背面のネジ(2ヶ所)を外し、(2)本体カバーをパソコン本 体前面側にスライドさせてから上に持ち上げて取り外します。 お使いの機種により、本体カバーの取り外しが固く感じる場合があります。

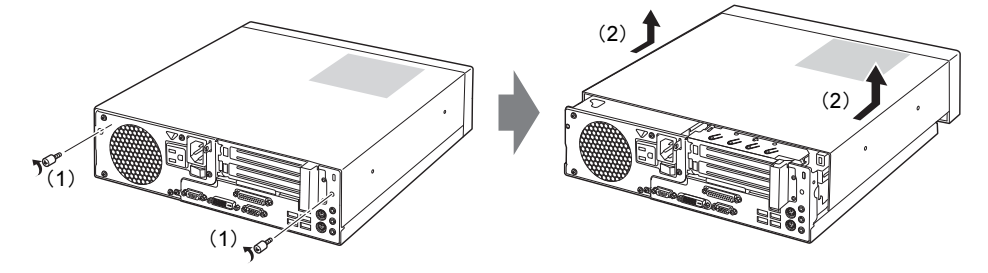

# 3.2.3 本体カバーを取り付ける

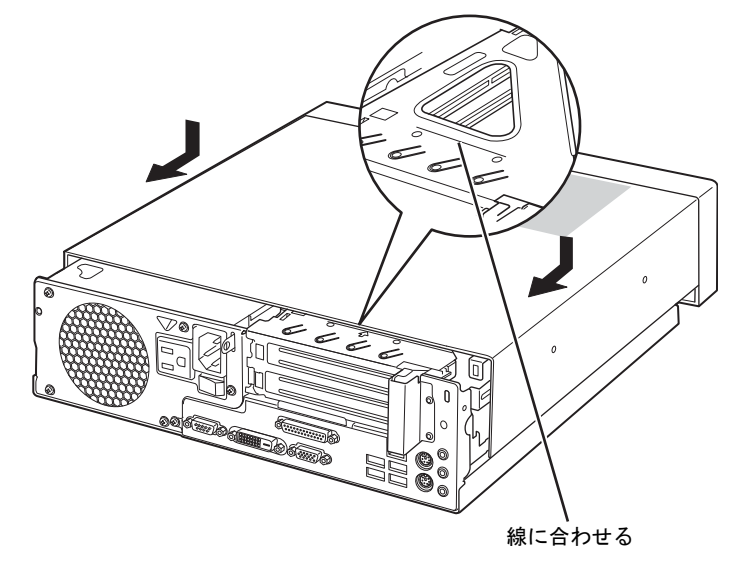

<span id="page-49-0"></span>1 線に合わせて本体カバーをまっすぐに下ろし、本体背面側にスライドさせます。

2 ネジ(2ヶ所)で固定します。

# <span id="page-50-0"></span>3.3 メモリ

ここでは、本パソコンにメモリを取り付ける方法について説明しています。 必ず「3.1 周辺[機器を取り付ける](#page-47-0)前に」(→P.48) をお読みになってから作業をして ください。

# 3.3.1 注意事項

- メモリを取り付ける、または取り外すときは、必ずパソコン本体の電源を切り、メインス イッチを○側に切り替えて電源プラグをコンセントから抜いてください。
- メモリは静電気に対して非常に弱い部品で構成されており、人体にたまった静電気により 破壊される場合があります。メモリを取り扱う前に、一度金属質のものに手を触れて、静 電気を放電してください。
- メモリはふちを持ち、端子やICなどそれ以外の箇所に触れないようにしてください。また、 メモリに強い力をかけないようにしてください。故障や接触不良の原因となります。
- メモリは何度も抜き差ししないでください。故障の原因となります。

# 3.3.2 取り付けられるメモリ

メモリを増設するときは、次の表でメモリの容量とメモリスロットの組み合わせを確認し、 正しく取り付けてください。この表の組み合わせ以外で、メモリを取り付けないでください。

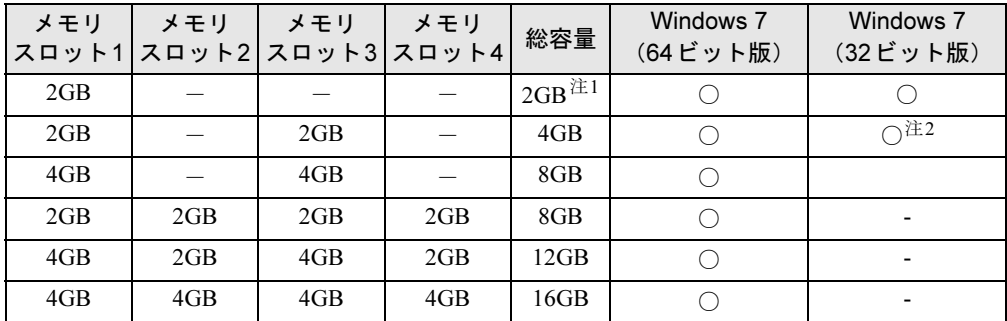

<span id="page-50-1"></span>注1: 別売のメモリは2枚セットになっています。

メモリを増設する場合は、取り付けられているメモリを取り外してから、2枚セットの別売のメモリを取り付けて ください。

<span id="page-50-2"></span>注2: OSが使用可能な領域は約3GBになります。

### 3.3.3 メモリを取り付ける

- **1** 本体カバーを取り外します [\(→](#page-48-1)P.49)。
- 2 メモリを取り付けるメモリスロットにメモリが取り付けられている場合は取 り外します。

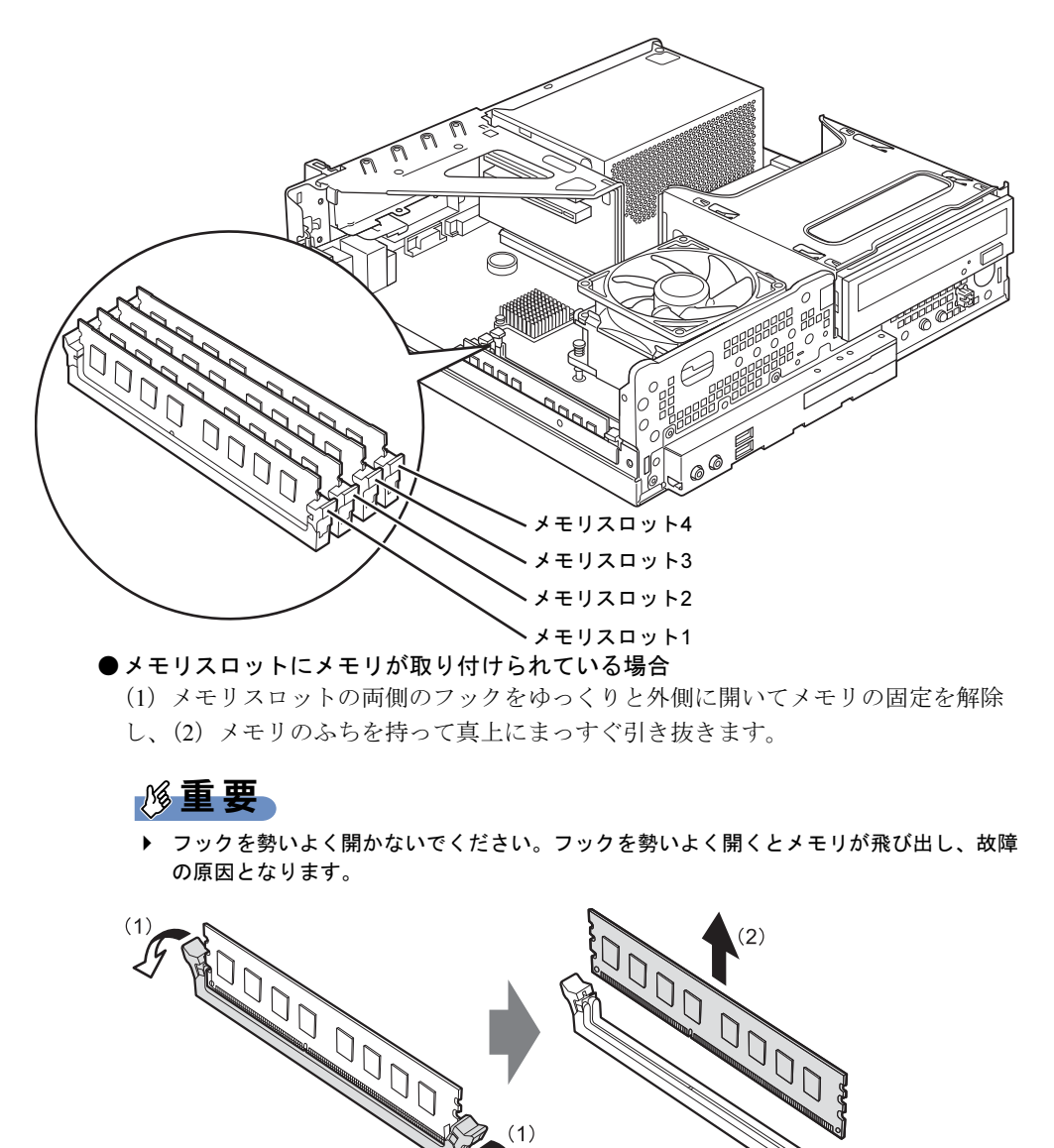

●メモリスロットにメモリが取り付けられていない場合 メモリスロットの両側のフックを外側に開きます。

- 3 拡張カードを取り付けている場合、メモリスロット3、4にメモリを取り付け るときに、「拡張カード取り付け金具」を取り外す必要があります。
- 4 メモリを取り付けます。

(1)メモリの欠けている部分とメモリスロットの突起を合わせて真上から差し込み、 (2)メモリスロットの両側のフックが閉じてメモリを固定するまで、押し込みます。 フックがメモリを固定していることを確認してください。

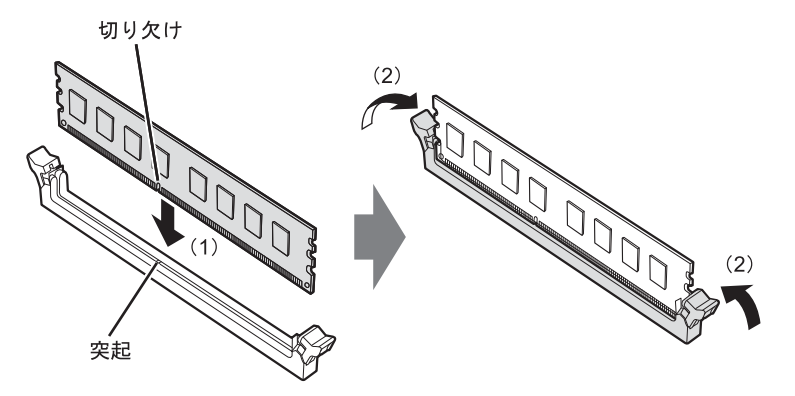

# 重要

- ▶ メモリがうまく取り付けられないときは、無理に取り付けず、いったんメモリを抜いてか らもう一度メモリを取り付けてください。
- $5$  本体カバーを取り付けます [\(→](#page-49-0)P.50)。
- 6 BIOSセットアップを起動して、メモリが正しく認識されていることを確認し ます。

「6.2 BIOS[セットアップの操作のしかた」\(→](#page-87-0)P.88)をご覧になり、「情報」メニューを 表示してメモリ容量を確認してください。

### 重要

▶ メモリが正しく取り付けられていないと、電源を入れたときにビープ音が鳴りエラーメッ セージが表示されたり、画面に何も表示されなかったりすることがあります。その場合は 本パソコンの電源を切り、メモリを取り付け直してください。それでも本パソコンが起動 しない場合は、故障している可能性があります。「富士通ハードウェア修理相談セン ター」、またはご購入元にご連絡ください。

## 3.3.4 メモリを取り外す

メモリを取り外す場合も、取り付ける手順をご覧ください。

### 重要

- ▶ 取り外したメモリは、静電気防止袋に入れて大切に保管してください。
- ▶ 空きメモリスロットは、フックを閉じた状態にしておいてください。

# <span id="page-53-0"></span>3.4 拡張カード

本パソコンに拡張カードを取り付けると、本パソコンの機能を拡張できます。ここ では拡張カードの取り付け、取り外しについて説明しています。 取り付ける拡張カードのマニュアルもあわせてご覧ください。また、拡張カードス ロットの空き数や仕様については、「9.1 本体[仕様」\(→](#page-144-0)P.145)をご覧ください。 必ず「3.1 周辺[機器を取り付ける](#page-47-0)前に」(→P.48)をお読みになってから作業をして ください。

### 3.4.1 注意事項

- 拡張カードを取り付ける、または取り外すときは、必ずパソコン本体の電源を切り、メイ ンスイッチを○側に切り替えて電源プラグをコンセントから抜いてください。
- 拡張カードは静電気に対して非常に弱い部品で構成されており、人体にたまった静電気に より破壊される場合があります。拡張カードを取り扱う前に、一度金属質のものに手を触 れて、静電気を放電してください。
- 拡張カードに起動ROMが搭載されている場合、拡張カードの取り付けや取り外しを行うと 起動デバイスの優先順位が変わるため、本パソコンが起動できなくなることがあります。 「6.4.2 [起動デバイスを変更する」\(→](#page-102-0)P.103)をご覧になり、起動デバイスの設定をしてく ださい。
- 増設する拡張カードに起動ROM (BIOS) が搭載されている場合、その種類や増設数によ り、システム起動時にエラーメッセージが表示され、起動できない場合があります。この 場合は、増設する拡張カードのBIOSを無効にすることにより、現象を回避できることが あります。増設する拡張カードのBIOSを無効にする方法は、拡張カードのマニュアルを ご覧ください。
- ご購入時の構成によっては、使用できない拡張カードスロットがあります。
- 拡張カードを取り付けない拡張カードスロットには、必ずスロットカバーを取り付けてお 使いください。

# <span id="page-54-1"></span>3.4.2 拡張カードを取り付ける

- **1** 本体カバーを取り外します [\(→](#page-48-1)P.49)。
- <span id="page-54-0"></span>2 拡張カード取り付け金具を真上にまっすぐ引き抜きます。

# 重要

 $\blacktriangleright$  ケーブルが接続された拡張カードが取り付けられている場合は、接続されているケーブル とケーブルの接続されているコネクタの対応をメモしてからケーブルを抜き、その後拡張 カード取り付け金具を抜いてください。

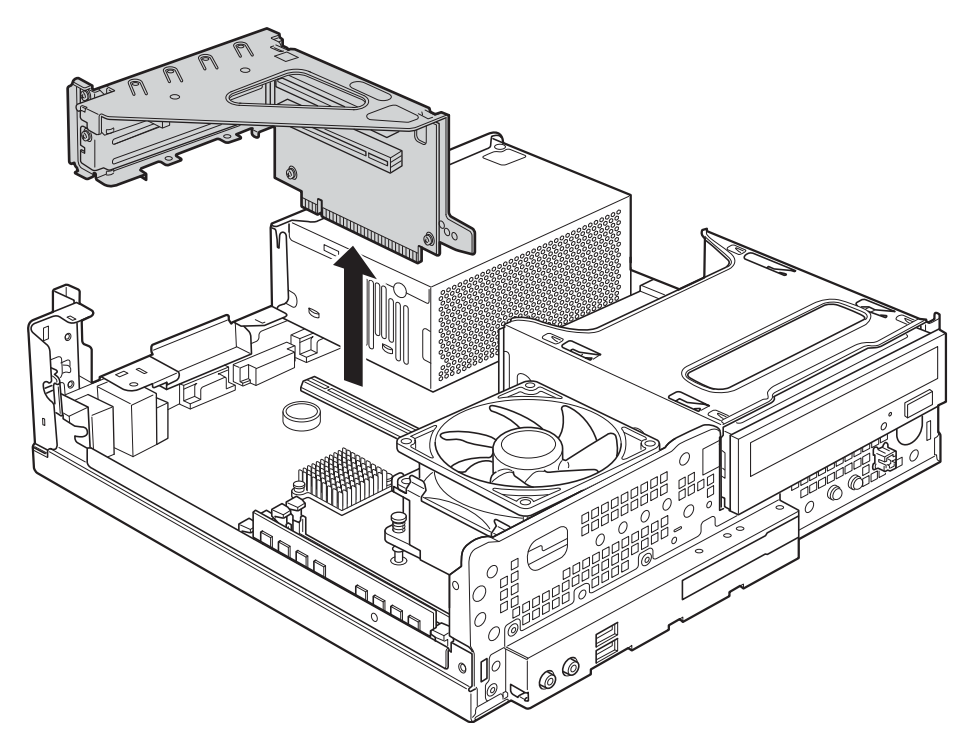

 $3$  拡張カードスロットを確認します (→P.16)。

4 (1)スロットカバーを固定しているネジを外し、(2)スロットカバーを取り 外します。

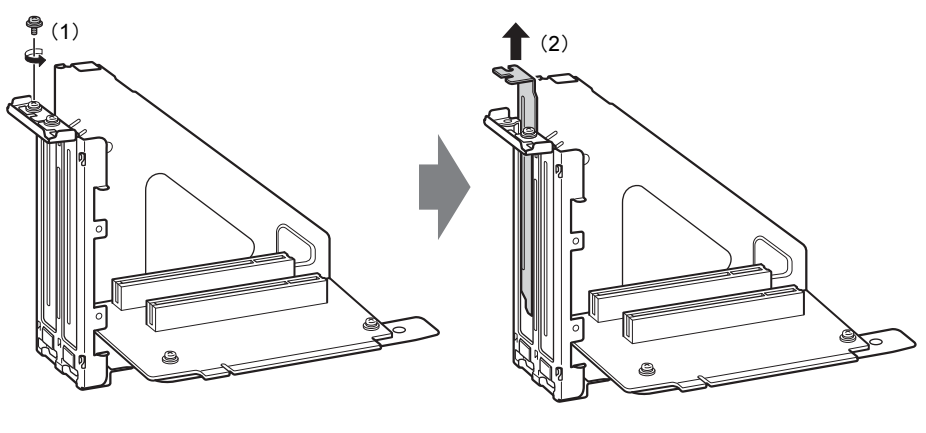

重要

- ▶ 取り外したスロットカバーは大切に保管してください。
- 5 (1)拡張カードを真上から奥まで押し込み、(2)ネジを締めて固定します。

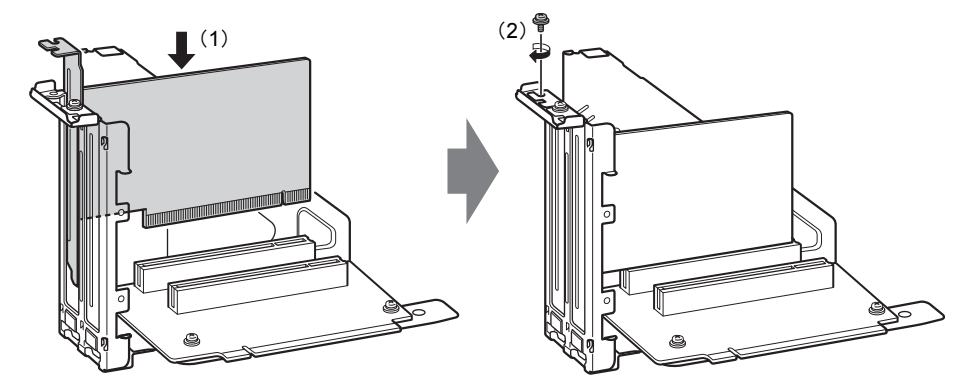

#### 6 拡張カード取り付け金具をパソコン本体に取り付けます。

拡張カード取り付け金具とパソコン本体の突起部分を合わせ、真上から奥まで差し込 みます。

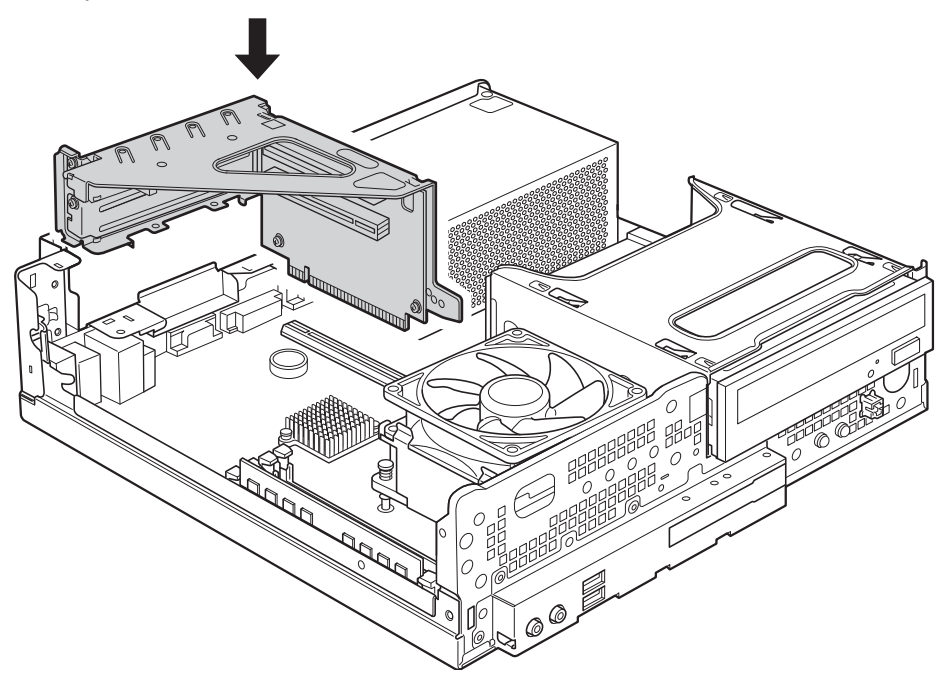

- 7 手[順](#page-54-0)2でケーブルを抜いた場合は、同じコネクタに接続し直します。
- $8$  本体カバーを取り付けます [\(→](#page-49-0)P.50)。

### 重要

▶ 拡張カードが正しく取り付けられていないと、電源を入れたときにエラーメッセージが表 示されたり画面に何も表示されなかったりすることがあります。 その場合は電源ボタンを4秒以上押して本パソコンの電源を切り、拡張カードを取り付け 直してください。それでも拡張カードが正常に機能しない場合は、故障している可能性が あります。「富士通ハードウェア修理相談センター」、またはご購入元にご連絡ください。

## 3.4.3 拡張カードを取り外す

拡張カードを取り外す場合は、「3.4.2 拡張カードを取[り付ける」\(→](#page-54-1)P.55)をご覧になり、 「スロットカバー」と「拡張カード」を読み替えて作業してください。

# <span id="page-57-0"></span>3.5 コネクタの接続/取り外し

ここでは、パソコン本体のコネクタに、周辺機器を接続したり、取り外したりする 一般的な方法について説明しています。

接続する周辺機器やケーブルのマニュアルもあわせてご覧ください。また、それぞ れのコネクタの仕様については、「9.1 本体[仕様」\(→](#page-144-0)P.145)をご覧ください。 必ず「3.1 周辺[機器を取り付ける](#page-47-0)前に」(→P.48)をお読みになってから作業をして ください。

## 3.5.1 注意事項

- ご購入時の構成によっては、記載されているコネクタの一部は搭載されていません。
- 周辺機器のコネクタの形状によっては、接続できなかったり、隣接するコネクタに接続さ れた周辺機器と干渉したりする場合があります。周辺機器を接続する前にご確認ください。
- 周辺機器によっては、接続したり取り外したりするときに、コネクタの仕様にかかわらず パソコン本体の電源を切る必要があるものがあります。詳しくは周辺機器のマニュアルを ご覧ください。

# 3.5.2 ディスプレイコネクタ

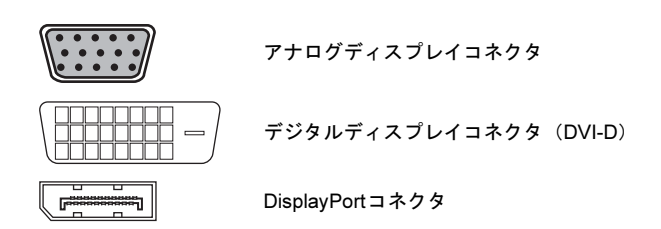

ディスプレイを接続します。パソコン本体の電源を切ってから接続してください。

# 重要

- ▶ グラフィックスカードを搭載している場合、パソコン本体のディスプレイコネクタは使用 できません。
- ▶ AMD Radeon HD 6570を選択した場合は、次の表でディスプレイとディスプレイコネク タの組み合わせを確認し、正しく接続してください。

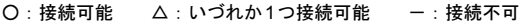

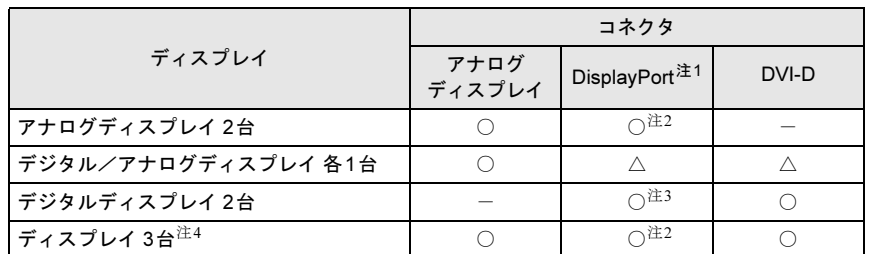

<span id="page-58-1"></span><span id="page-58-0"></span>注1:ディスプレイの電源は、パソコン本体のアウトレットではなく、コンセントに接続してください。 注2:アナログディスプレイを接続する場合は、DP-VGA変換ケーブルを使用してください。

<span id="page-58-3"></span><span id="page-58-2"></span>注3:デジタルディスプレイ(DVI)を接続する場合は、別売のDP-DVI変換ケーブルを使用してください。 注4:DP-DVI変換ケーブルでは2画面までの出力となります。

#### ■ 接続する

□アナログディスプレイコネクタ

- 1 パソコン本体の電源を切ります。
- 2 アナログディスプレイコネクタに、ディスプレイのケーブルを接続します。 コネクタの形を互いに合わせまっすぐに差し込み、コネクタのネジを締めてください。
- 3 ディスプレイの電源を入れてから、パソコン本体の電源を入れます。

#### □デジタルディスプレイコネクタ(DVI-D)

- 1 パソコン本体の電源を切ります。
- 2 デジタルディスプレイコネクタ (DVI-D) に、ディスプレイのケーブルを接続 します。

コネクタの形を互いに合わせまっすぐに差し込み、コネクタのネジを締めてください。

3 ディスプレイの電源を入れてから、パソコン本体の電源を入れます。

#### □DisplayPortコネクタ

- 1 パソコン本体の電源を切ります。
- 2 DisplayPortコネクタに、ディスプレイのケーブルを接続します。 コネクタの形を互いに合わせまっすぐに差し込んでください。

### 重要

- ▶ ディスプレイの電源は、パソコン本体のアウトレットではなく、コンセントに接続してく ださい。
- 3 ディスプレイの電源を入れてから、パソコン本体の電源を入れます。

#### ■ 取り外す

# 重要

▶ マルチディスプレイ機[能\(→](#page-24-1)P.25)をお使いになっている場合は、取り外すディスプレイ に画面が表示されないようにしてからディスプレイを取り外してください。

#### □アナログディスプレイコネクタ

- 1 パソコン本体の電源を切ってから、ディスプレイの電源を切ります。
- 2 コネクタのネジを緩め、ケーブルのコネクタをまっすぐに引き抜きます。

#### □デジタルディスプレイコネクタ(DVI-D)

- 1 パソコン本体の電源を切ってから、ディスプレイの電源を切ります。
- 2 コネクタのネジを緩め、ケーブルのコネクタをまっすぐに引き抜きます。

#### □DisplayPortコネクタ

- 1 パソコン本体の電源を切ってから、ディスプレイの電源を切ります。
- 2 コネクタのツメを押さえながら、まっすぐに引き抜きます。

# 3.5.3 USBコネクタ

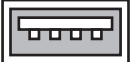

USB対応周辺機器を接続します。パソコン本体の電源を入れたまま接続、取り外しできます。

#### ■ 接続する

1 USBコネクタに、USB対応周辺機器のケーブルを接続します。 コネクタの形を互いに合わせまっすぐに差し込んでください。

#### ■ 取り外す

### 重要

- ▶ USB対応周辺機器によっては、取り外す前に「ハードウェアの安全な取り外し」の操作 が必要になる場合があります。詳しくはお使いのUSB対応周辺機器のマニュアルをご覧 ください。
- 1 「ハードウェアの安全な取り外し」が必要な場合は次の操作を行います。
	- 1. 画面右下の通知領域にある「ハードウェアの安全な取り外し」アイコン リックします。
	- 2. 取り外すデバイスをクリックし、表示されるメッセージに従ってデバイスを停止 します。
- 2 ケーブルのコネクタをまっすぐに引き抜きます。

### 3.5.4 オーディオ端子

オーディオ機器を接続します。パソコン本体の電源を入れたまま接続、取り外しできます。

#### 重要

▶ マイク端子やラインイン端子にオーディオ機器を接続したり取り外したりするときは、 オーディオ機器の再生音量を小さくするか、再生を停止してください。

#### ■ 接続する

1 マイク端子、ヘッドホン端子、ラインイン端子、またはラインアウト端子に、 オーディオ機器のケーブルを接続します。

まっすぐに差し込んでください。 パソコン本体前面と背面にあるマイク端子は、後から接続したほうが有効になります。 両方に接続した状態で電源を入れると、背面のマイク端子が有効になります。

#### ■ 取り外す

1 ケーブルのコネクタをまっすぐに引き抜きます。

# 3.5.5 LANコネクタ

<span id="page-61-0"></span>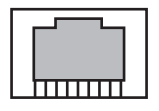

LANケーブルを接続します。パソコン本体の電源を入れたまま接続、取り外しできます。た だし、電源を入れたまま接続すると、LANが使用可能になるまで時間がかかる場合があります。 LEDの意味は、次のとおりです。

# **Fil** LED

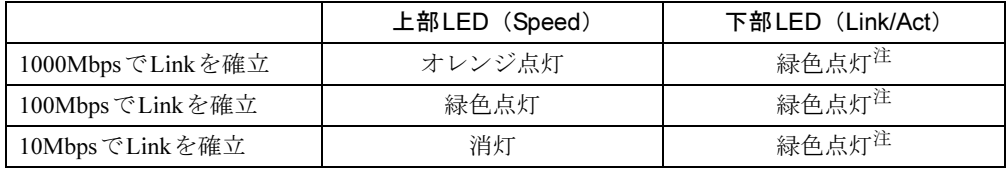

<span id="page-61-1"></span>注:データ転送中は緑色点滅

## 重要

▶ 1000BASE-Tの通信を行うためには、1000BASE-Tに対応したネットワーク機器とエンハ ンスドカテゴリー5(カテゴリー 5E)以上のLANケーブルを使用してください。

#### ■ 接続する

1 LANコネクタにネットワーク機器のケーブルを接続します。 コネクタの形を互いに合わせ、「カチッ」と音がするまでまっすぐに差し込んでください。

#### ■ 取り外す

1 コネクタのツメを押さえながら、まっすぐに引き抜きます。

# 3.5.6 シリアルコネクタ

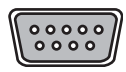

シリアル対応周辺機器を接続します。パソコン本体の電源を切ってから接続または取り外し を行ってください。

#### ■ 接続する

- 1 パソコン本体の電源を切ります。
- 2 シリアルコネクタにシリアル対応周辺機器のケーブルを接続します。 コネクタの形を互いに合わせまっすぐに差し込み、コネクタのネジを締めてください。

3 シリアル対応周辺機器の電源を入れてから、パソコン本体の電源を入れます。

■ 取り外す

1 パソコン本体の電源を切ってから、シリアル対応周辺機器の電源を切ります。

2 コネクタのネジを緩め、ケーブルのコネクタをまっすぐに引き抜きます。

# 3.5.7 パラレルコネクタ

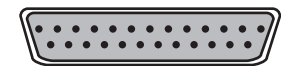

パラレル対応周辺機器を接続します。パソコン本体の電源を切ってから接続または取り外し を行ってください。

#### ■ 接続する

- 1 パソコン本体の電源を切ります。
- 2 パラレルコネクタにパラレル対応周辺機器のケーブルを接続します。 コネクタの形を互いに合わせまっすぐに差し込み、コネクタのネジを締めてください。
- 3 パラレル対応周辺機器の電源を入れてから、パソコン本体の電源を入れます。

#### ■ 取り外す

- 1 パソコン本体の電源を切ってから、パラレル対応周辺機器の電源を切ります。
- 2 コネクタのネジを緩め、ケーブルのコネクタをまっすぐに引き抜きます。

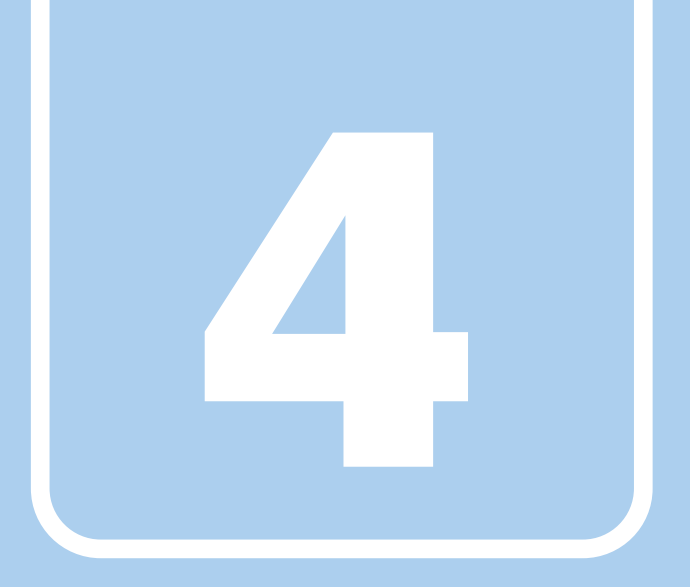

第4章

# セキュリティ

本パソコンで使用できるセキュリティ機能について 紹介します。日ごろからセキュリティ向上を心がけ てください。

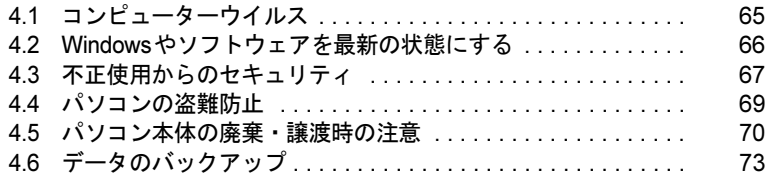

# <span id="page-64-0"></span>4.1 コンピューターウイルス

# 4.1.1 コンピューターウイルス対策

### ■ ノートン アンチウイルス

本パソコンには、ウイルスを発見するためのソフトウェアとして「ノートン アンチウイル ス」が添付されています。

#### □注意事項

●「ノートン アンチウイルス」を起動していると、ご使用のソフトウェアによっては正常にイ ンストールされなかったり、不具合が発生したりすることがあります。ご注意ください。

#### □インストール方法

「5.2.2 「ノートン[アンチウイルス」のインストール」\(→](#page-83-0)P.84)をご覧ください。

#### □ウイルス定義ファイルの更新(LiveUpdate)

「ノートン アンチウイルス」のウイルス定義ファイルは、常に最新の状態でお使いください。 ウイルス定義ファイルは、自動的に更新する方法と、手動で更新する方法があります。詳し くは「ノートン アンチウイルス」のヘルプをご覧ください。

#### $P$  POINT

- ▶ 「LiveUpdate」はシステム管理者の指示に従って実行してください。
- ▶ 「LiveUpdate」を実行するには、インターネットに接続できる環境が必要になります。 ネットワーク管理者に確認し、あらかじめ必要な設定をしてから実行してください。

# <span id="page-65-0"></span>4.2 Windowsやソフトウェアを最新の 状態にする

Windowsやソフトウェアの脆弱性が悪用されると、コンピューターウイルスなどの 悪意あるプログラムに侵入されたり、トラブルが引き起こされたりする危険性があ ります。

Windowsやソフトウェアの修正プログラムが発表されたときには、内容を確認のう え適用してください。

## 4.2.1 Windows Update

マイクロソフト社が提供するシステムサポート機能です。Windowsを最新の状態に更新しま す。脆弱性を修正するセキュリティ機能更新、バグ修正などの対策プログラムが配布されます。 詳しくは、Windowsのヘルプをご覧ください。

# 4.2.2 UpdateAdvisor (本体装置)

弊社が提供するサポート機能です。お使いのコンピューターのドライバーや添付ソフトウェア の最新版が、弊社アップデートサイトに公開されているか調査し、適用することができます。 スタートメニューの「UpdateAdvisor(本体装置)」から起動できます。

# <span id="page-66-0"></span>4.3 不正使用からのセキュリティ

ここでは、不正使用からパソコンを守るため、本パソコンで設定できるパスワード や機能などについて説明しています。なお、複数のパスワードや機能を組み合わせ ることによって、コンピューターの安全性も高まります。

# 重要

- ▶ コンピューターの修理が必要な場合は、必ずパスワードなどのセキュリティを解除してく ださい。セキュリティがかかった状態では、保証期間にかかわらず修理は有償となります。
- ▶ パスワードは数字だけでなく英字や記号を入れたり、定期的に変更したりするなど、第三 者に推測されないように工夫をしてください。

## 4.3.1 BIOSのパスワード

コンピューターの起動時のパスワードを設定できます。パスワードを知っている人だけがパソコンを起動できます。また、コンピューターのハードディスク自体にパスワードを設定できます。 詳しくは、「6.4.1 BIOS[のパスワード機能を使う」\(→](#page-99-0)P.100)をご覧ください。

# 4.3.2 セキュリティチップ

#### │対 象 │ セキュリティチップ搭載機種

セキュリティチップは、Windows ログオンのパスワードやファイルを暗号化したときの暗号鍵 などの重要なデータを格納・管理するための特別なICチップです。暗号鍵などをハードディ スクに残さないため、ハードディスクが盗まれても暗号を解析できません。

セキュリティチップに格納したデータにアクセスするには専用のインターフェースが必要で す。

詳しくは、『SMARTACCESSファーストステップガイド(認証デバイスをお使いになる方へ)』 をご覧ください。

#### $P$  POINT

▶ セキュリティチップを使った、SMARTACCESS/Basicの機器監査機能は使用できません。

## 4.3.3 Portshutter

USBポートや光学ドライブなどの接続ポートの使用を制限できます。USB機器ごとに接続 ポートの有効・無効を設定できます。

詳しくは、「トラブル解決ナビ&ドライバーズディスク」内のマニュアルをご覧ください。

# 4.3.4 エグゼキュート・ディスエーブル・ビット機能

エグゼキュート・ディスエーブル・ビット機能とは、不正なメモリ領域を使用して悪意のあ るプログラムを実行可能にするバッファー・オーバーフロー脆弱性を防止する機能です。 詳しくは、「[9.2 CPU](#page-165-0)」(→P.166)をご覧ください。

# <span id="page-68-0"></span>4.4 パソコンの盗難防止

パソコン本体を持ち出しできないようにすることで、盗難や紛失によりデータを盗 まれるなどの危険から保護します。

# 4.4.1 パソコン本体の施錠方法

パソコン本体の盗難防止用ロック取り付け穴に、盗難防止用ケーブルを取り付けることができ ます。

盗難防止用ロック取り付け穴の場所については、「1[章 各部名称」\(→](#page-10-0)P.11)をご覧ください。

#### $P$ POINT

▶ 弊社がお勧めするワイヤーロック/盗難防止用品については、富士通製品情報ページ内に ある「システム構成図」(<http://www.fmworld.net/biz/fmv/product/syskou/>)をご覧ください。

# 4.4.2 セキュリティ施錠金具の使用方法

対 象 | セキュリティ施錠金具対応機種

1 本体カバーがきちんと取り付けられていることを確認します。 本体カバーの取り扱い方は、「3.2 [本体カバー」\(→](#page-48-0)P.49)をご覧ください。

#### $P$  POINT

- セキュリティ施錠金具の穴径は、φ8mm です。
- 2 セキュリティ施錠金具に、市販の鍵を取り付けます。 セキュリティ施錠金具の位置は、「1.2 [パソコン本体背面」\(→](#page-13-0)P.14)をご覧ください。

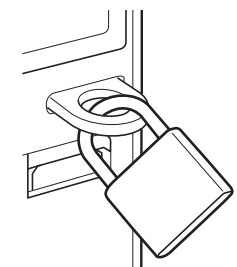

(イラストは機種や状況により異なります)

#### **POINT**

▶ 市販の鍵を紛失した場合は、ご購入元にご連絡ください。

# <span id="page-69-0"></span>4.5 パソコン本体の廃棄・譲渡時の注意

ここでは、パソコンを廃棄・譲渡するときにデータが流出するのを防ぐための対策 について説明しています。

## 4.5.1 パソコンの廃棄・譲渡時のハードディスク上のデータ 消去に関する注意

パソコンは、オフィスや家庭などで、いろいろな用途に使われるようになってきています。これらのパソコンの中のハードディスクという記憶装置に、お客様の重要なデータが記録さ れています。

したがって、そのパソコンを譲渡あるいは廃棄するときには、これらの重要なデータを消去 するということが必要です。

ところが、このハードディスク内に書き込まれたデータを消去するというのは、それほど簡単ではありません。

「データを消去する」という場合、一般に

① データを「ごみ箱」に捨てる

②「削除」操作を行う

③「ごみ箱を空にする」コマンドを使って消す

(4) ソフトで初期化 (フォーマット) する

⑤ リカバリし、ご購入時の状態に戻す

などの作業を行うと思います。

まず、「ごみ箱」にデータを捨てても、OSのもとでファイルを復元する事ができてしまいま す。更に②~⑤の操作をしても、ハードディスク内に記録されたデータのファイル管理情報 が変更されるだけで、実際はデータが見えなくなっているだけの場合があります。

つまり、一見消去されたように見えますが、WindowsなどのOSのもとで、それらのデータを 呼び出す処理ができなくなっただけで、本来のデータは残っているという状態にあるのです。 したがいまして、特殊なデータ回復のためのソフトウェアを利用すれば、これらのデータを読 みとることが可能な場合があります。このため、悪意のある人により、このパソコンのハード ディスク内の重要なデータが読みとられ、予期しない用途に利用される恐れがあります。

パソコンユーザが、廃棄・譲渡等を行う際に、ハードディスク上の重要なデータが流出する というトラブルを回避するためには、ハードディスクに記録された全データを、ユーザの責 任において消去することが非常に重要です。消去するためには、専用ソフトウェアあるいは サービス(共に有償)を利用するか、ハードディスク上のデータを物理的・磁気的に破壊し て、読めなくすることを推奨します。

なお、ハードディスク上のソフトウェア(OS、アプリケーションソフトなど)を削除するこ となくパソコンを譲渡すると、ソフトウェアライセンス使用許諾契約に抵触する場合がある ため、十分な確認を行う必要があります。

# 4.5.2 ハードディスクデータ消去

本パソコンには、専用ソフトウェア「ハードディスクデータ消去」が添付されています。「ハードディスクデータ消去」は、WindowsなどのOSによるファイル削除やフォーマットと 違い、ハードディスクの全領域に固定パターンを上書きするため、データが復元されにくく なります。

ただし、特殊な設備や特殊なソフトウェアの使用によりデータを復元される可能性はありま す。あらかじめご了承ください。

- パソコン本体にUSBメモリ、メモリーカード、外付けハードディスクなど周辺機器を接続 している場合は、「ハードディスクデータ消去」を実行する前に必ず取り外してください。
- データ消去を実行するとハードディスクのリカバリ領域も消去されます。 必要があれば「ハードディスクデータ消去」の前にリカバリデータディスクを作成してく ださい。作成方法は『リカバリガイド』をご覧ください。
- ●「トラブル解決ナビ&ドライバーズディスク」を起動してから、72時間経過すると、本パソ コンが自動的に再起動されます。そのため、「トラブル解決ナビ&ドライバーズディスク」 を起動してから長時間放置した場合は、再起動してから「ハードディスクデータ消去」を 実行してください。
- 必要なデータはバックアップしてください。
- データ消去中に電源を切らないでください。ハードディスクが故障する可能性があります。
- データ消去中に「トラブル解決ナビ&ドライバーズディスク」を取り出さないでください。 処理を継続できなくなる場合があります。
- 光学ドライブが搭載されていない機種をお使いの場合は、ポータブルCD/DVDドライブを 接続してください。ポータブルCD/DVDドライブをお使いになる場合は、富士通製品情報ページ内の「システ ム構成図」(<http://www.fmworld.net/biz/fmv/product/syskou/>)をご覧ください。

### ■ データ消去方法

「トラブル解決ナビ&ドライバーズディスク」を用意してください。

- 1 「トラブル解決ナビ&ドライバーズディスク」をセットします。
- *2* 「6.2.5 [起動メニューを使用する」\(→](#page-90-0)P.91) をご覧になり、光学ドライブから 起動します。 「トラブル解決ナビ」ウィンドウが表示されます。

3 「ユーティリティ」タブをクリックし、「ハードディスクデータ消去」を選択 し、「実行」をクリックします。

「ハードディスクデータ消去」ウィンドウが表示されます。

- 4 画面の指示に従って「ハードディスクデータ消去」を実行します。 データの消去には数時間かかります。完了すると「消去が完了しました。」と表示され ます。
- 5 「トラブル解決ナビ&ドライバーズディスク」を取り出します。
- 6 電源ボタンを4秒以上押して、電源を切ります。
# 4.6 データのバックアップ

本パソコンには、簡単な操作でまとめてバックアップできるソフトウェア「Easy Backup2」が 添付されています。必要に応じてお使いください。

「Easy Backup2」のインストール方法については、「5.2 [インストール」\(→](#page-81-0)P.82)をご覧ください。

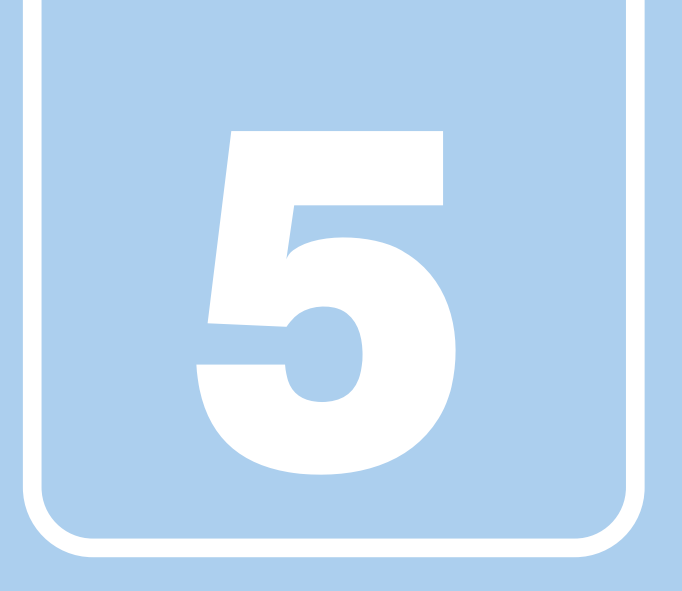

第5章

# ソフトウェア

本パソコンにプレインストール(添付)されている ソフトウェアの概要や、インストール、アンインス トール方法を説明しています。

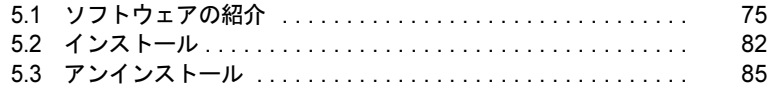

# <span id="page-74-0"></span>5.1 ソフトウェアの紹介

ここでは、本パソコンにプレインストールまたは添付されているソフトウェアの概 要と、ご購入時の提供形態を説明しています。 ご購入時にインストールされているソフトウェアは、削除してしまったり、データ やファイルが破損したりした場合に再インストールできるように、「トラブル解決 ナビ&ドライバーズディスク」などに格納されています。 また、ご購入時にはインストールされておらず、お使いになる前にCドライブなど からインストールするソフトウェアもあります。

各ソフトウェアの格納場所は、次ページ以降の一覧表でご確認ください。

その他の情報については次をご覧ください。

- ソフトウェアの使い方 ヘルプまたは「Readme.txt」などの説明ファイルをご覧ください。
- インストール方法 「5.2 [インストール」\(→](#page-81-1)P.82)をご覧ください。
- カスタムメイドのソフトウェアおよび一部のソフトウェア インターネット上のマニュアル(<http://www.fmworld.net/biz/fmv/support/fmvmanual/>)の機 能別のマニュアルをご覧ください。

### <span id="page-74-1"></span>5.1.1 一覧表の見かた

ソフトウェア一覧表の欄にある項目や記号について説明します。

#### ● 提供形態について

- ▼:ご購入時にインストール済み
- ◇:Cドライブに格納(ご購入時にはインストールされていません)
- ○:「トラブル解決ナビ&ドライバーズディスク」に格納
- ☆: 各ソフトウェアのディスクに格納

「トラブル解決ナビ&ドライバーズディスク」や各ソフトウェアのディスクは、本パソコンのリカバリ領域に格納されています。ディスクがお手元にない場合はリカバリ領域から ディスクを作成してください。作成方法については『リカバリガイド』をご覧ください。

# 5.1.2 セキュリティ関連のソフトウェア

表内の記号については「5.1.1 [一覧表の見かた」\(→](#page-74-1)P.75)をご覧ください。

| 名称                    | 概要/提供形態                                                                                                    |           |
|-----------------------|----------------------------------------------------------------------------------------------------|-----------|
| i-フィルター               | インターネット上の有害なコンテンツをブロックするソフトウェアで<br>す。有害サイトヘアクセスしようとすると、表示できない主旨のメッ<br>セージ画面が自動的に表示されます。<br>・「i-フィルター」の利用期間は、初回起動時から90日間です。利用期<br>間が経過すると、フィルター機能は利用できなくなります。継続し<br>て利用する場合は、オンラインにてユーザー登録、シリアルIDの購<br>入が必要です。<br>・お使いになるには、「Windows <sup>®</sup> Internet Explorer <sup>®</sup> 7」以降が必要で<br>す。 | ◇         |
| Portshutter           | USBポートや光学ドライブなどの接続ポートの有効・無効を設定しま<br>す。不要な機器の使用を制限することで、情報漏えいを防止できま<br>す。                                                                                                    | $\bigcap$ |
| SMARTACCESS/<br>Basic | 対象<br>セキュリティチップ搭載機種<br>セキュリティチップを使用するためのソフトウェアです。                                                                                                    | ()        |
| ノートン<br>アンチウイルス       | コンピューターウイルスを検出・駆除します。<br>詳しくは、「4.1.1 コンピューターウイルス対策」(→P.65) をご覧くだ<br>さい。<br>ユーザー登録をすると「シマンテック・テクニカル・サポートセン<br>ター」をご利用になれます。<br>詳しくは、「8.3.1 お問い合わせ先」(→P.142) をご覧ください。                                                                                                    | ◇         |
| ハードディスク<br>データ消去      | ハードディスク内のデータを消去します。<br>詳しくは、「4.5.2 ハードディスクデータ消去」(→P.71) をご覧くだ<br>さい。                                                                                                    | ∩         |

# 5.1.3 サポート関連のソフトウェア

表内の記号については「5.1.1 [一覧表の見かた」\(→](#page-74-1)P.75)をご覧ください。

| 名称                      | 概要/提供形態                                                                                                    |  |
|-------------------------|----------------------------------------------------------------------------------------------------|--|
| PC乗換ガイド                 | 今までお使いになっていたパソコンから、現在お使いのパソコンへ必<br>要なデータを移行することができます。<br>・「PC乗換ガイド」では移行できないデータもあります。                                                                                                    |  |
| UpdateAdvisor<br>(本体装置) | お使いのパソコンのドライバー、添付ソフトウェアのアップデート版<br>が、弊社アップデートサイトに公開されているかを調査し、適用する<br>ことができます。また、「UpdateAdvisor (本体装置)情報収集」を利<br>用してお使いのパソコンの動作環境情報を収集できます。<br>·「UpdateAdvisor (本体装置) 情報収集」は、弊社サポートより依頼<br>があった場合にのみお使いください。 |  |
| サポートナビ                  | 本パソコンを快適にお使いいただくためのナビゲーションツールを目<br>的別に分類したランチャーです。<br>デスクトップの「サポートナビ」アイコンから起動できます。                                                                                                    |  |

# 5.1.4 ユーティリティ

表内の記号については「5.1.1 [一覧表の見かた」\(→](#page-74-1)P.75)をご覧ください。

| 名称                                                   | 概要/提供形態                                                                                                    |                   |
|------------------------------------------------------|----------------------------------------------------------------------------------------------------|-------------------|
| Adobe Reader                                         | PDFファイルを表示、閲覧、印刷できます。                                                                                                    |                   |
| <b>CRYSTAL</b><br>REPORTS 2008 for<br><b>FUJITSU</b> | あらゆるデータソースを元に、対話形式でレポートを簡単にデザイン<br>できます。作成したレポートをWebアプリケーションに埋め込むこと<br>ができます。レポート上で並べ替えやフィルタリングも可能です。<br>・インストール後30日間ご試用いただけます。<br>・無償サポート期間と無償アップデート期間は30日間 (試用期間)<br>です。                                                                                               | ∩                 |
| Easy Backup2                                         | お客様が作成したファイルなどを簡単な操作でまとめてバックアップ<br>できます。                                                                                                    | $\bigcirc$        |
| Google ツールバー                                         | 「Internet Explorer」のツールバーにある検索キーワード入力欄から、<br>検索サービスサイト「Google」にアクセスして検索できます。<br>検索キーワードを入力するときに関連語句のヒントが表示されたり、<br>検索履歴を簡単に見ることができるなどの便利な機能も含まれます。                                                                                                    |                   |
| IndicatorUtility                                     | 対 象<br>Kシリーズ<br>「明るさ調整ボタン」で画面の明るさを操作した場合に、デスクトッ<br>プ上にインジケーターを表示します。                                                                                                    |                   |
| Quality Gaaiho PDF<br>Suite                          | 対象<br>D751シリーズ、D581シリーズ<br>PDFファイルの作成や編集を行う「Gaaiho Doc」と、Microsoft® Office<br>製品や印刷機能のあるソフトウェアからの出力データをPDFファイル<br>にする「Gaaiho PDF」からなる、PDF作成、編集、変換ツールです。<br>• 試用開始時にはインターネットへの接続とユーザー登録が必要で<br>す。<br>・無償サポート期間と無償アップデート期間は90日間です。                                         | $\Leftrightarrow$ |
| Systemwalker<br>Desktop Patrol Lite                  | パソコンの使用状況(電力量、電力料金、CO <sub>2</sub> 排出量)の概算を計算<br>したり、省電力設定やセキュリティ設定を確認したりすることができ<br>ます。例えばスリープに移行するまでの時間設定が非常に長いなど、<br>あらかじめ決められた設定と異なった場合には、そのことを利用者に<br>通知し、設定を変更することもできます。<br>省電力設定については、「国際エネルギースタープログラム」のエネ<br>ルギースター適合基準を基に、モニターの電源を切る時間、およびス<br>リープに移行する時間を設定します。 | ∩                 |

表内の記号については「5.1.1 一覧表の見かた」(→P.75)をご覧ください。

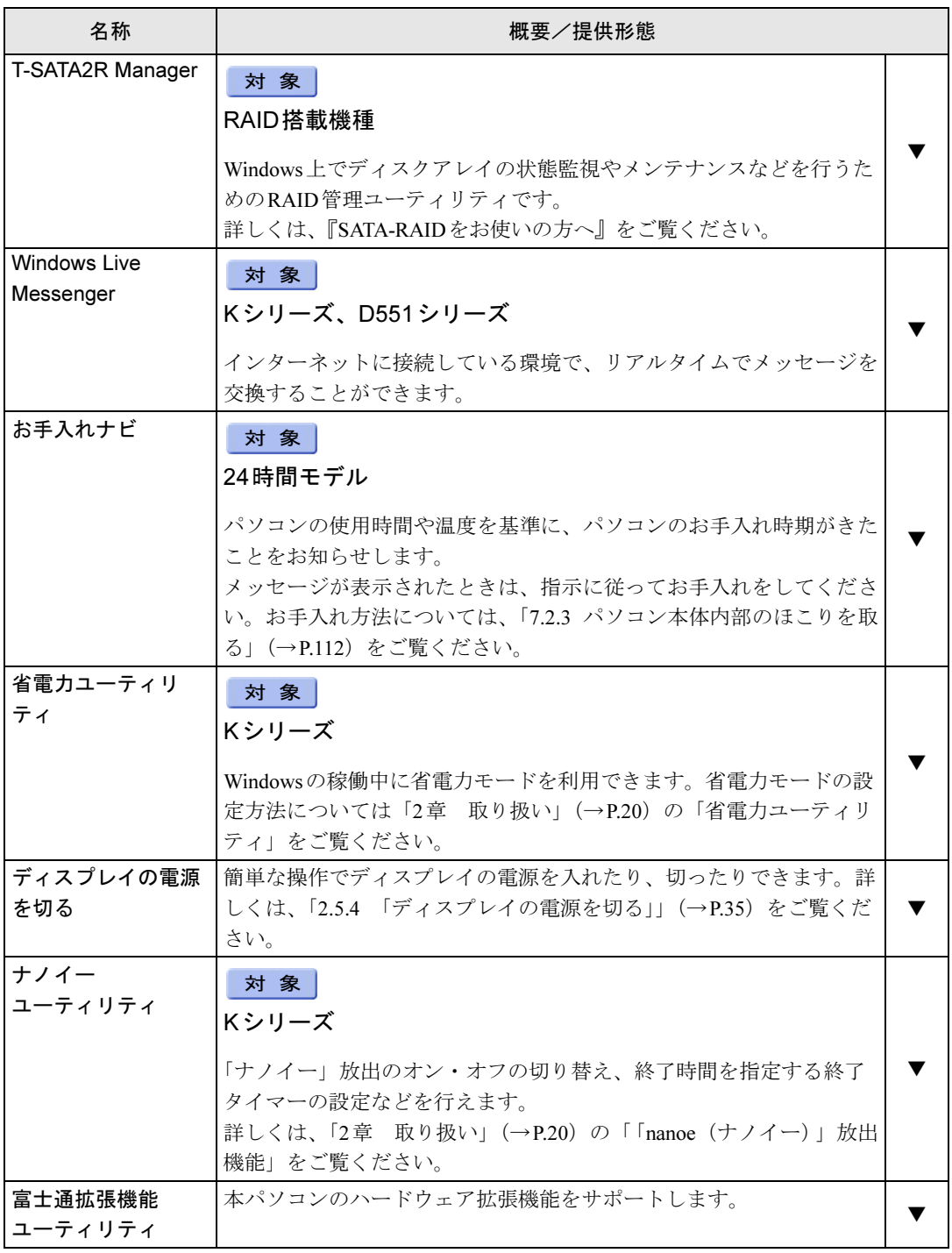

表内の記号については「5.1.1 一覧表の見かた」(→P.75)をご覧ください。

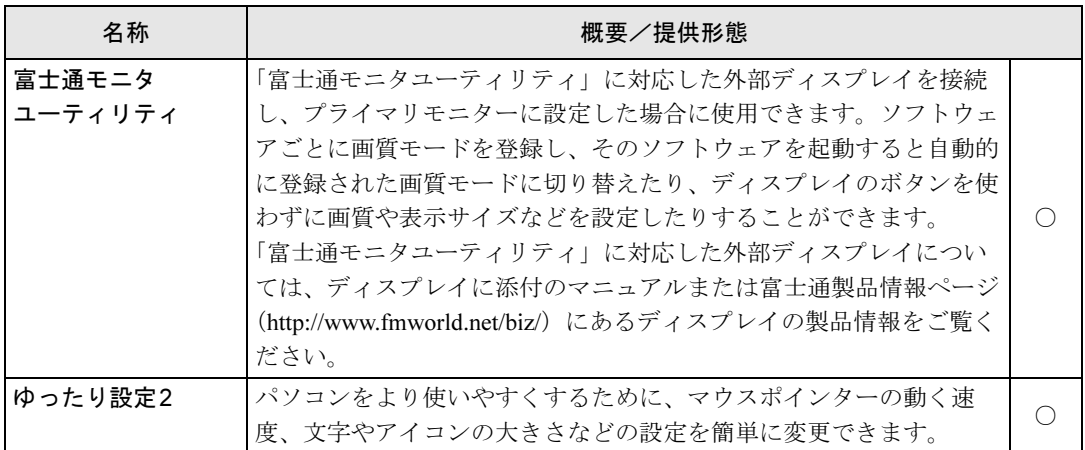

# 5.1.5 CD/DVD関連のソフトウェア

表内の記号については「5.1.1 [一覧表の見かた」\(→](#page-74-1)P.75)をご覧ください。

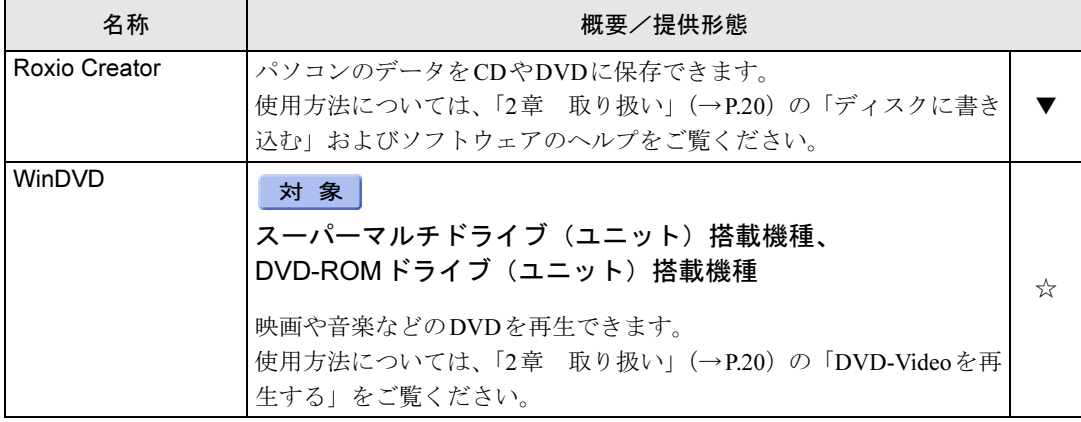

# 5.1.6 メールソフト

表内の記号については「5.1.1 [一覧表の見かた」\(→](#page-74-1)P.75)をご覧ください。

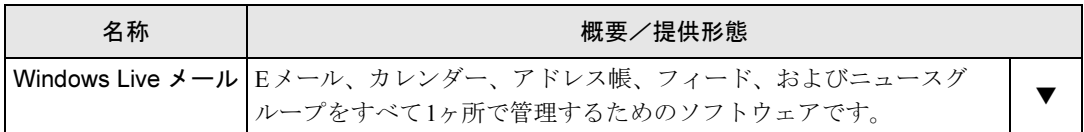

# 5.1.7 Office 製品

カスタムメイドで選択したソフトウェアをご覧ください。 ご購入時にOfficeはインストールされています。お客様が作成したリカバリデータディスク でリカバリを実行した場合、Officeはインストールされます。

### $P$  POINT

▶ 製品に添付されているリカバリデータディスクを使用してリカバリを実行した場合、 Officeはインストールされません。添付のOfficeパッケージのディスクから、別途インス トールしてください。

Officeをお使いになる場合は、プロダクトキーの入力とライセンス認証が必要です。詳しく は、ソフトウェアに添付のマニュアルをご覧ください。

| 名称                                | 含まれるソフトウェア                                          | 概要/提供形態     |
|-----------------------------------|-----------------------------------------------------|-------------|
| Microsoft ${}^{\circledR}$ Office | Microsoft <sup>®</sup> Word 2010                    | ワープロ        |
| Professional 2010                 | Microsoft <sup>®</sup> Excel <sup>®</sup> 2010      | 表計算         |
|                                   | Microsoft <sup>®</sup> Outlook <sup>®</sup> 2010    | 情報管理        |
|                                   | Microsoft <sup>®</sup> PowerPoint <sup>®</sup> 2010 | プレゼンテーション   |
|                                   | Microsoft <sup>®</sup> OneNote <sup>®</sup> 2010    | デジタルノート     |
|                                   | Microsoft <sup>®</sup> Access <sup>®</sup> 2010     | データベース      |
|                                   | Microsoft <sup>®</sup> Publisher 2010               | ビジネスパブリッシング |

表内の記号については「5.1.1 [一覧表の見かた」\(→](#page-74-1)P.75)をご覧ください。

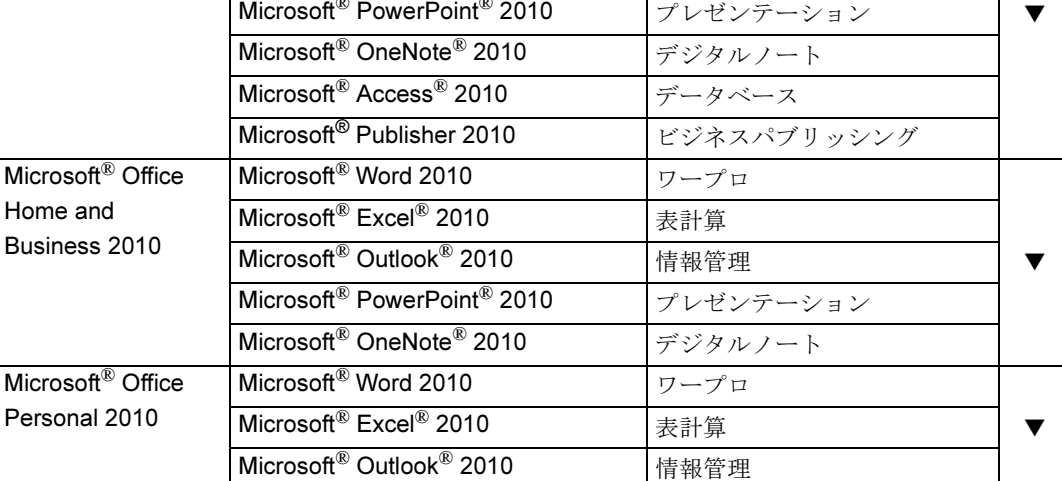

# <span id="page-81-1"></span><span id="page-81-0"></span>5.2 インストール

インストール方法はお使いになるソフトウェアにより異なります。 データの格納されたフォルダー内にある「Readme.txt」などの説明ファイルや、機 能別マニュアル、ソフトウェアに添付のマニュアルなどを必ずご確認のうえ、手順 に従ってインストールしてください。

## 重要

- ▶ 誤ったドライバーをインストールした場合、本パソコンが正しく動作しなくなり、リカバ リが必要となることがありますので、必ずOSや機種名を確認し、正しいドライバーを使 用してください。
- ▶ すでにインストールされているドライバーについては、特に問題がない限りインストール しないでください。
- ▶ 管理者権限をもったユーザーとしてWindowsにログオンしてからインストールしてくだ さい。

# 5.2.1 「ドライバーズディスク検索ツール」からのインストール

次のディスクに格納されているソフトウェアまたはドライバーは、「ドライバーズディスク検 索ツール」を使ってインストールできます。

- ・トラブル解決ナビ&ドライバーズディスク(「SMARTACCESS/Basic」を除く)
- ・「Corel® WinDVD®」ディスク

### 重要

- ▶ これらのディスクは、本パソコンのリカバリ領域に格納されています。ディスクがお手元 にない場合はリカバリ領域からディスクを作成してください。作成方法については『リカ バリガイド』をご覧ください。
- ▶ ドライバーやソフトウェアのアップデート版は、弊社アップデートサイトに公開されてい ます。必要に応じてインストールしてください。なお、本パソコンに搭載されているすべ てのドライバーやソフトウェアが公開されているわけではありません。
- 1 ディスクをセットします。

「ドライバーズディスク検索ツール」が起動します。

### $P$  POINT

- ▶ 「自動再生」ウィンドウが表示された場合は、「DRVCDSRC.exeの実行」をクリックして ください。
- ▶ 「ドライバーズディスク検索ツール」が起動しない場合は、次のように操作してください。 1. 「スタート」ボタン→「コンピューター」の順にクリックします。
	- 2. ディスクをセットしたドライブのアイコンを右クリックし、表示されたメニューから 「自動再生を開く」をクリックします。
	- 3. 「DRVCDSRC.exeの実行」をクリックします。
- 2 「ソフトウェアの検索条件」で機種名が選択できる場合は、お使いの機種名を 選択します。
- 3 「ソフトウェアの検索条件」でお使いのOSを選択します。
- 4 「ソフトウェア」から、インストールするソフトウェアを選択します。 「内容」に、インストールするソフトウェアのフォルダーが表示されます。
- 5 表示されたフォルダー内の「Readme.txt」などの説明ファイルをご覧になり、 インストールしてください。

次のソフトウェアはインストール方法が異なります。

● Adobe Reader

「AdbeRdr1000 ja JP.exe」アイコンをダブルクリックし、表示された画面の指示に 従ってください。

### $P$  POINT

- ▶ インストール中、「読み取り専用ファイルの検出」ウィンドウが表示された場合、「はい」 をクリックして操作を進めてください。
- ▶ インストール後、再起動時にメッセージが表示される場合があります。動作上問題ありま せんので、そのままお使いください。

#### ● Portshutter

「Manual」フォルダーにある「操作マニュアル.pdf」をご覧ください。

- Roxio Creator
- 「Setup.exe」アイコンをダブルクリックし、表示された画面の指示に従ってください。 ●WinDVD

表示されたフォルダー内の「DVDreadme.txt」をご覧ください。

#### ● CRYS[TAL REPORTS 2008 for](#page-19-0) FUJITSU

表示されたフォルダー内の「Crystal Reports 2008 for Fujitsu インストールガイド.pdf」 をご覧ください。インストールに必要な試用版のライセンスキーは、次のとおりです。 CTK0U-Z488BTD-0M0MYCJ-4FXT

「Crystal Reports 2008 30-Day Evaluation.txt」に記載されているライセンスキーは、使 用できません。

# 5.2.2 「ノートン アンチウイルス」のインストール

Cドライブに格納されています。

1 次のファイルを実行し、表示されるメッセージに従ってインストールします。

対 象 Kシリーズ、D551シリーズ

C:\Fujitsu\Bundle\NAV\Fujitsu\_Ltd\_NAV\_19.0\_OEM90\_21194698.exe

対 象 | D751シリーズ、D581シリーズ

C:\Fujitsu\Bundle\NAV\Fujitsu\_Ltd\_NAV\_18.5\_OEM90\_21164437.exe

2 インストールが完了したら本パソコンを再起動します。

# 5.2.3 「i-フィルター」のインストール

Cドライブに格納されています。次のファイルをご覧になり、インストールしてください。 C:\Fujitsu\Bundle\I-Filter\Readme.txt

## 5.2.4 「SMARTACCESS/Basic」のインストール

「SMARTACCESS/Basic」は「トラブル解決ナビ&ドライバーズディスク」に格納されています が、インストールの方法や順番が、他のソフトウェアとは異なります。「SMARTACCESS/Basic」 のインストール方法については、『SMARTACCESSファーストステップガイド(認証デバイス をお使いになる方へ)』をご覧ください。

## 5.2.5 「Quality Gaaiho PDF Suite」のインストール

Cドライブに格納されています。

次のファイルを実行し、表示されるメッセージに従ってインストールしてください。 C:\Fujitsu\Bundle\GaaihoPDF\GaaihoWorks.exe

# 5.2.6 Office製品のインストール

Office製品のインストール方法については、ソフトウェアに添付のマニュアルをご覧ください。 インストール後は「Microsoft Update」を利用するなどして、ソフトウェアを最新の状態に更 新してください。

インストール後は、次のファイルをご覧になりお使いください。 C:\Fujitsu\Bundle\GaaihoPDF\Gaaihoデモ版ご利用開始方法.pdf

# <span id="page-84-0"></span>5.3 アンインストール

### 5.3.1 注意事項

- ソフトウェアをアンインストールする場合は、次の点に注意してください。
- ソフトウェアをすべて終了してからアンインストールを始めること
- DLLファイルは削除しないこと アンインストール時に次のようなメッセージが表示されることがあります。 「このDLLは複数[のソフトウェアで使用](#page-19-0)されている可能性があります。削除を行います か」 このDLLファイルを削除すると、他のソフトウェアが正常に動作しなくなることがありま

す。ソフトウェアのマニュアル、ヘルプ、または「Readme.txt」などの説明ファイルで、 特に指示がない場合はDLLファイルは削除しないことをお勧めします。

# 5.3.2 アンインストール方法

一般的に、次の方法があります。

- アンインストール機能を使用する ソフトウェアにアンインストール機能が用意されている場合があります。
- ●「プログラムのアンインストールまたは変更」機能を使用する 「コントロールパネル」ウィンドウ→「プログラム」の「プログラムのアンインストール」 機能を使用して、ソフトウェアを削除できます。

アンインストール方法はソフトウェアによって異なります。詳しくは、各ソフトウェアのマ ニュアル、ヘルプ、または「Readme.txt」などの説明ファイルをご覧ください。

### 重要

- ▶ 次の認証デバイスのドライバーをアンインストールする場合は、「SMARTACCESS/Basic」 をアンインストールした後で行うようにしてください。 アンインストール方法については、『SMARTACCESSファーストステップガイド(認証デ バイスをお使いになる方へ)』をご覧ください。 ・セキュリティチップ
	-

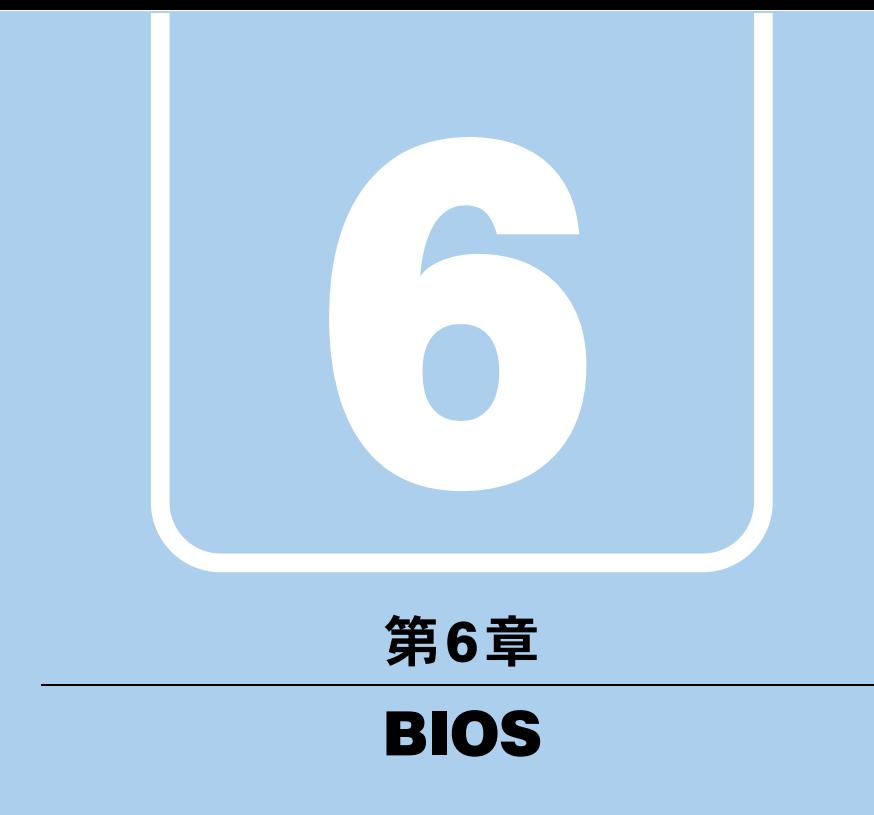

BIOSセットアップについて説明しています。

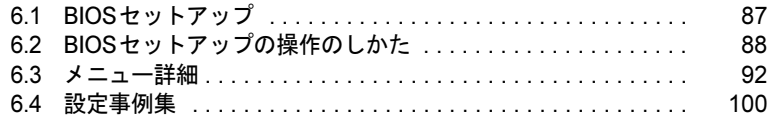

# <span id="page-86-0"></span>6.1 BIOSセットアップ

BIOSセットアップは、メモリやハードディスクなどのハードウェアの環境を設定 するためのプログラムです。

本パソコンご購入時には、すでに最適なハードウェア環境に設定されています。次 のような場合にBIOSセットアップの設定を変更します。

- ・特定の人だけが本パソコンを利用できるように、本パソコンにパスワードを設定 するとき
- ・起動デバイスを変更するとき
- ・セキュリティチップの設定を変更するとき
- ・Wakeup on LANの設定を変更するとき
- ·起動時の自己診断(POST)にBIOSセットアップをうながすメッセージが表示さ れたとき

重要

- ▶ BIOSセットアップは正確に設定してください。 設定を間違えると、本パソコンが起動できなくなったり、正常に動作しなくなったりする ことがあります。 このような場合には、変更した設定値を元に戻すか、ご購入時の設定に戻して本パソコン を再起動してください。
- ▶ 起動時の自己診断中は、電源を切らないでください。

# <span id="page-87-0"></span>6.2 BIOSセットアップの操作のしかた

<span id="page-87-1"></span>ここでは、BIOSセットアップの起動と終了、および基本的な操作方法について説 明しています。

# 6.2.1 BIOSセットアップを起動する

- 1 本パソコンの電源を入れます。
- 2 「FUJITSU」のロゴが表示されている間に【F2】キーを押します。 パスワード入力画面が表示されたらパスワードを入力(→[P.102](#page-101-0))してください。 BIOSセットアップ画面が表示されます。

### $P$  POINT

▶ Windowsが起動してしまった場合は、本パソコンの電源を切ってもう一度操作してくだ さい。

## 6.2.2 BIOSセットアップ画面

BIOSセットアップ画面の各部の名称と役割は、次のとおりです。

各項目についての説明は「項目ヘルプ」を、操作方法は「6.2.3 [各キーの役割」\(→](#page-88-0)P.89)を ご覧ください。

|                                       | Aptio Setup Utility-Copyright (C) 2009 American Megatrends. Inc. |                                                                    |                                                      |
|---------------------------------------|------------------------------------------------------------------|--------------------------------------------------------------------|------------------------------------------------------|
| 情報<br>システム丨                           | 詳細<br>雷源管理                                                       | セキュリティ<br>終了                                                       | 1メニューバー                                              |
| システム時刻:<br>システム日付:<br>言語 (Language) : | [11:14:16]<br>[2009/11/11]<br>$(JP)$ ]<br>「日本語                   | 現在の時刻を、時:分:秒<br>で設定します。 (24時間制)<br><tab>キー、<enter>キー</enter></tab> | メニュー名が表示され<br>ます。                                    |
| ドライブ0<br>ドライブ1                        | 33010010<br><b>DECEDED</b>                                       | で右の項目に移動します。                                                       |                                                      |
|                                       |                                                                  |                                                                    | 2 設定フィールド<br>選択しているメニュー<br>の設定項目と、現在の<br>設定値が表示されます。 |
|                                       |                                                                  | F1:ヘルプ<br>Esc:終了                                                   | 3 項目ヘルプ<br>カーソルを合わせた<br>項目の説明が表示され                   |
|                                       | Version DELDELL Copyright (C) 2009 American Megatrends, Inc.     | ます。                                                                |                                                      |

(機種により表示が異なる場合があります)

# <span id="page-88-0"></span>6.2.3 各キーの役割

BIOSセットアップで使う、主なキーの役割は次のとおりです。

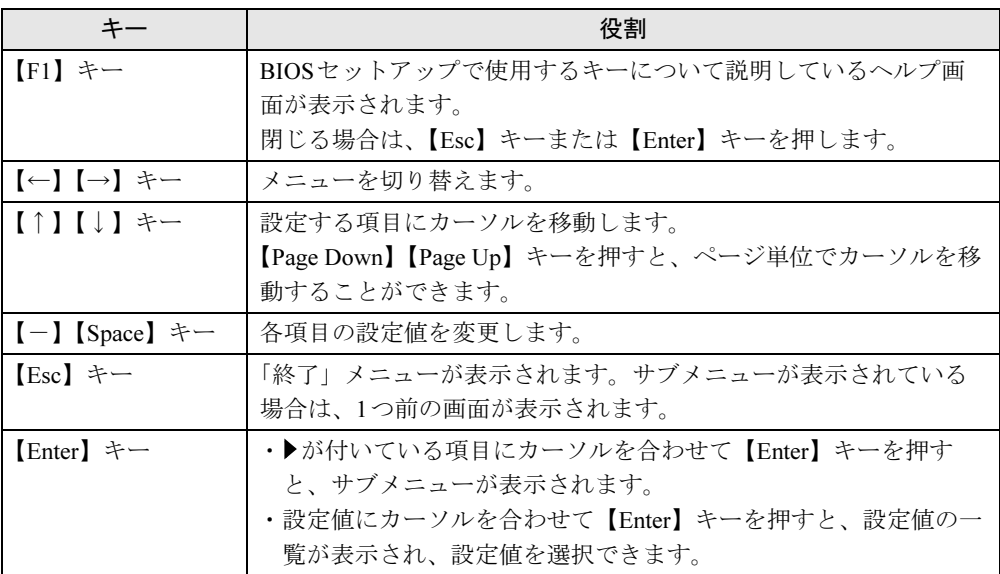

### <span id="page-89-0"></span>6.2.4 BIOSセットアップを終了する

### ■ 変更を保存して終了する

- 1 「終了」メニューを選択します。 サブメニューが表示されている場合は、「終了」メニューが表示されるまで【Esc】 キーを2~3回押してください。
- 2 「変更を保存して終了する(再起動)」または「変更を保存して終了する(電 源OFF)」を選択し、【Enter】キーを押します。 確認メッセージが表示されます。
- 3 「はい」を選択し、【Enter】キーを押します。 BIOSセットアップが終了します。「変更を保存して終了する(再起動)」を選択した場 合はWindowsが起動し、「変更を保存して終了する(電源OFF)」を選択した場合はパ ソコンの電源が切れます。

### ■ 変更を保存せずに終了する

- 1 「終了」メニューを選択します。 サブメニューが表示されている場合は、「終了」メニューが表示されるまで【Esc】 キーを2~3回押してください。
- 2 「変更を保存せずに終了する(起動)」を選択し、【Enter】キーを押します。 確認メッセージが表示されます。

#### $P$  POINT

- ▶ 何も変更していない場合は、メッセージは表示されずにBIOSセットアップが終了し、 Windowsが起動します。
- 3 「いいえ」を選択し、【Enter】キーを押します。 BIOSセットアップが終了し、Windows が起動します。

## 重要

- 「はい」を選択すると、変更が保存されてしまいます。必ず「いいえ」を選択してくださ い。

## 6.2.5 起動メニューを使用する

起動するデバイスを選択して本パソコンを起動します。「トラブル解決ナビ&ドライバーズ ディスク」から本パソコンを起動する場合などに使用します。

### 重要

- ▶ BIOSセットアップの「詳細」メニューの「起動メニュー」が「使用しない」の場合は、 起動メニューを使用できません。
- 1 本パソコンの電源を入れます。
- 2 「FUJITSU」のロゴが表示されている間に【F12】キーを押します。 パスワード入力画面が表示されたらパスワードを入力(→[P.102](#page-101-0))してください。 起動メニューが表示されます。

### $P$  POINT

- ▶ Windowsが起動してしまった場合は、本パソコンの電源を切ってもう一度操作してくだ さい。
- 3 カーソルキーで起動するデバイスを選択し、【Enter】キーを押します。 選択したデバイスから本パソコンが起動します。

### $P$  POINT

- ▶ 光学ドライブから起動する場合、光学ドライブのデータの読み出しが停止していることを 確認してから【Enter】キーを押してください。 光学ドライブのデータの読み出し中に【Enter】キーを押すと、光学ドライブから正常に 起動できない場合があります。
- ▶ 起動メニューを終了して通常の方法で起動する場合は、【Esc】キーを押してください。

# <span id="page-91-0"></span>6.3 メニュー詳細

### ここでは、BIOSセットアップのメニューについて説明しています。

BIOSセットアップのメニューは次のとおりです。

| メニュー   |                      | 説明                                             |
|--------|----------------------|------------------------------------------------|
| 情報     | $(\rightarrow$ P.93) | BIOSやパソコン本体についての情報が表示されます。                     |
| システム   | $(\rightarrow$ P.94) | 日時や言語、ドライブの機能などを設定します。                         |
| 詳細     | $(\rightarrow P.95)$ | CPUや内蔵デバイス、周辺機器などを設定します。                       |
| 電源管理   | $(\rightarrow P.97)$ | 停電復旧時の動作や、Wakeup on LAN機能などを設定します。             |
| セキュリティ | $(\rightarrow$ P.98) | パスワードなどのセキュリティ機能を設定します。                        |
| 終了     |                      | (→P.99)  設定値の保存や読み込み、BIOSセットアップの終了などを行<br>います。 |

# 重要

▶ BIOSセットアップの仕様は、改善のために予告なく変更することがあります。 あらかじめご了承ください。

### $P$  POINT

▶ 一部の項目は、該当機能を搭載した機種でのみ表示されます。 また一部の項目は、他の項目の設定によって表示されなかったり設定変更不可(グレー表 示)になったりします。

詳しくは各項目の備考欄をご覧ください。

- ▶ ユーザー用パスワードでBIOSセットアップを起動すると、設定変更のできる項目が制限さ れます。制限された項目はグレーに表示されます。
	- ・次の表は、ユーザー用パスワードでBIOSセットアップを起動した場合に変更できる項 目です。

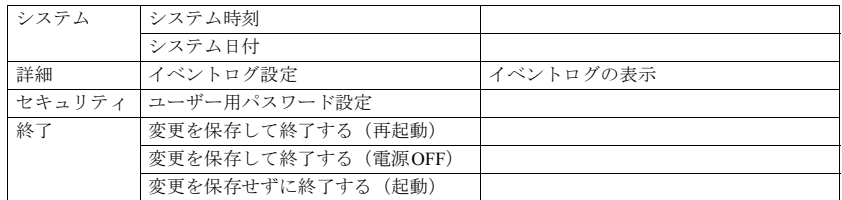

# <span id="page-92-0"></span>6.3.1 情報メニュー

BIOSやパソコン本体についての情報が表示されます。設定を変更することはできません。

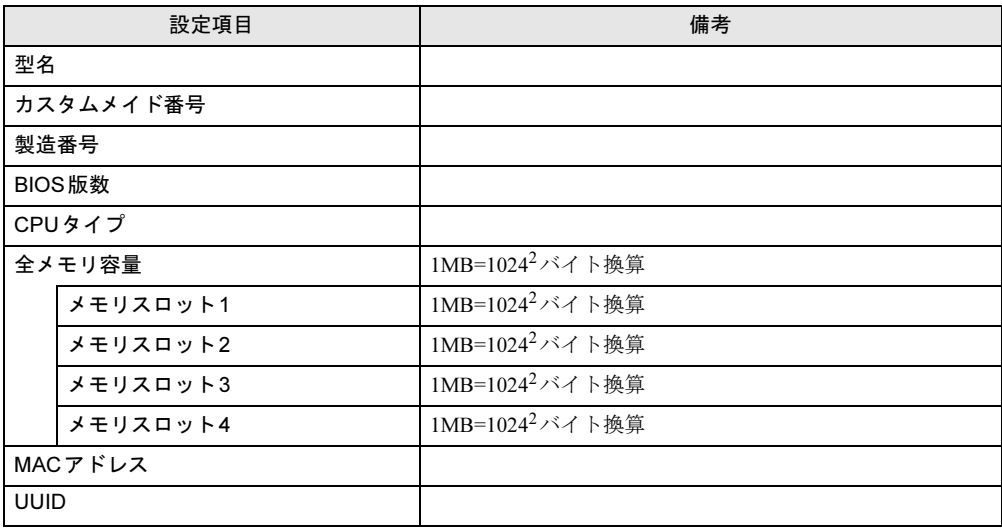

# <span id="page-93-0"></span>6.3.2 システムメニュー

### □選択肢 ■初期値

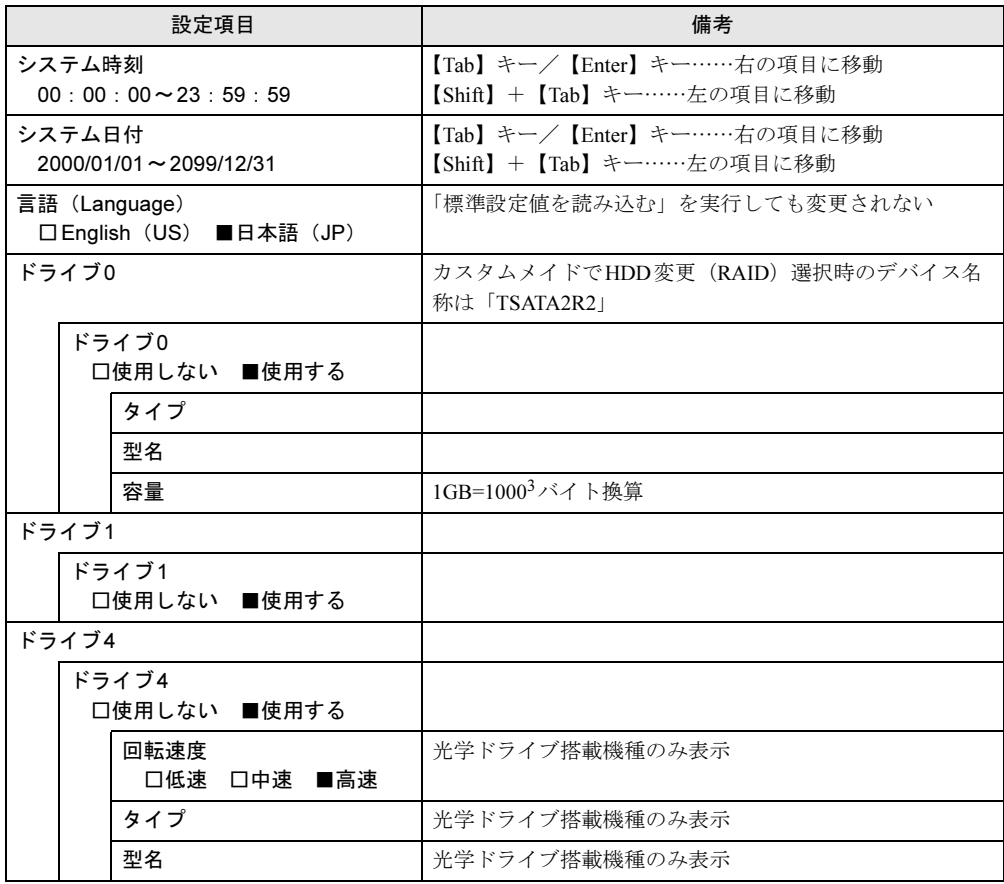

# <span id="page-94-0"></span>6.3.3 詳細メニュー

□選択肢 ■初期値

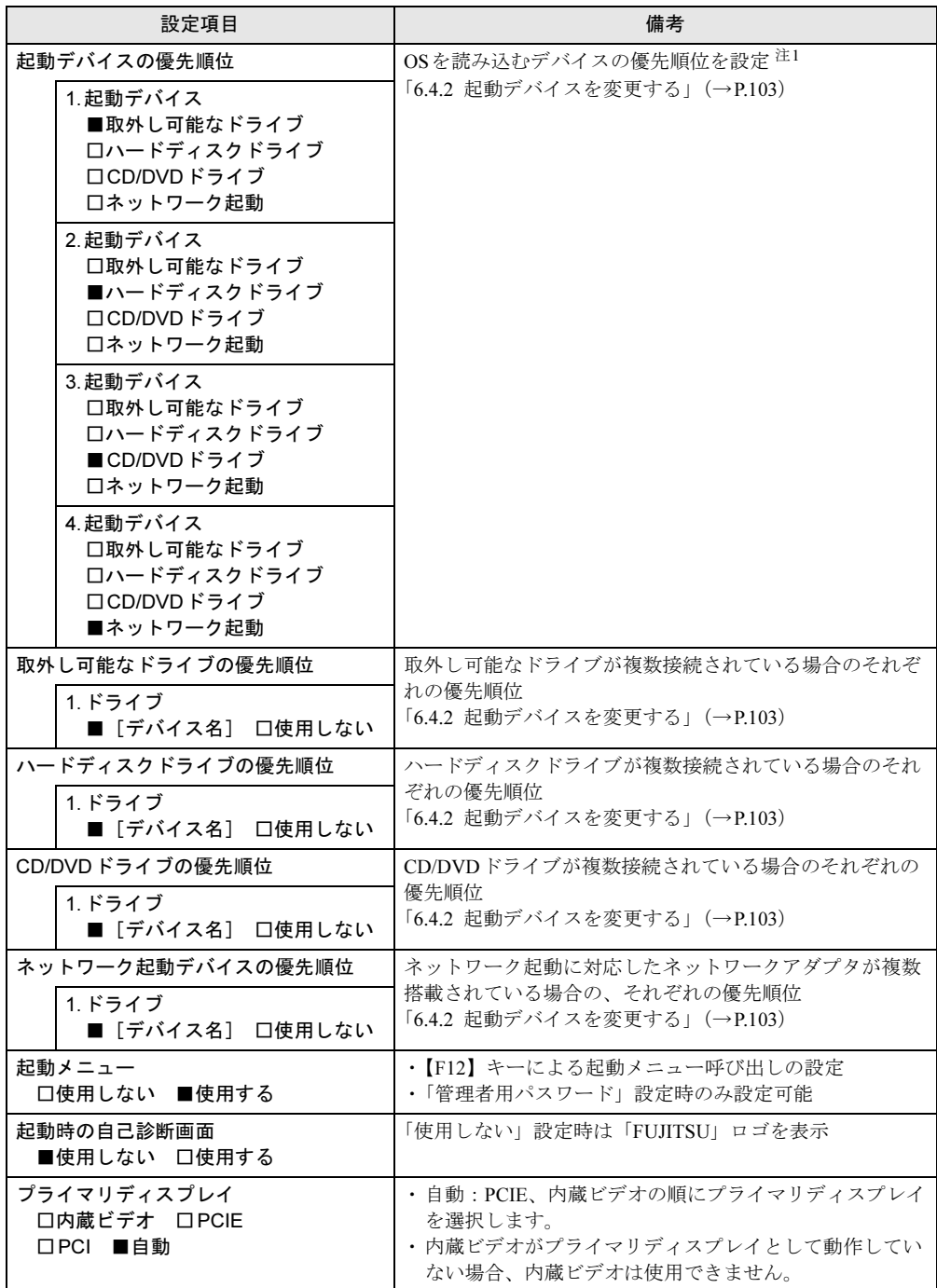

<sup>□</sup>選択肢 ■初期値

| 設定項目                                                                | 備考                                                                      |
|---------------------------------------------------------------------|-------------------------------------------------------------------------|
| 起動時のNumLock設定<br>■オン ロオフ                                            | Windowsログオン後は前回終了時の状態になる                                                |
| エラー停止<br>■全てのデバイス<br>ロキーボード以外 口なし                                   | POSTエラー検出時に起動停止する/しないの設定注2                                              |
| HTテクノロジー<br>□使用しない ■使用する                                            | 対応CPU搭載時のみ表示                                                            |
| マルチコア<br>■使用する 口使用しない                                               | 対応CPU搭載時のみ表示                                                            |
| USBコントローラー<br>□使用しない ■使用する<br>□背面のみ                                 |                                                                         |
| USBレガシーサポート<br>ロキーボード/マウス<br>□使用しない<br>■使用する                        |                                                                         |
| 内蔵LANデバイス<br>■使用する 口使用しない                                           |                                                                         |
| ネットワークからの起動<br>■PXE 口使用しない                                          | 標準搭載のLANに対してのみ有効                                                        |
| シリアルポート設定                                                           |                                                                         |
| シリアルポート<br>■使用する 口使用しない                                             |                                                                         |
| Ⅳのアドレス.割り込み番号<br>■ 3F8/IRQ 4 □ 2F8/IRQ 3<br>□ 3E8/IRQ 4 □ 2E8/IRQ 3 | 「シリアルポート」が「使用する」時のみ表示                                                   |
| パラレルポート設定                                                           |                                                                         |
| パラレルポート<br>■使用する 口使用しない                                             |                                                                         |
| モード<br>■双方向 □EPP □ECP                                               | ・ 「パラレルポート」が「使用する」時のみ表示<br>・ 「I/Oアドレス,割り込み番号」が「3BC/IRO7」時は<br>「EPP」選択不可 |
| I/Oアドレス. 割り込み番号<br>■ 378/IRQ 7 □ 278/IRQ 5<br>$\square$ 3BC/IRQ 7   | ・ 「パラレルポート」が 「使用する」 時のみ表示<br>・「モード」が「EPP」時は「3BC/IRQ7」選択不可               |
| DMAチャネル<br>$\blacksquare$ DMA 1 $\Box$ DMA 3                        | ・「パラレルポート」が「使用する」時のみ表示<br>·「モード」が「ECP」の場合のみ選択・変更可能                      |

#### □選択肢 ■初期値

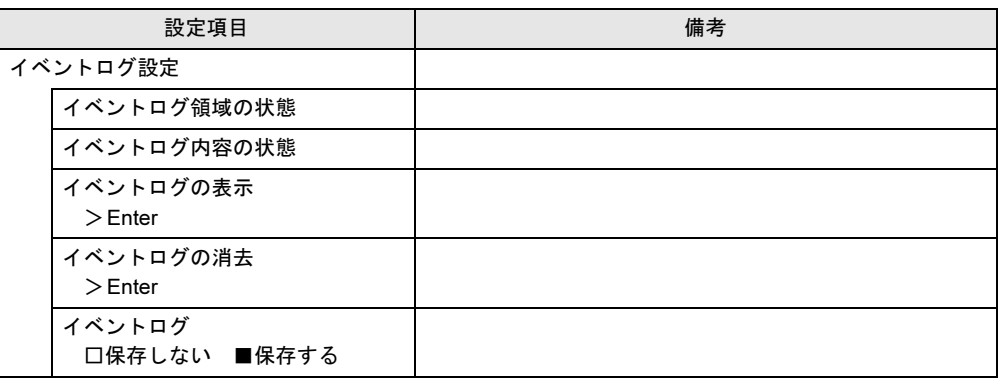

<span id="page-96-1"></span>注1: ネットワークサーバーから起動するためには、「Wired for Management Baseline Version 2.0」に準拠したインス トレーションサーバーシステムが必要となります。

<span id="page-96-2"></span>注2: 本設定で停止しないよう設定したデバイスのエラーでも、エラーメッセージは表示されます。

### <span id="page-96-0"></span>6.3.4 電源管理

#### □選択肢 ■初期値

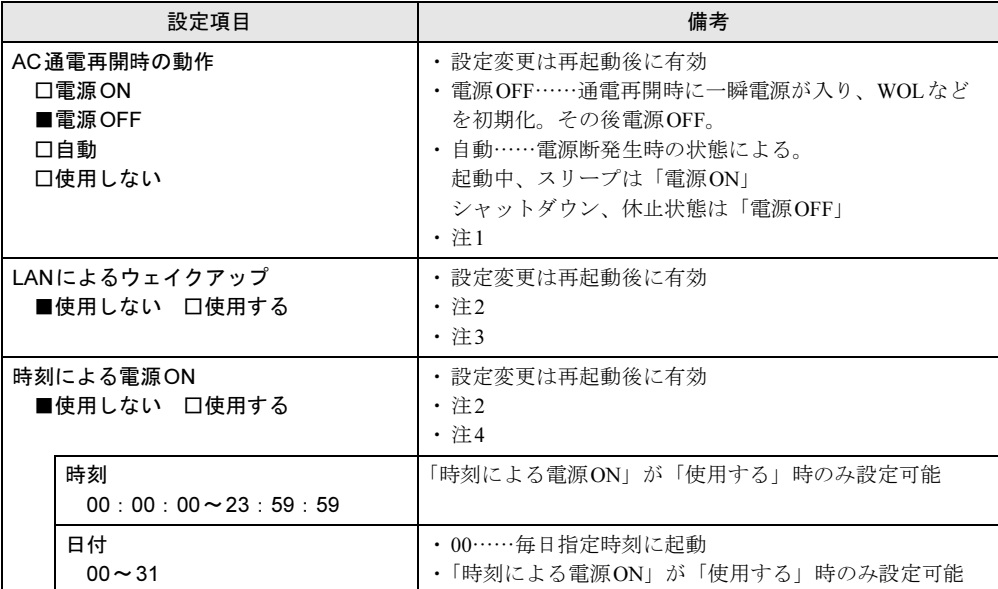

<span id="page-96-3"></span>注1: UPSなどを使って通電再開時に電源を投入させたい場合は、「電源ON」に設定してください。

<span id="page-96-4"></span>注2:「AC通電再開時の動作」を「使用しない」に設定した場合、停電などのAC電源切断が発生すると、次に本製品 の電源を入れるまで本機能は使用できなくなります。

<span id="page-96-5"></span>注3: 省電力状態(スリープ、休止状態)からレジューム(復帰)させることはできません。デバイスマネージャーで の設定が必要です。

<span id="page-96-6"></span>注4 : 省電力状態(スリープ、休止状態)からレジューム(復帰)させることはできません。タスクスケジューラまた<br>- はタスクでの設定が必要です。

# <span id="page-97-0"></span>6.3.5 セキュリティメニュー

#### □選択肢 ■初期値

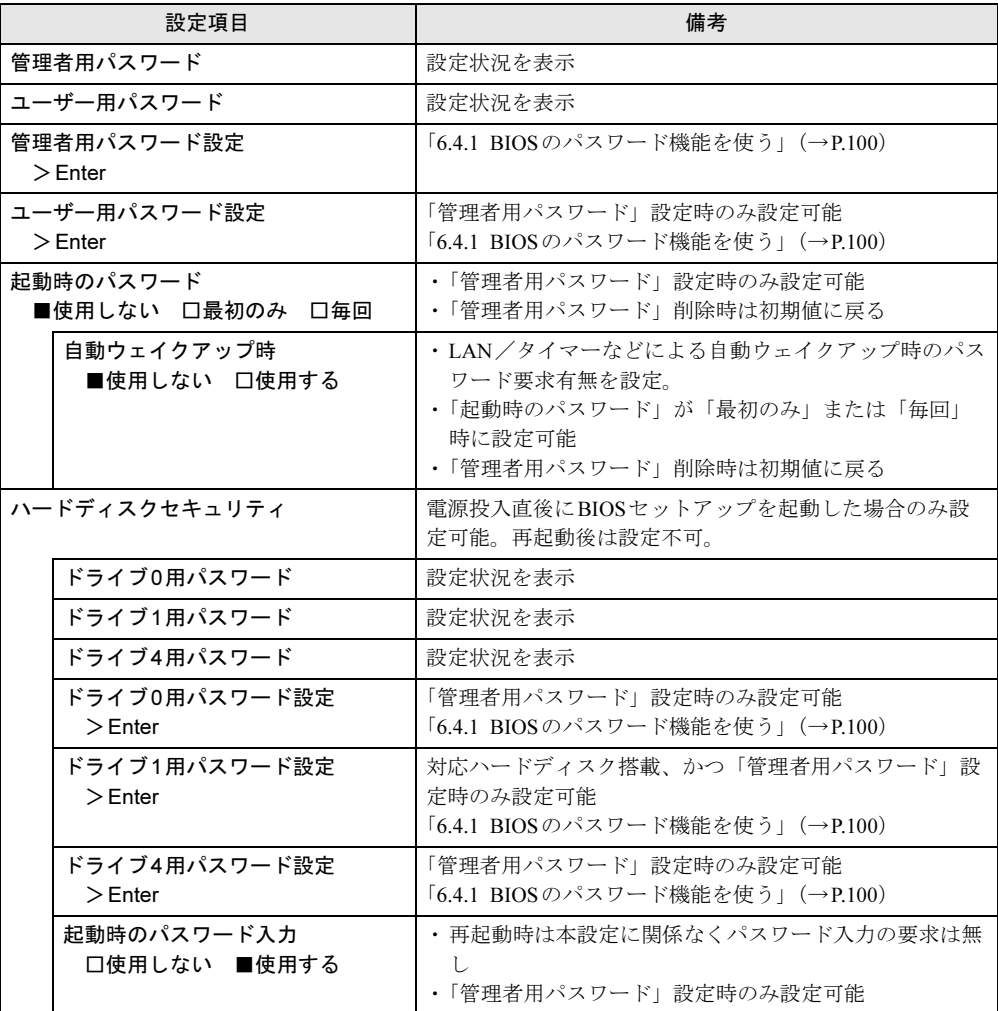

<sup>□</sup>選択肢 ■初期値

| 設定項目                                      |                                             | 備考                                                                                                    |
|-------------------------------------------|---------------------------------------------|----------------------------------------------------------------------------------------------------|
| TPM(セキュリティチップ)設定                          |                                             | カスタムメイドでセキュリティチップ選択時のみ表示                                                                                                  |
|                                           | セキュリティチップ                                   | ・ 「管理者用パスワード」 設定時のみ設定可能                                                                                                   |
|                                           | □使用しない ■使用する                                | ・設定変更は再起動後に有効                                                                                                    |
|                                           | 現在のTPM状態                                    |                                                                                                    |
|                                           | TPM状態の変更<br>■変更しない<br>口有効かつ使用可<br>口無効かつ使用不可 | ・設定変更は再起動後に有効<br>・「管理者用パスワード」設定時で、かつ、「セキュリティ<br>チップ」が「使用する」時のみ設定可能<br>・セキュリティチップの状態によっては、表示されない項<br>目がある                  |
|                                           | セキュリティチップのクリア<br>$>$ Enter                  | ・クリアは再起動後に実行<br>・「セキュリティチップ」が「使用する」時のみ表示<br>・ 「管理者用パスワード」 設定時のみ設定可能<br>・「現在のTPM状態」が「無効かつ使用不可」の場合には<br>選択不可                |
| Virtualization Technology<br>□使用しない ■使用する |                                             | 対応CPU搭載時のみ表示                                                                                                    |
| $Intel(R) VT-d$<br>■使用しない 口使用する           |                                             | ・対応CPU搭載時のみ表示<br>・「Virtualization Technology」が「使用する」時のみ設定変<br>更可能<br>・「Virtualization Technology」を「使用しない」に変更する<br>と初期値に戻る |

# <span id="page-98-0"></span>6.3.6 終了メニュー

項目を選んで【Enter】キーを押すと、確認画面が表示されます。

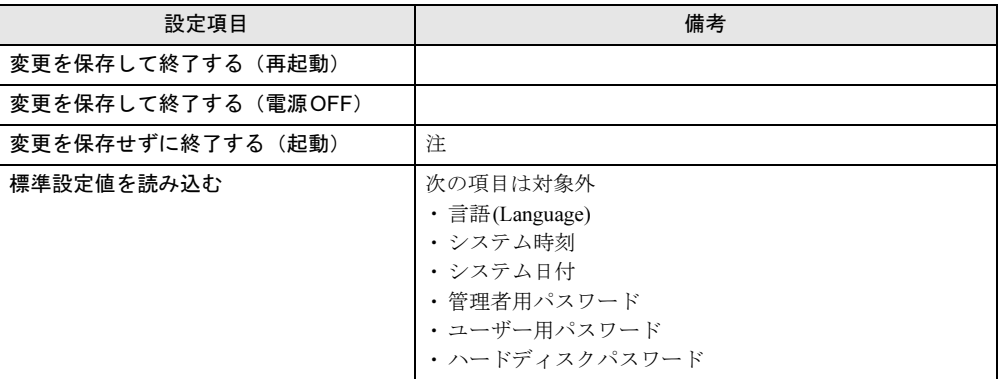

<span id="page-98-1"></span>注 : 確認画面で「はい」を選択すると、変更が保存されてしまいます。「いいえ」を選択してください。

# <span id="page-99-0"></span>6.4 設定事例集

ここでは、よく使われる設定について、その設定方法を記載しています。お使いの 状況に合わせてご覧ください。

- ・BIOSのパスワード機能を使う(→[P.100](#page-99-2))
- ・起動デバイスを変更する(→[P.103](#page-102-1))
- ・セキュリティチップの設定を変更する(→[P.104](#page-103-0))
- ・Wakeup on LANを有効にする(→[P.105](#page-104-0))
- イベントログを確認する (→[P.105](#page-104-1))
- <span id="page-99-1"></span>・ご購入時の設定に戻す(→[P.106](#page-105-0))

## <span id="page-99-2"></span>6.4.1 BIOSのパスワード機能を使う

### ■ パスワードの種類

本パソコンで設定できるパスワードは次のとおりです。

#### □管理者用パスワード

システム管理者用のパスワードです。パスワード機能を使う場合は、必ず設定してください。

### □ユーザー用パスワード

一般利用者用のパスワードです。管理者用パスワードが設定されている場合のみ設定できま す。

ユーザー用パスワードでBIOSセットアップを起動した場合は、設定変更のできる項目が制限 されます。制限された設定項目はグレー表示になり、変更できません。

### $P$  POINT

▶ 管理者用パスワードが削除された場合、ユーザー用パスワードも削除されます。

### □ハードディスクパスワード

本パソコンのハードディスクを、他のユーザーが使用したり、他のコンピューターで使用し たりできないようにするためのパスワードです。管理者用パスワードが設定されている場合 のみ設定できます。

### ■ パスワードを設定/変更/削除する

### 重要

- ▶ ハードディスクパスワードを設定する場合は、電源オフ状態から作業を開始してください。 本パソコンを再起動してBIOSセットアップを起動した場合、ハードディスクパスワード を設定することはできません。
- ▶ 「管理者用パスワード」またはハードディスクパスワードを変更するには、BIOSセット アップを「管理者用パスワード」で起動する必要があります。
- ▶ 「ユーザー用パスワード」やハードディスクパスワードを設定するには、「管理者用パス ワード」が設定されている必要があります。
- 1 ハードディスクパスワードを設定する場合は、次の操作を行います。 1. 本パソコンの電源が入っている場合は、シャットダウンします。 2. BIOSセットアップを起動します (→P.88)。
- 2 「セキュリティ」メニューで次の項目を選択し、【Enter】キーを押します。 ●管理者用パスワード/ユーザー用パスワードを設定する場合
	- ・「管理者用パスワード設定」
	- ・「ユーザー用パスワード設定」
	- ●ハードディスクパスワードを設定する場合 ・「ハードディスクセキュリティ」の「ドライブn用パスワード設定」
- 3 すでにパスワードが設定されている場合は、現在のパスワードを入力します。 「新しいパスワードを入力して下さい。」にカーソルが移ります。
- <span id="page-100-0"></span>4 新しいパスワード (1~32桁) を入力します。 パスワードを削除する場合は、何も入力せずに【Enter】キーを押します。 「新しいパスワードを確認して下さい。」にカーソルが移ります。

### $P$  POINT

- ▶ パスワードには、アルファベットと数字を使用できます。大文字、小文字は区別されません。
- ▶ 入力した文字は表示されず、代わりに「\*」が表示されます。
- 5 [手順](#page-100-0)4で入力したパスワードをもう一度入力します。 「変更が保存されました。」と表示され、パスワードが変更されます。

### $P$ POINT

- ▶ 再入力したパスワードが間違っていた場合は、警告メッセージが表示されます。 【Enter】キーを押してウィンドウを消去し[、手順](#page-100-0)4からやり直してください。
- 6 変更を保存して、BIOSセットアップを終了します。 「6.2.4 BIOS[セットアップを終了する」\(→](#page-89-0)P.90)

### <span id="page-101-0"></span>■ パスワードを使用する

設定したパスワードは、BIOSセットアップの設定により、次の場合に入力が必要になります。

### $P$  POINT

- ▶ 誤ったパスワードを3回入力すると、エラーメッセージが表示されて警告音が鳴ります。 また、キーボードやマウスが一切反応しなくなります。この場合は、電源ボタンを4秒以 上押して本パソコンの電源を切ってください。その後、10秒以上待ってからもう一度電 源を入れて、正しいパスワードを入力してください。
- 管理者用パスワード/ユーザー用パスワード
	- ・BIOSセットアップを起動するとき
	- ・本パソコンを起動するとき
	- ・休止状態からレジュームするとき

次の入力画面が表示されたら、管理者用パスワードまたはユーザー用パスワードを入力し てください。

―― パスワードを入力して下さい ―

● ハードディスクパスワード ・本パソコンを起動するとき 次の入力画面が表示されたら、対応するドライブのハードディスクパスワードを入力して ください。

— ドライブ0用パスワードを入力して下さい -

### ■ パスワードを忘れてしまったら

### 重要

▶ ハードディスクパスワードは、盗難などによる不正使用を防止することを目的とした強固 なセキュリティです。ハードディスクパスワードを忘れてしまった場合、修理をしても ハードディスク内のデータやプログラムは復元できず、消失してしまいます。パスワード の管理には充分ご注意ください。

#### □対処が可能な場合

● ユーザー用パスワードを忘れてしまった 管理者用パスワードを削除すると、ユーザー用パスワードも削除されます。

#### □対処が不可能な場合

次の場合は、修理が必要です。「富士通ハードウェア修理相談センター」またはご購入元にご 連絡ください。修理は保証期間にかかわらず、有償になります。

- 管理者用パスワードを忘れてしまった
- ハードディスクパスワードを忘れてしまった

## <span id="page-102-1"></span>6.4.2 起動デバイスを変更する

<span id="page-102-0"></span>本パソコンの起動時にOSを読み込むデバイスの順序は、「詳細」メニューの「起動デバイス の優先順位」で設定します。

「1. 起動デバイス」~「4. 起動デバイス」に設定されている順にOSを検索します。同種のデ バイスが複数接続されている場合は、別途それらの優先順位を設定します。

### ■ 異なるデバイス間の優先順位を変更する

- 1 「詳細」メニューを選択します。
- 2 「起動デバイスの優先順位」を選択し、【Enter】キーを押します。
- <span id="page-102-2"></span>3 設定を変更したい順位を選択し、【Enter】キーを押します。
- <span id="page-102-3"></span>4 設定したいデバイスを選択し、【Enter】キーを押します。 選択したデバイスの順位が入れ替わります。
- 5 希望する順番になるま[で手順](#page-102-2)3~[4](#page-102-3)を繰り返します。
- 6 変更を保存して、BIOSセットアップを終了します。 「6.2.4 BIOS[セットアップを終了する」\(→](#page-89-0)P.90)

■ 同種のデバイス間の優先順位を変更する

- 1 「詳細」メニューを選択します。
- 2 デバイスに応じて次の項目を選択し、【Enter】キーを押します。
	- ・「取外し可能なドライブの優先順位」
	- ・「ハードディスクドライブの優先順位」
	- ・「CD/DVDドライブの優先順位」
	- ・「ネットワーク起動デバイスの優先順位」

### $P$  POINT

- ▶ フロッピーディスクドライブの優先順位を変更する場合は、「取外し可能なドライブの優 先順位」を選択します。
- <span id="page-102-4"></span>3 設定を変更したい順位を選択し、【Enter】キーを押します。
- <span id="page-102-5"></span>4 設定したいデバイスを選択し、【Enter】キーを押します。 選択したデバイスの順位が入れ替わります。
- 5 希望する順番になるま[で手順](#page-102-4)3~[4](#page-102-5)を繰り返します。
- 6 変更を保存して、BIOSセットアップを終了します。 「6.2.4 BIOS[セットアップを終了する」\(→](#page-89-0)P.90)

## <span id="page-103-0"></span>6.4.3 セキュリティチップの設定を変更する

#### 対 象 セキュリティチップ搭載機種

### ■ セキュリティチップの状態を変更する

管理者パスワードを設定してから、次の手順でセキュリティチップの設定を変更してくださ い。

- 1 「セキュリティ」メニューを選択します。
- 2 「TPM(セキュリティチップ)設定」を選択し、【Enter】キーを押します。
- 3 「TPM状態の変更」を選択し、【Enter】キーを押します。 TPM状態によって「有効かつ使用可」「無効かつ使用不可」のいずれかが表示されます。
- 4 「有効かつ使用可」もしくは「無効かつ使用不可」を選択し、【Enter】キーを 押します。
- 5 変更を保存して、BIOSセットアップを終了します。 「6.2.4 BIOS[セットアップを終了する」\(→](#page-89-0)P.90)

### ■ セキュリティチップをクリアする

管理者パスワードを設定してから、次の手順でセキュリティチップの設定を変更してくださ い。

- 1 「セキュリティ」メニューを選択します。
- 2 「TPM(セキュリティチップ)設定」を選択し、【Enter】キーを押します。
- 3 「セキュリティチップのクリア」を選択し、【Enter】キーを押します。 確認画面が表示されます。

### $P$  POINT

- セキュリティチップの状態が「無効かつ使用不可」の場合、「セキュリティチップのクリ ア」はグレー表示され選択できません。この場合は、セキュリティチップの状態を「有効 かつ使用可」に変更してから改めて操作してください。
- 4 「はい」を選択し、【Enter】キーを押します。
- 5 変更を保存して、BIOSセットアップを終了します。 「6.2.4 BIOS[セットアップを終了する」\(→](#page-89-0)P.90)

### ■ ソフトウェアからの変更を反映する

Windows上のソフトウェアを使ってセキュリティチップの状態を変更する場合、本パソコン の再起動後に、変更が有効になっていることがあります。再起動を要求するメッセージが表 示されたら、次の手順に従って操作してください。

- 1 本パソコンの電源を入れるまたは再起動します。 起動時の自己診断が実行された後、TPM設定変更の確認画面が表示されます。
- 2 「はい」を選択して【Enter】キーを押します。 セキュリティチップの状態が変更されます。

## <span id="page-104-0"></span>6.4.4 Wakeup on LANを有効にする

WoL機能とは、他のコンピュータから有線LAN経由で本パソコンを起動・レジュームする機 能です。WoL機能には、電源オフ状態から起動する機能と、省電力状態からレジュームする 機能があります。ここでは、電源オフ状態から起動するための設定について説明します。 省電力状態からレジュームする機能については、「■ WoL[機能によるレジュームの設定を変](#page-31-0) [更する」\(→](#page-31-0)P.32)をご覧ください。

- 1 「電源管理」メニューを選択します。
- 2 「LANによるウェイクアップ」を選択し、【Enter】キーを押します。
- 3 「使用する」を選択し、【Enter】キーを押します。
- 4 変更を保存して、BIOSセットアップを終了します。 「6.2.4 BIOS[セットアップを終了する」\(→](#page-89-0)P.90)

## <span id="page-104-1"></span>6.4.5 イベントログを確認する

- 1 「詳細」メニューを選択します。
- 2 「イベントログ設定」を選択し、【Enter】キーを押します。
- 3 「イベントログの表示」を選択し、【Enter】キーを押します。 記録されているイベントログが表示されます。

イベントログに記録されるメッセージについては、「8.2.5 エ[ラーメッセージ一覧」\(→](#page-138-0)P.139) の「■BIOSイベントログに記録されるエラーメッセージ」をご覧ください。

## <span id="page-105-0"></span>6.4.6 ご購入時の設定に戻す

- 1 「終了」メニューを選択します。
- 2 「標準設定値を読み込む」を選択し、【Enter】キーを押します。 確認メッセージが表示されます。
- 3 「はい」を選択して【Enter】キーを押します。 次の項目を除くすべての設定が、ご購入時の設定値に戻ります。
	- 「標準設定値を読み込む」で変更されない項目
		- ・日時の設定
		- ・言語設定
		- ・管理者用パスワード
		- ・ユーザー用パスワード
		- ・ハードディスクパスワード
- 4 変更を保存して、BIOSセットアップを終了します。 「6.2.4 BIOS[セットアップを終了する」\(→](#page-89-0)P.90)

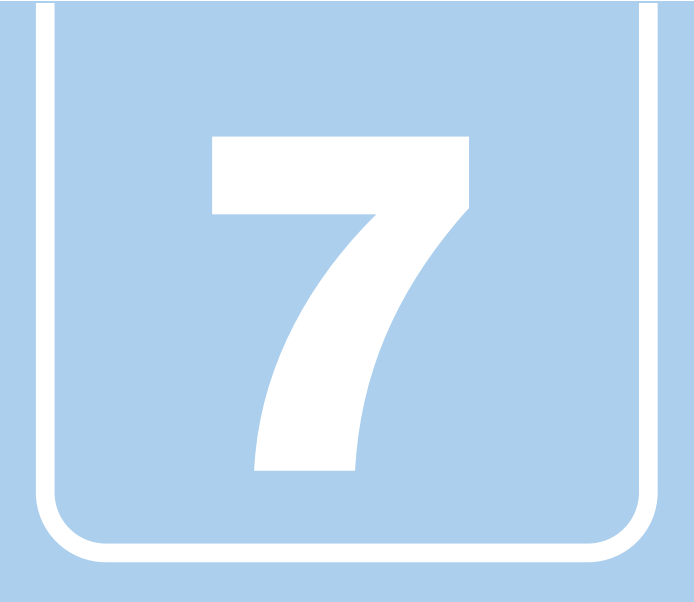

第7章

# お手入れ

快適にお使いいただくためのお手入れ方法を説明し ています。

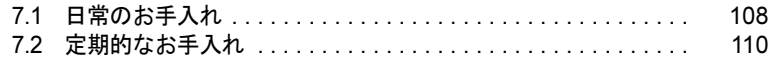

# <span id="page-107-0"></span>7.1 日常のお手入れ

パソコン本体や周辺機器を長時間ご使用になると、汚れが付いたり、ほこりがた まったりします。ここでは、日常のお手入れのしかたを説明しています。

# 7.1.1 パソコン本体、キーボード、マウスの表面の汚れ

乾いた柔らかい布で拭き取ってください。

汚れがひどい場合は、水または水で薄めた中性洗剤を含ませた布を、固く絞って拭き取って ください。中性洗剤を使用して拭いた場合は、水に浸した布を固く絞って中性洗剤を拭き 取ってください。

### 重要

- ▶ 拭き取るときは、内部に水が入らないよう充分に注意してください。
- ▶ シンナーやベンジンなど揮発性の強いものや、化学ぞうきんは絶対に使わないでください。 損傷する原因となります。

### ■ キーの間のほこり

キーボードのキーの間のほこりは、柔らかいブラシなどを使って取り除いてください。

## 重要

- ▶ ゴミは吹き飛ばして取らないでください。キーボード内部にゴミが入り、故障の原因とな ります。
- ▶ 掃除機などを使って、キーを強い力で引っ張らないでください。
- ▶ 毛先が抜けやすいブラシは使用しないでください。キーボード内部にブラシの毛などの異 物が入り、故障の原因となります。
# 7.1.2 マウス(ボール式)

#### <span id="page-108-0"></span>対 象 マウス (ボール式)

マウスのボールがスムーズに回転しないときは、ボールやマウスの内部の汚れを取ってくだ さい。

1 マウスの裏ブタを取り外します。

マウスの底面にある裏ブタを、矢印の方向に回して取り外します。

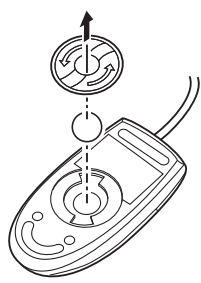

(イラストは一般的なマウスを表しており、 お使いのマウスとは細部が異なる場合があります)

- 2 ボールを取り出して、水洗いします。 ボールを水洗いした後は、充分に乾燥させてください。
- 3 マウスの内部の汚れを取ります。

マウスの内部と裏ブタを、水に浸して固く絞った布で拭きます。 ローラーは、綿棒で拭きます。

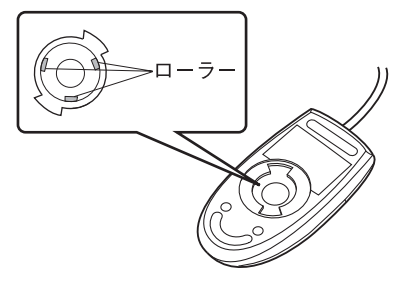

4 ボールと裏ブタを取り付けます。 ボールとマウスの内部を充分に乾燥させたら、ボールと裏ブタを取り付けます。

# <span id="page-109-0"></span>7.2 定期的なお手入れ

長期間パソコンを使用していると、通風孔やパソコン内部にほこりがたまります。 ほこりがたまった状態で使用し続けると、故障の原因となりますので、定期的にお 手入れをしてください。

また、24時間モデルの場合は、本パソコンにインストールされているソフトウェア 「お手入れナビ」で、お手入れの時期をお知らせするメッセージを表示することが できます。

### 7.2.1 注意事項

- お手入れをする場合は、パソコン本体および接続されている機器の電源を切り、電源プラ グをコンセントから抜いた後に行うようにしてください。 この手順を守らずに作業を行うと、感電・火災または故障の原因となります。
- 清掃時には、ほこりなどを口や鼻から吸い込まないように、窓を開けたり、換気扇を回し たりするなどして、充分に換気してください。
- 洗剤を使用しないでください。故障の原因となります。
- 清掃時に破損した場合は、保証期間にかかわらず修理は有償となります。取り扱いについ ては、充分にご注意ください。
- パソコン本体内部のお手入れをする前に、一度金属質のものに手を触れたり金属質のもの に掃除機の吸引口先端を触れさせたりして、静電気を放電してください。 パソコン本体内部は静電気に対して非常に弱い部品で構成されており、掃除機の吸引口や 人体にたまった静電気によって破壊される場合があります。

# <span id="page-110-0"></span>7.2.2 パソコン本体外部のほこりを取る

パソコン本体の通風孔(吸気や排気)、光学ドライブなどの開孔部にほこりがたまると、故障 の原因となります。

通風孔などに付着したほこりは、掃除機で吸い取ってください。

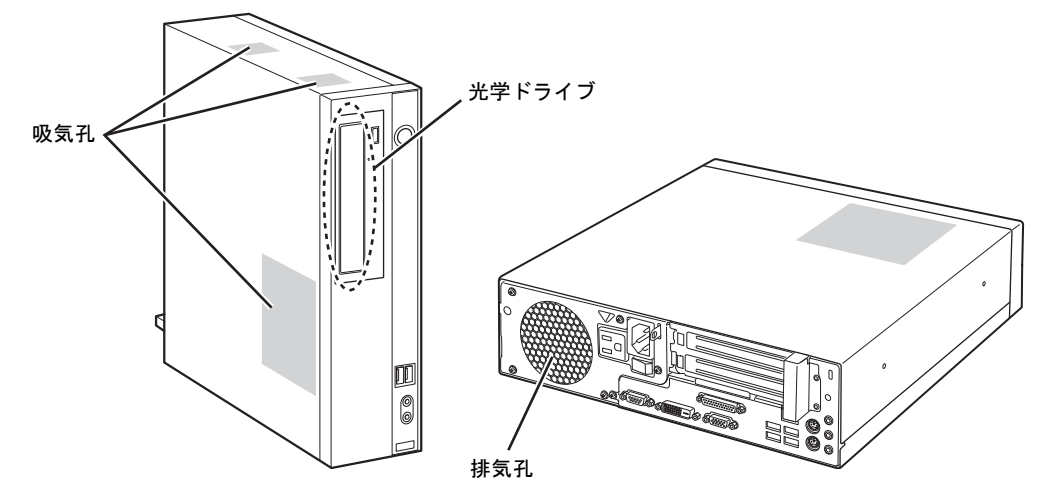

## <span id="page-111-0"></span>7.2.3 パソコン本体内部のほこりを取る

パソコン本体内部や吸気孔などにほこりがたまった状態で使い続けると、パソコン本体内部 に熱がこもり、故障の原因となります。

パソコン本体内部や吸気孔のほこりは、掃除機で吸い取ってください。

### 重要

- ▶ パソコン本体内部の突起物には、手を触れないでください。けがや故障の原因となります。
- 1 本体カバーを取り外します[\(→](#page-48-0)P.49)。
- 2 レバーを操作してCPUファンを外し、CPUファンの外枠のフレームを持って、 CPUファンをヒートシンクから取り外します。

CPUファンを持つときは、CPUファンの羽根に触れないようにしてください。

## 重要

▶ 24時間モデルの場合は、CPUファンの上にダクトが取り付けられています。 ヒートシンクからCPUファンを取り外すときは、ダクトが外れないように注意してくだ さい。

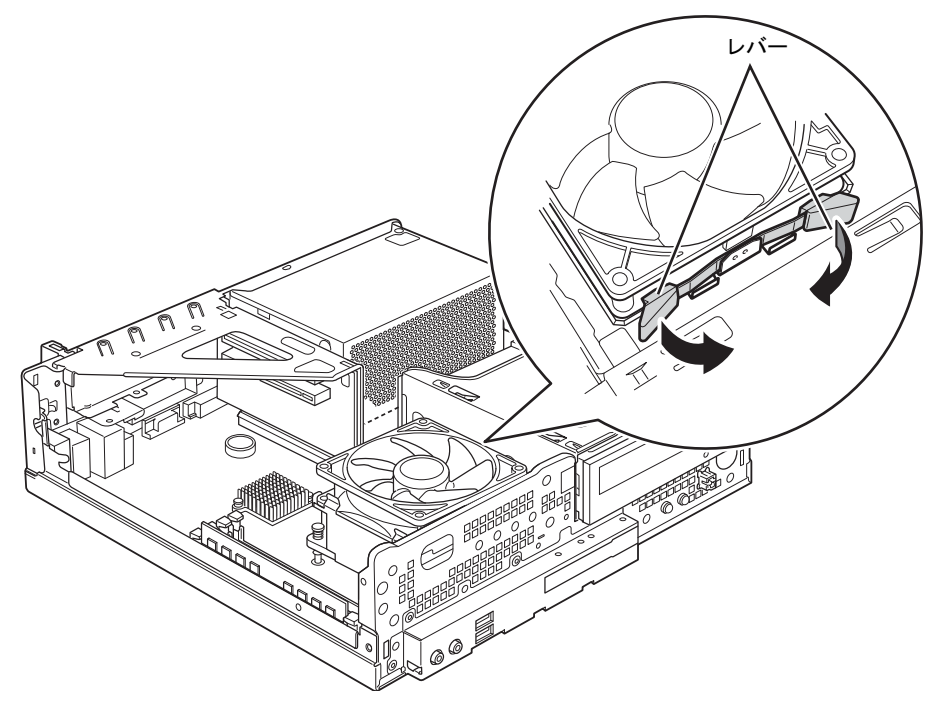

2本のレバーをつまむように押さえながら、CPUファンを持ち上げます。

#### 3 取り外したCPUファンを、ファイルラック部の上に置きます。

CPUファンのケーブルがコネクタから抜けないように注意してください。強く引っ張 るとケーブルが抜ける場合があります。

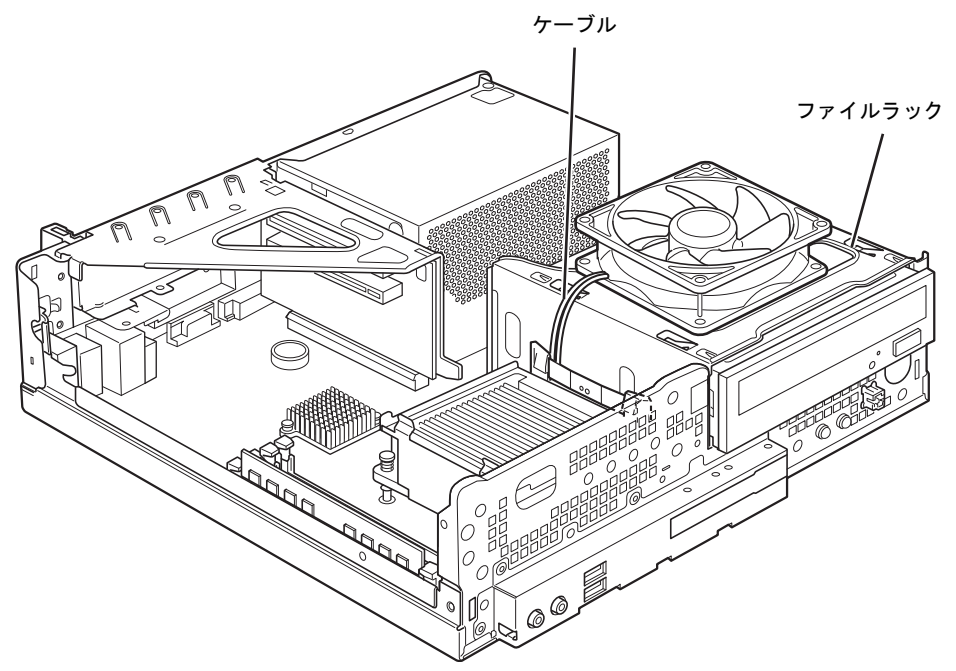

4 パソコン内部のほこりを、掃除機で吸い取ります。 イラスト点線部はほこりのたまりやすい場所です。

# 重要

- ▶ ヒートシンクに掃除機の吸引口を強くぶつけたり、綿棒やつまようじを使用してほこりを 取ったりしないでください。ヒートシンクが変形する場合があります。
- ▶ イラストで示している場所以外には触れないようにしてください。故障の原因となります。

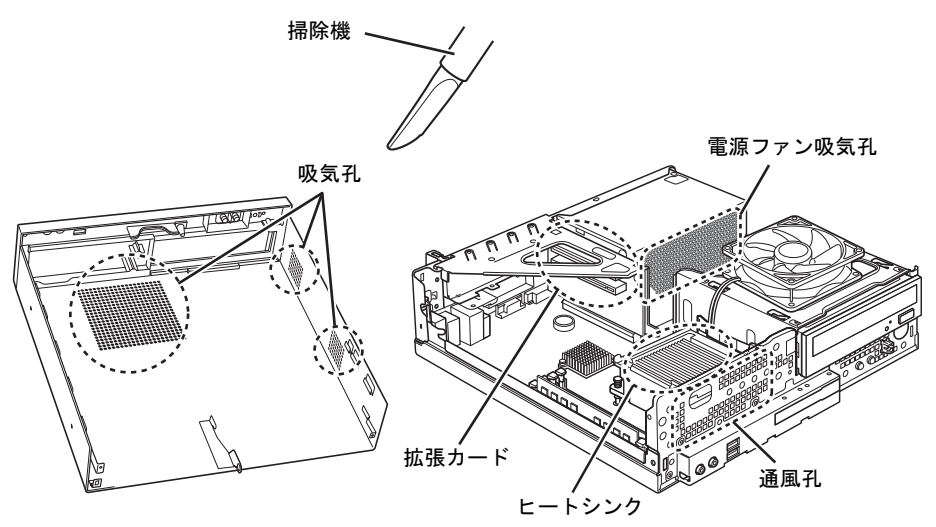

5 CPUファンのラベル面側のケーブルが、切り欠け部分から外れていないこと を確認します。

少しでも外れている場合は、外れているケーブルを切り欠けの中に入れてください。

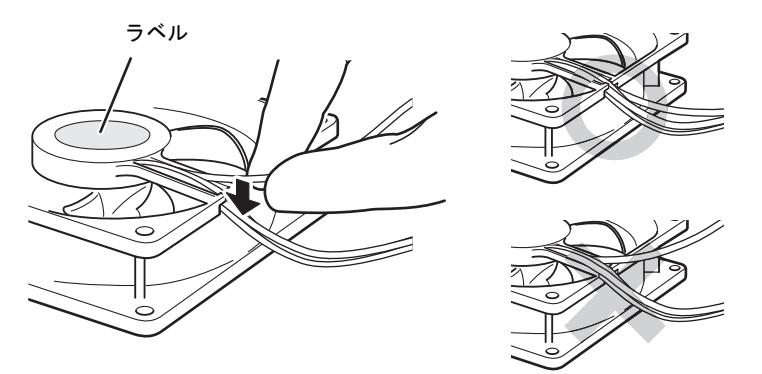

6 CPUファンのラベル面を下側に向け、ヒートシンクの上に置きます。 ヒートシンクのツメ(2ヶ所)にCPUファンのフレームを差し込んでから、CPUファン が固定されるまでしっかりと下ろしてください。

## 重要

- ▶ CPUファンを置くときに、ケーブルをはさまないようにしてください。
- ▶ 24時間モデルの場合は、CPUファンの上にダクトが取り付けられています。 ヒートシンクにCPUファンを取り付けるときは、ダクトが外れないように注意してくだ さい。

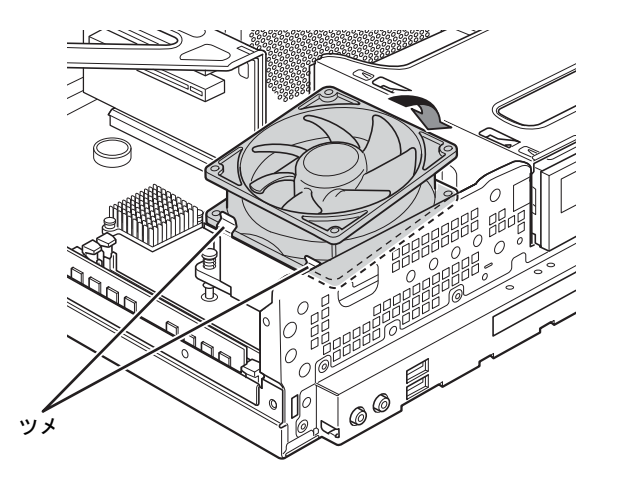

#### 7 CPUファンを固定します。

そのままCPUファンを下に押し込みます。「カチッ」と音がしてCPUファンがレバーに 固定されます。

8 CPUファンのケーブルコネクタがきちんと接続されていることを確認します。 少しでも外れていた場合は、きちんと接続してください。

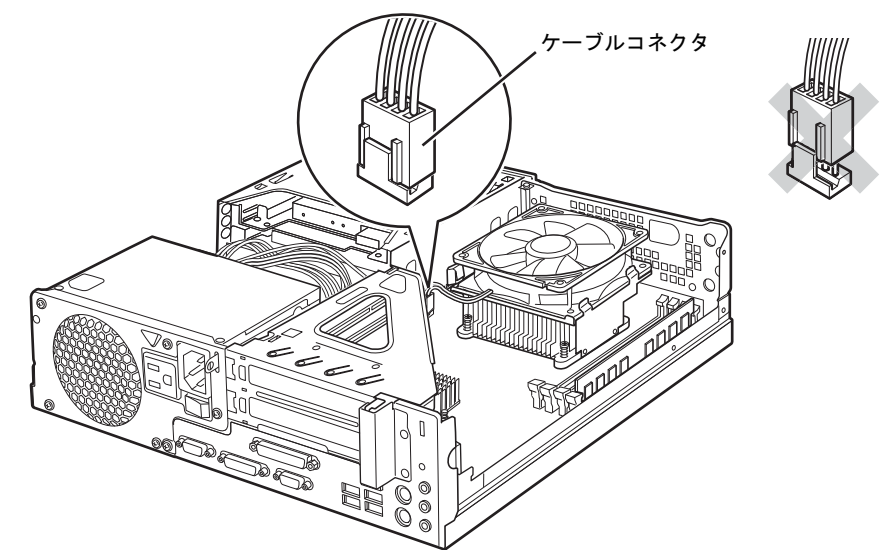

 $9$  本体カバーを取り付けます [\(→](#page-49-0)P.50)。

# 7.2.4 お手入れナビ

対 象 24時間モデル

### ■ お手入れナビとは

パソコン本体内部や吸気孔のお手入れ時期や、ほこりが詰まっていることなどを自動的にお 知らせするソフトウェアです。

パソコン本体内部の温度や、本パソコンの総利用時間をチェックし、お手入れの時期をお知 らせします。

#### ■ 表示されるメッセージ

「お手入れナビ」の表示するメッセージには、次のものがあります。

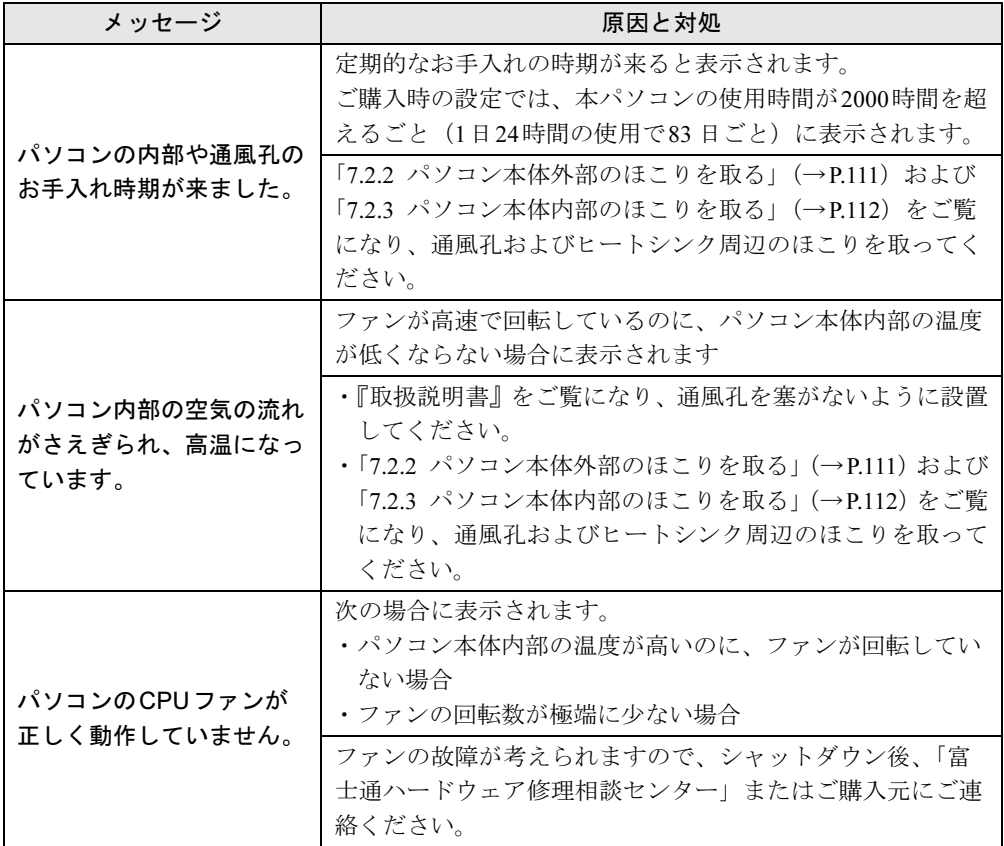

### ■設定を変更する

本ソフトウェアの設定を変更することにより、パソコン本体内部や吸気孔のお手入れの通知 時期を変更したり、メッセージを表示させないようにすることができます。 通知時期を変更する方法については、「お手入れナビ」のヘルプをご覧ください。

### $P$ POINT

- 「お手入れナビ」のヘルプは、「スタート」ボタン→「すべてのプログラム」→「お手入れ ナビ」→「ヘルプ」の順にクリックすると表示されます。

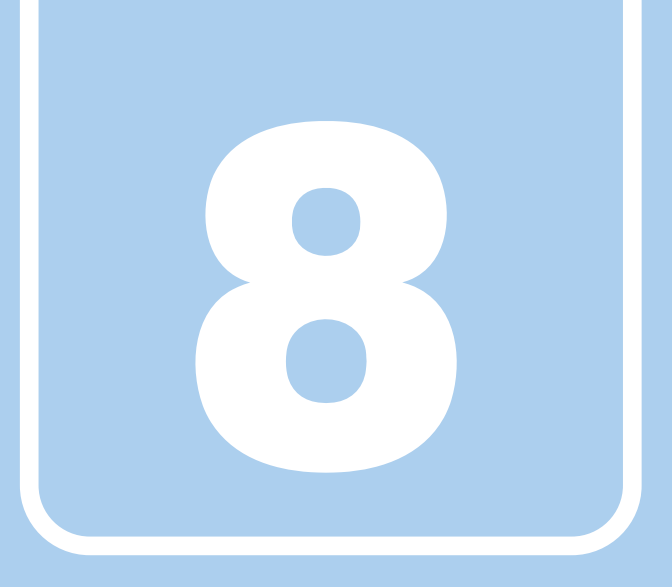

# 第8章

# トラブルシューティング

おかしいなと思ったときや、わからないことがあっ たときの対処方法について説明しています。

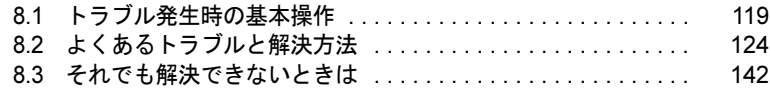

# <span id="page-118-0"></span>8.1 トラブル発生時の基本操作

トラブルを解決するにはいくつかのポイントがあります。トラブル発生時に対応し ていただきたい順番に記載しています。

## 8.1.1 状況を確認する

トラブルが発生したときは、直前に行った操作や現在のパソコンの状況を確認しましょう。

#### ■ メッセージなどが表示されたら控えておく

画面上にメッセージなどが表示されたら、メモ帳などに控えておいてください。マニュアル で該当するトラブルを検索する場合や、お問い合わせのときに役立ちます。

#### ■ パソコンや周辺機器の電源を確認する

電源が入らない、画面に何も表示されない、ネットワークに接続できない、などのトラブル が発生したら、まずパソコンや周辺機器の電源が入っているか確認してください。

- 電源ケーブルや周辺機器との接続ケーブルは正しいコネクタに接続されていますか?また 緩んだりしていませんか?
- 電源コンセント自体に問題はありませんか? 他の電器製品を接続して動作するか確認してください。
- OAタップを使用している場合、OAタップ自体に問題はありませんか? 他の電器製品を接続して動作するか確認してください。
- 使用する装置の電源はすべて入っていますか? ネットワーク接続ができなくなった場合は、ネットワークを構成する機器(サーバー本体 やハブなど)の接続や電源も確認してください。
- キーボードの上にものを載せていませんか? キーが押され、パソコンが正常に動作しないことがあります。

この他、「8.2.2 [起動・終了時のトラブル」\(→](#page-125-0)P.126)の「電源が入らない」、「画面に何も表 示されない」もあわせてご覧ください。

## 8.1.2 以前の状態に戻す

周辺機器の取り付けやソフトウェアのインストールの直後にトラブルが発生した場合は、 いったん以前の状態に戻してください。

- 周辺機器を取り付けた場合は、取り外します。
- ソフトウェアをインストールした場合は、アンインストールします。

その後、製品に添付されているマニュアル、「Readme.txt」などの補足説明書、インターネッ ト上の情報を確認し、取り付けやインストールに関して何か問題がなかったか確認してくだ さい。

発生したトラブルに該当する記述があれば、指示に従ってください。

## <span id="page-119-0"></span>8.1.3 セーフモードで起動する

セーフモードで起動できるか確認してください。セーフモードは、Windowsが正常に起動で きないとき、必要最低限の機能で起動するモードです。そのためトラブルの原因を突き止め るのに適しています。 起動方法は次のとおりです。

- 1 本パソコンの電源を入れます。
- <sup>2</sup> 「FUJITSU」ロゴが消えたら、【F8】キーを押します。 「詳細ブートオプション」が表示されます。 【F8】キーは一度押しただけでは認識されない場合があります。しばらくの間押してく ださい。

## 重要

- ▶ インテル<sup>®</sup> AMT対応機種のD751シリーズの場合、FUJITSUロゴが表示された後に「Press <CTRL-P> to enter Intel(R) ME Setup」と表示されることがあります。表示が消えた後に 【F8】キーを押してください。
- <sup>3</sup> 「セーフモード」を選択し、【Enter】キーを押します。
- 4 管理者権限をもったユーザーアカウントでログオンします。 パスワードを設定している場合は、パスワードを入力してログオンします。 Windowsがセーフモードで起動し、「Windowsヘルプとサポート」ウィンドウが表示さ

# $P$  POINT

れます。

▶ セーフモードでも起動できない場合 手順3で「前回正常起動時の構成(詳細)」を選択して、Windowsを「前回正常起動時の 構成」に戻してください。

# 8.1.4 トラブルシューティングで調べる

「8.2 [よくあるトラブルと解決方法」\(→](#page-123-0)P.124)は、よくあるトラブルの解決方法が記載され ています。発生したトラブルの解決方法がないかご覧ください。

# 8.1.5 Windowsのヘルプで調べる

Windowsの機能については、Windowsのヘルプをご覧ください。

## 8.1.6 インターネットで調べる

よくあるQA一覧ページ(<http://www.fmworld.net/biz/fmv/support/qalist/index.html>)では、本パソ コンで発生したトラブルの解決方法を提供しています。 また、富士通製品情報ページ([http://www.fmworld.net/biz/fmv/index\\_support.html](http://www.fmworld.net/biz/fmv/index_support.html))では、本パ ソコンに関連したサポート情報や更新されたドライバーを提供しております。 注意事項や補足情報も公開していますので、解決方法がないかご覧ください。

## 8.1.7 診断プログラムを使用する

診断プログラムを使用して、ハードウェアに障害が発生していないか診断してください。 まずBIOSの起動メニューにある診断プログラムで簡単に診断し、異常が発見されなければ続 けて「富士通ハードウェア診断ツール」でデバイスを選んで詳しく診断します。 診断後にエラーコードが表示された場合は控えておき、「富士通ハードウェア修理相談セン ター」にご連絡ください。

診断時間はおよそ5~10分程度ですが、診断する内容やパソコンの環境によっては長時間か かる場合があります。

## 重要

- ▶ BIOSの設定をご購入時の状態に戻してください。 診断プログラムを使用する前に、必ず、BIOSをご購入時の状態に戻してください。詳し くは、「6.4.6 [ご購入時の設定に戻す」\(→](#page-105-0)P.106)をご覧ください。
- ▶ 診断プログラムを使用する前に周辺機器を取り外してください。 USBメモリや外付けハードディスクなど、ハードディスクやリムーバブルディスクと認 識される周辺機器は、診断を行う前に取り外してください。

#### 1 本パソコンの電源を入れます。

Kシリーズの場合、【F12】キーを押したまま、本パソコンの電源を入れます。

<sup>2</sup> 「FUJITSU」ロゴが表示されている間に、【F12】キーを押します。 Kシリーズの場合、ビープ音が鳴ったら【F12】キーを離します。 起動メニューが表示されます。

#### $P$  POINT

- ▶ 起動時のパスワードを設定している場合は、パスワードを入力後、認証画面が消えたらす ぐに【F12】キーを押してください。
- ▶ Windowsが起動してしまった場合は、本パソコンの電源を切ってもう一度操作してくだ さい。
- <sup>3</sup> カーソルキーで「診断プログラム」または「Diagnostic Program」を選択し、 【Enter】キーを押します。

Kシリーズの場合、【Tab】キーを押してアプリケーションメニューを表示し、カーソ ルキーで「診断プログラム」を選択し、【Enter】キーを押します。 「診断プログラムを実行しますか?」と表示されます。 診断時間は、メモリの搭載容量によっては長時間かかる場合があります。 メモリの1GBの診断時間は1~2分です。

#### <sup>4</sup> 【Y】キーを押します。

ハードウェア診断が始まります。

ハードウェア診断が終了したら、診断結果が表示されます。診断結果が表示される前 に、自動的にパソコンが再起動する場合があります。

#### 5 次の操作を行います。

●トラブルが検出されなかった場合

続けて「富士通ハードウェア診断ツール」が起動します。【Enter】キーを押してく ださい。

「富士通ハードウェア診断ツール」ウィンドウと「注意事項」ウィンドウが表示され ます[。手順](#page-121-0)6に進んでください。

●トラブルが検出された場合

[手順](#page-121-0)6以降の「富士通ハードウェア診断ツール」での診断は不要です。画面に表示 された内容を控え、お問い合わせのときにお伝えください。その後、【Y】キーを押 してパソコンの電源をお切りください。

- <span id="page-121-0"></span><sup>6</sup> 「注意事項」ウィンドウの内容を確認し、「OK」をクリックして閉じます。
- 7 診断したいアイコンにチェックが入っていることを確認し、「実行」をクリッ クします。

ハードウェア診断が始まります。

#### $P$  POINT

▶ 「[ハードウェア名]に [媒体] をセットしてください」などと表示された場合、「リカバ リデータディスク」や「トラブル解決ナビ&ドライバーズディスク」など、『リカバリガ イド』に従って作成したディスクをセットしてください。音楽CDなどでは診断できない 場合があります。

診断を取りやめる場合は、「スキップ」をクリックしてください。

- 8 「診断結果」ウィンドウに表示された内容を確認します。 表示された内容に従って操作してください。エラーコードが表示された場合には控え ておき、お問い合わせのときにお伝えください。
- 9 「診断結果」ウィンドウで「閉じる」をクリックします。 「富士通ハードウェア診断ツール」ウィンドウに戻ります。
- 10 「終了」をクリックします。 「終了」ウィンドウが表示されます。
- 11 「はい」をクリックします。 「トラブル解決ナビ」ウィンドウが表示されます。
- 12 「トラブル解決ナビ」ウィンドウで「終了」をクリックし、終了を確認する画 面で「OK」をクリックします。 パソコンが再起動します。

# 8.1.8 サポートの窓口に相談する

本章をご覧になり、トラブル解決のための対処をした後も回復しない場合には、「8.3 [それで](#page-141-0) [も解決できないときは」\(→](#page-141-0)P.142)をご覧になりサポートの窓口に相談してください。

# <span id="page-123-0"></span>8.2 よくあるトラブルと解決方法

## 8.2.1 トラブル一覧

#### ■ 起動・終了時のトラブル

- ●[「電源が入らない」\(→](#page-125-1)P.126)
- **●「ビープ音が鳴[った」\(→](#page-125-2)P.126)**
- 「メッセージが表示された」 (→P.126)
- ●[「画面に何も表示されない」\(→](#page-126-0)P.127)
- ●「Windowsが起動しない」 (→P.128)
- 「Windowsが動かなくなってしまい、電源が切れない」 (→P.128)

#### ■ Windows・ソフトウェア関連のトラブル

- ●「Windowsにロ[グオンできない」\(→](#page-128-0)P.129)
- 「ソフトウェアが動かなくなってしまった」 (→P.129)
- 「頻繁[にフリーズするなど動作が不](#page-128-2)安定になる」 (→P.129)
- 「Windows[やソフトウェアの動作が](#page-129-1)遅くなった」 (→P.130)
- ●「「デバイスマネージャ[ー」に「不明なデバイス」がある」\(→](#page-129-0)P.130)

### ■ ハードウェア関連のトラブル

#### □BIOS

●「BIOS[で設定したパスワードを忘れてしまった」\(→](#page-130-0)P.131)

#### □LAN

- ●[「ネットワークに接続できない」\(→](#page-130-1)P.131)
- ●「通信速度が遅い」 (→P.131)

#### □ハードディスク

● [「ハードディスクからカリカリ](#page-131-0)音がする」 (→P.132)

#### □デバイス

●「機器[が使用できない」\(→](#page-131-1)P.132)

#### □CD/DVD

- [「ディスクからデータの読み](#page-131-2)出しができない」 (→P.132)
- ●[「ディスクが取り](#page-132-0)出せない」 (→P.133)
- ●「WinDVDが起動しない」 (→P.133)
- ●「ディスクが再生[されない、ディスクの再](#page-132-2)生が円滑に行われない」(→P.133)

#### □ディスプレイ

- ●「画面に何も表示されない」 (→P.134)
- 「表示が乱れる」 (→P.134)

#### □ サウンド

- [「スピーカーから](#page-134-0)音が出ない、音が小さい、または音が割れる」 (→P.135)
- 「マイクからうまく録音ができない」 (→P.135)

#### □ポインティングデバイス

- ●「マウスポ[インターが動かない、](#page-135-0)正しく動作しない」(→P.136)
- [「タッチパネルの](#page-135-2)ポインター位置がずれる」 (→P.136)

#### □USB

- 「USBデバイスが使えない」 (→P.136)
- 「USB[デバイスが使えず、「デバイス](#page-136-0)マネージャー」で確認すると「!」が表示される」(→ [P.137](#page-136-0))

#### □プリンター

● 「プリンターを使用できない」 (→P.137)

#### □パソコン本体のお手入れ(お手入れナビ搭載機種)

- ●「「パソコン内部の空気の流れがさえぎられ、高温[になっています。」「パソコンの](#page-136-2)空冷用通 風路にほこりが詰まっている可能性[があります。」というメッセージが表示された」\(→](#page-136-2) [P.137](#page-136-2))
- ●「「パソコンのCPUファンが正[しく動作していません。」というメッセージが表示された」](#page-137-0)  $(\rightarrow P.138)$  $(\rightarrow P.138)$  $(\rightarrow P.138)$

#### □その他

●[「「ジー」「キーン」という](#page-137-1)音がする」(→P.138)

### <span id="page-125-0"></span>8.2.2 起動・終了時のトラブル

<span id="page-125-2"></span><span id="page-125-1"></span>● 電源ケーブルは接続されていますか? ● パソコン本体背面のメインスイッチはオンになっていますか? ● 電源スイッチのあるOAタップをお使いの場合、OAタップの電源は入っていますか? ● 電源を入れた後の自己診断(POST)時に、ビープ音が鳴る場合があります。 ビープ音によるエラー通知は、「ピーッ」「ピッ」「ピッピッ」「ピッピッピッ」のように、 1回または連続したビープ音の組み合わせにより行われます。 ビープ音が鳴る原因と対処方法は、次のとおりです。 ・メモリのテストエラー メモリが正しく取り付けられていないか、本パソコンでサポートしていないメモリを取 電源が入らない ビープ音が鳴った

り付けている可能性があります。 メモリが正しく取り付けられているか確認してください。 ・PCIデバイス上でのROMエラー

PCIデバイス上のROMでエラーが発生しています。オプションのPCIカードを取り付け ている場合は、正しく取り付けられているか確認してください。

メモリテストエラーの場合や、ディスプレイカード上のROMにエラーが発生した場合、 画面には何も表示されません。

上記のことを確認してもビープ音が鳴る場合は、「富士通ハードウェア修理相談センター」、 またはご購入元にご連絡ください。市販のメモリを増設している場合は、製造元・販売元 に確認してください。

# <span id="page-125-3"></span>メッセージが表示された

- 電源を入れた後の自己診断(POST)時に、画面にメッセージが表示される場合がありま す。「8.2.5 [エラーメッセージ一覧」\(→](#page-138-0)P.139)の「■ 起動時に表示されるエラーメッ セージ」で該当するメッセージを確認し、記載されている処置に従ってください。 一部のメッセージはBIOSイベントログに記録され、BIOSセットアップから確認できます。 「8.2.5 エ[ラーメッセージ一覧」\(→](#page-138-0)P.139)の「■ BIOSイベントログに記録されるエラー メッセージ」をご覧ください。
- 周辺機器の取り付けを確認してください。 拡張カードなどを取り付けているときは、それらが正しく取り付けられているか確認して ください。また、カードの割り込み要求など正しく設定されているかも確認してください。 このとき、拡張カードやユーティリティソフトのマニュアルがある場合は、それらもあわ せてご覧ください。

上記の処置をしてもまだエラーメッセージが発生する場合は、本パソコンが故障している可能 性があります。「富士通ハードウェア修理相談センター」、またはご購入元にご連絡ください。

# <span id="page-126-0"></span>画面に何も表示されない

- 電源ランプが点灯していますか? 電源ボタンを押して動作状態にしてください。それでも、画面が表示されない場合は[「電](#page-125-1) [源が入らない」\(→](#page-125-1)P.126)をご覧ください。
- ディスプレイに関して、次の項目を確認してください。(Dシリーズの場合)
	- ・ディスプレイケーブルのコネクタのピンが破損していませんか?
	- ・ディスプレイのブライトネス/コントラストボリュームは、正しく調節されていますか?
	- ・デジタルディスプレイや複数台のディスプレイを接続している場合、パソコン本体の電 源を入れる前に、ディスプレイの電源を入れていますか? 必ずパソコン本体の電源を入れる前にディスプレイの電源を入れてください。 パソコン本体の電源を入れた後にディスプレイの電源を入れると、画面が表示されない ことがあります。そのような場合は、いったん電源を切ってから入れ直してください。
	- ・グラフィックスカード搭載機種の場合、パソコン本体のディスプレイコネクタにケーブ ルを接続していませんか? パソコン本体のコネクタは使用できません。グラフィックスカードのコネクタに接続し
	- てください。
- 外部ディスプレイを使用している場合、次の項目を確認してください。(Kシリーズの場 合)
	- ・パソコン本体の電源を入れる前に、外部ディスプレイの電源を入れていますか? 必ずパソコン本体の電源を入れる前にディスプレイの電源を入れてください。 パソコン本体の電源を入れた後にディスプレイの電源を入れると、画面が表示されない ことがあります。そのような場合は、いったん電源を切ってから入れ直してください。
	- ・外部ディスプレイ出力に設定されていませんか? 外部ディスプレイだけに表示する設定になっていると、液晶ディスプレイには表示され ません。
		- 「2.3 マ[ルチディスプレイ機能」\(→](#page-24-0)P.25)をご覧になり、設定を液晶ディスプレイ表示 に切り替えてください。
	- ・解像度やリフレッシュレートは、外部ディスプレイにあった設定になっていますか? そのまま15秒程度待っても液晶ディスプレイが表示されない場合は、本パソコンを強制 終了してください。その後、外部ディスプレイのケーブルを外してから電源を入れる と、液晶ディスプレイに表示されます。
		- 「2.3 マ[ルチディスプレイ機能」\(→](#page-24-0)P.25)をご覧になり、お使いになる外部ディスプレ イに合わせた設定値に変更してください。その後、外部ディスプレイの表示に切り替え てください。

# <span id="page-127-0"></span>Windowsが起動しない

● Windows 起動時に「スタートアップ修復」ウィンドウが表示された場合は、Windowsが 起動するまでそのままお待ちください。

Windowsを正常に終了できなかった場合、次回起動時に「スタートアップ修復」ウィンド ウが表示され、Windowsの修復が行われることがあります。修復後は自動的に再起動され ます。

● 次の認証デバイスのドライバーをアンインストールしましたか?

・セキュリティチップ 認証デバイスを使用してWindowsにログオンしている場合、その認証デバイスのドライ バーをアンインストールするとWindowsが正常に起動できなくなります。 認証デバイスのドライバーをアンインストールする場合は、「SMARTACCESS/Basic」をア ンインストールした後で行うようにしてください。

アンインストール方法については、『SMARTACCESSファーストステップガイド(認証デ バイスをお使いになる方へ)』をご覧ください。

Windowsが正常に起動できなくなった場合は、「富士通ハードウェア修理相談センター」 または、ご購入元にご連絡ください。

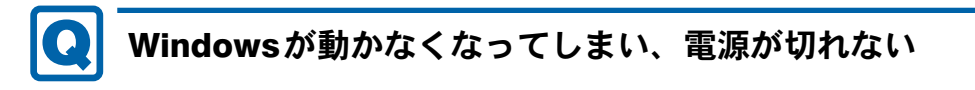

<span id="page-127-1"></span>● 次の手順でWindowsを終了させてください。

1.【Ctrl】+【Alt】+【Delete】キーを押し、「シャットダウン」をクリックします。

この操作で強制終了できないときは、電源ボタンを4秒以上押して電源を切り、30秒以上 待ってから電源を入れてください。

## 重要

- ▶ 強制終了した場合、プログラムでの作業内容を保存することはできません。
- ▶ 強制終了した場合は、ハードディスクのチェックをお勧めします。

## 8.2.3 Windows・ソフトウェア関連のトラブル

ここでは、Windows、ソフトウェアに関連するトラブルを説明しています。トラブルにあわ せてご覧ください。

# <span id="page-128-0"></span>Windowsにログオンできない

- セキュリティチップを使用してWindowsにログオンしている場合、BIOSセットアップの 設定を次のようにすると、Windowsにログオンできなくなります。この場合、BIOSセッ トアップの設定を「使用する」に設定し直してください。
	- ・「セキュリティ」メニューの「TPM(セキュリティチップ)設定」の「セキュリティ チップ」を「使用しない」に設定する。
- 認証デバイスを忘れたり、紛失したり、破損したりして、Windowsにログオンできないと きは、『SMARTACCESSファーストステップガイド(認証デバイスをお使いになる方へ)』 をご覧ください。

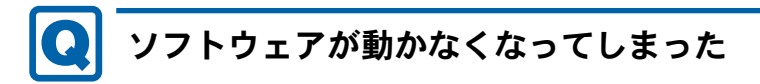

<span id="page-128-1"></span>●「Windowsタスクマネージャー」から、動かなくなったソフトウェアを強制終了してくだ さい。

#### $P$  POINT

- ▶ ソフトウェアを強制終了した場合、ソフトウェアでの作業内容を保存することはできませ ん。
- ▶ ソフトウェアを強制終了した場合は、ハードディスクのチェックをお勧めします。

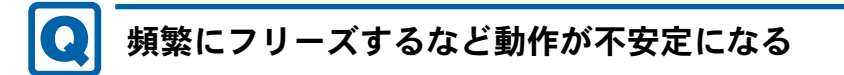

- <span id="page-128-2"></span>● 次の項目を確認してください。
	- ・ウイルス対策ソフトウェアでハードディスクをスキャンする 定期的にハードディスクをスキャンすることをお勧めします。
	- ・Cドライブの空き容量が充分か確認する

Windowsのシステムファイルが格納されているCドライブの空き容量が少ないと、 Windowsの動作が不安定になることがあります。

Cドライブの空き容量が少ない場合は、空き容量を増やしてください。空き容量を増や すには次の方法があります。

- ・ごみ箱を空にする
- ・不要なファイルやソフトウェアを削除する
- ・ディスクのクリーンアップを行う

#### ・ハードディスクのエラーチェックを行う

それでもトラブルが頻繁に発生する場合は、リカバリを実行してください。詳しくは『リ カバリガイド』をご覧ください。

#### <span id="page-129-1"></span>Windowsやソフトウェアの動作が遅くなった  $\left| \mathbf{O} \right|$

- 24時間モデルをお使いの場合は、再起動してください。問題が解決する場合があります。
- RAID搭載機種の場合、リビルド中は充分なI/O処理性能が得られないため、ディスクアレ イの状態によってシステムのパフォーマンス速度が低下します。 『SATA-RAIDをお使いの方へ』をご覧ください。

対 象 | D581シリーズの24時間モデル

● 通風孔などにほこりが付着し、パソコンの内部が高温になっている可能性があります。 「7.2 定期的[なお手入れ」\(→](#page-109-0)P.110)をご覧になり、パソコンのお手入れをしてください。

# <span id="page-129-0"></span>「デバイスマネージャー」に「不明なデバイス」がある

「デバイスマネージャー」の「システムデバイス」に「Fujitsu FUJ02B1 DeviceDriver」が表 示されているかを確認してください。

表示されていない場合は、「FUJ02B1デバイスドライバー」をインストールしてください。 インストール方法は、「トラブル解決ナビ&ドライバーズディスク」に格納されている 「FUJ02B1.txt」をご覧ください。

- 1.「トラブル解決ナビ&ドライバーズディスク」をセットします。
- 「ドライバーズディスク検索ツール」が起動します。
- 2.「機種名」にお使いの機種を、「OS」にお使いのOSを設定します。
- 3.「種別」に「ユーティリティ」を設定します。
- 4.「一覧」の「ソフトウェア」で「FUJ02B1 Device Driver」を選択します。
- 5.「内容」の「Driver」フォルダー→「ja」フォルダー→「FUJ02B1.txt」をご覧ください。
- ●「富士通拡張機能ユーティリティ」で使用される 「FUJ02E3 デバイスドライバー」がインス トールされていない可能性があります。「デバイスマネージャー」の「システムデバイス」 に「Fujitsu FUJ02E3 DeviceDriver」が表示されているかを確認してください。 表示されていない場合は、「FUJ02E3デバイスドライバー」をインストールしてください。 インストール方法は、「トラブル解決ナビ&ドライバーズディスク」に格納されている 「FUJ02E3.txt」をご覧ください。
	- 1.「トラブル解決ナビ&ドライバーズディスク」をセットします。 「ドライバーズディスク検索ツール」が起動します。
	- 2.「機種名」にお使いの機種を、「OS」にお使いのOSを設定します。
	- 3.「種別」に「ユーティリティ」を設定します。
	- 4.「一覧」の「ソフトウェア」で「FUJ02E3 Device Driver」を選択します。
	- 5.「内容」の「driver」フォルダー→「ja」フォルダー→「FUJ02E3.txt」をご覧ください。

## 8.2.4 ハードウェア関連のトラブル

#### ■ BIOS

# <span id="page-130-0"></span>BIOSで設定したパスワードを忘れてしまった

● 管理者用パスワードを忘れると、項目の変更やパスワード解除ができなくなります。 ハードディスクパスワードを忘れると、ハードディスクが使えなくなったり、ハードディ スクのセキュリティ機能を解除できなくなったりします。 いずれの場合も修理が必要となります。 ユーザー用パスワードを忘れた場合は、修理の必要はありません。 詳しくは、「■ [パスワードを忘れてしまったら」\(→](#page-101-0)P.102)をご覧ください。

#### ■ LAN

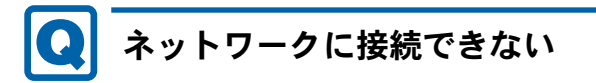

- <span id="page-130-1"></span>● ネットワークケーブルは正しく接続されていますか?
- ネットワークケーブルに関して、次の項目を確認してください。
	- ・ケーブルのコネクタやケーブルは損傷していませんか?
	- ・使用するネットワーク環境に合ったケーブルをお使いください。

ネットワークの設定については、ネットワーク管理者に確認してください。

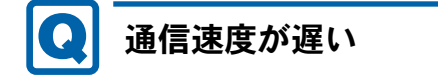

<span id="page-130-2"></span>● ネットワーク機器の電源を入れてから本パソコンの電源を入れてください。また、本パソ コンをご使用中にLANケーブルを抜いたり、ネットワーク機器の電源をオフにしたりしな いでください。

ネットワーク機器との接続ができなくなったり、通信速度が極端に低下したりする場合が あります。

例:1Gbpsで通信していたのに10Mbpsの速度になる

ネットワーク機器との接続ができない場合は、ネットワーク機器の電源が入っているこ

と、およびLANケーブルで本パソコンとネットワーク機器が接続されていることを確認 後、パソコン本体を再起動してください。

■ ハードディスク

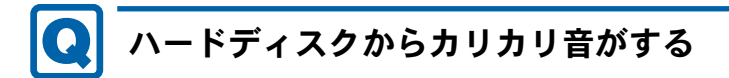

- <span id="page-131-0"></span>● 次のような場合に、ハードディスクからカリカリという音がすることがあります。
	- ・Windowsを終了した直後
	- ・省電力状態(スリープ、休止状態)にした直後
	- ・パソコンの操作を一時中断した場合(ハードディスクアクセスが数秒間なかった場合)
	- ・中断した状態から再度パソコンを操作した場合
	- ・パソコンを操作しない場合でも、常駐しているソフトウェアなどが動作した場合(ハー ドディスクアクセスされた場合)

これらはハードディスクの特性です。故障ではありませんので、そのままお使いください。

## ■ デバイス

<span id="page-131-1"></span>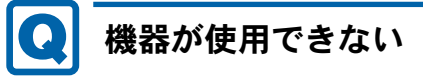

- ●「Portshutter」のポート設定は、有効になっていますか? 次の機器を搭載した機種では、情報漏えいや不正プログラムの導入を防ぐために、 「Portshutter」を使用して接続ポートを無効に設定している場合があります。 システム管理者に確認してください。
	- ・USB
	- ・CD/DVD
	- ・フロッピーディスク
	- ・シリアル
	- ・パラレル

## ■ CD/DVD

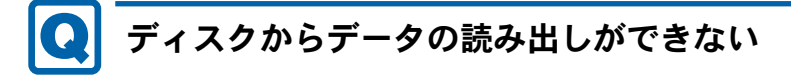

- <span id="page-131-2"></span>● ディスクが正しくセットされていますか? ディスクの表裏を間違えないよう、正しくセットしてください。詳しくは、「2.6.3 [ディス](#page-38-0) [クをセットする」\(→](#page-38-0)P.39)をご覧ください。
- ディスクが汚れていたり、水滴が付いたりしていませんか? 汚れたり水滴が付いたりしたときは、少し湿らせた布で中央から外側へ向かって拭いた 後、乾いた布で拭き取ってください。
- ディスクが傷付いていたり、極端に反っていたりしませんか? ディスクを交換してください。
- 規格外のディスクを使用していませんか? 規格にあったディスクをお使いください。詳しくは、「2.6.2 [使用できるディスク」\(→](#page-36-0) [P.37](#page-36-0))をご覧ください。

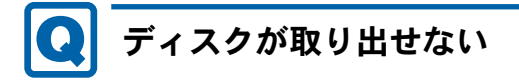

#### <span id="page-132-0"></span>● パソコン本体は動作状態になっていますか?

本パソコンの光学ドライブは電子ロックのため、パソコン本体が動作状態の場合のみディ スクのセット/取り出しが可能です。

なお、なんらかの原因でトレーが出ない場合は、「2.6.4 [ディスクを取り](#page-40-0)出す」(→P.41) をご 覧ください。

<span id="page-132-1"></span>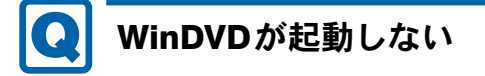

● 市販されているウイルス対策ソフトウェアを起動していませんか?

市販されているウイルス対策ソフトウェアと「WinDVD」を同時に起動することはできま せん。ウイルス対策ソフトウェアを終了してから、「WinDVD」を起動してください。なお、 本パソコンに添付の「ノートン アンチウイルス」は問題ありません。

● 自動検索機能付のウイルス対策ソフトウェア(市販)をインストールしていませんか? 自動検索機能付のウイルス対策ソフトウェアをインストールしていると、「WinDVD」を起 動することはできません。 ウイルス対策ソフトウェアをアンインストールしてから「WinDVD」を起動してください。 なお、本パソコンに添付の「ノートン アンチウイルス」は問題ありません。

# <span id="page-132-2"></span>ディスクが再生されない、ディスクの再生が円滑に行われない

- ●「WinDVD」を使用して、ディスクを再生していますか? 「WinDVD」以外のソフトウェアで再生した場合、円滑に再生できないことがあります。
- HDCP (High-bandwidth Digital Content Protection) に対応したデジタルディスプレイを使 用していますか?

デジタルディスプレイをお使いの場合、接続しているディスプレイがHDCPに対応してい ないと、著作権保護のされた映像を再生できません。HDCPに対応したデジタルディスプ レイをお使いください。

●「WinDVD」での再生時は、著作権保護された映像をパソコン本体の液晶ディスプレイと 外部ディスプレイに同時に表示することはできません。

ディスクの再生方法や「WinDVD」の注意事項については、「2章 取り扱[い」\(→](#page-19-0)P.20)の 「 DVD-Videoを再生する」をご覧ください。

## ■ ディスプレイ

# <span id="page-133-0"></span>画面に何も表示されない

- ●「8.2.2 [起動・終了時のトラブル」\(→](#page-125-0)P.126)の「電源が入らない」、「画面に何も表示され ない」をご覧ください。
- 省電力状態になっていませんか? 本パソコンには省電力機能が設定されており、一定時間マウスやキーボードからの入力が ないと省電力状態に移行します。 詳しくは「2.5 [省電力」\(→](#page-30-0)P.31)をご覧ください。

<span id="page-133-1"></span>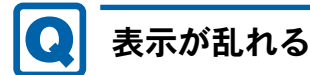

- 解像度、発色数、リフレッシュレートが正しく設定されていますか? 「2.2.2 解像度[を変更する」\(→](#page-21-0)P.22)をご覧になり、正しく設定してください。 外部ディスプレイの場合は、外部ディスプレイのマニュアルをご覧ください。
- ソフトウェアを使用中に、アイコンやウィンドウの一部が画面に残ってしまった場合は、 次の手順でウィンドウを再表示してください。
	- 1. ソフトウェアを最小化します。
	- 2. 最小化したソフトウェアを元のサイズに戻します。

### $P$  POINT

- ▶ 次のような場合に表示が乱れることがありますが、動作上は問題ありません。
	- ・Windows起動時および画面の切り替え時
	- ・DirectXを使用した一部のソフトウェア使用時
- ●近くにテレビなどの強い磁界が発生するものがありませんか? 強い磁界が発生するものは、ディスプレイやパソコン本体から離して置いてください。
- ドライバーが正しくインストールされていますか? 「5.2 [インストール」\(→](#page-81-0)P.82) をご覧になり、ディスプレイドライバーを再インストール してください。

Windowsが起動しないときは、セーフモードで起動してからインストールしてください  $(\rightarrow P.120)$  $(\rightarrow P.120)$  $(\rightarrow P.120)$ .

■ サウンド

# <span id="page-134-0"></span>スピーカーから音が出ない、音が小さい、または音が割れる

● 内蔵スピーカーに関して、次の項目を確認してください。(スピーカー内蔵機種)

- ・スピーカーの出力はONになっていますか? スピーカーの出力を確認してください。
- ・ヘッドホン・ラインアウト兼用端子、またはヘッドホン端子にヘッドホン(または他の デバイス)が接続されていませんか?
- 外付けスピーカーに関して、次の項目を確認してください。
	- ・パソコン本体と正しく接続されていますか?
	- ・スピーカーの電源ケーブルは接続されていますか?
	- ・スピーカーの電源ボタンは入っていますか?
	- ・音量ボリュームは正しく調節されていますか?
	- ・ヘッドホン・ラインアウト兼用端子、またはヘッドホン端子にヘッドホン(または他の デバイス)が接続されていませんか?
- ミュートや音量などを確認してください。 詳しくは、「2.4 [サウンド」\(→](#page-27-0)P.28)をご覧ください。
- 音が割れる場合は、音量を小さくしてください。
- サウンドドライバーが正しくインストールされていますか? 必要に応じて、「5.2 [インストール」\(→](#page-81-0)P.82)をご覧になり、再インストールしてください。

# <span id="page-134-1"></span>マイクからうまく録音ができない

### ● 音量は調節されていますか? 音量を設定するウィンドウで録音の項目を有効にし、音量を調節してください。詳しくは、 「2.4 [サウンド」\(→](#page-27-0)P.28)をご覧ください。

● 録音を行いたいマイク端子が有効になっていますか? マイク端子が複数ある場合、後から接続したマイク端子が有効になります。両方にマイク を接続した状態で電源を入れると、背面のマイク端子が有効になります。 また、音声を録音する機器が複数利用可能な場合、「2.4.4 既[定のオーディオ機](#page-29-0)器を選択す [る」\(→](#page-29-0)P.30)をご覧になり、録音を行いたいマイク端子を既定のオーディオ機器に設定し てください。

## ■ ポインティングデバイス

# <span id="page-135-0"></span>マウスポインターが動かない、正しく動作しない

- マウスは正しく接続されていますか?
- ボールやローラーなどにゴミが付いていませんか?(マウス(ボール式)の場合) 「7.1.2 マ[ウス\(](#page-108-0)ボール式)」(→P.109) をご覧になり、マウス内部をクリーニングしてくだ さい。
- オプティカルセンサー部分が汚れていませんか? (光学式マウスおよびレーザー式マウス の場合)

オプティカルセンサー部分をクリーニングしてください。

- キーボードは正しく接続されていますか? キーボードとマウスをPS/2ポートに接続している場合、キーボードが正しく接続されてい なくてもWindowsは起動しますが、マウスポインターは動きません。キーボードが正しく 接続されているか確認してください。
- 次のようなものの上で操作していませんか?(光学式マウスおよびレーザー式マウスの場 合)
	- ・鏡やガラスなど反射しやすいもの
	- ・光沢のあるもの
	- ・濃淡のはっきりしたしま模様や柄のもの(木目調など)
	- ・網点の印刷物など、同じパターンが連続しているもの

#### <span id="page-135-2"></span>タッチパネルのポインター位置がずれる  $\left| \mathbf{O} \right|$

│対 象 │ タッチパネル搭載機種

● タッチパネルを調整してください。調整方法については「2章 取り扱[い」\(→](#page-19-0)P.20)の 「キャリブレーション」をご覧ください。

#### ■ USB

<span id="page-135-1"></span>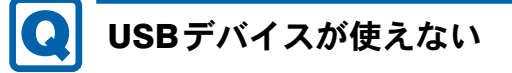

- ケーブルは正しく接続されていますか?
- USBデバイスがUSBハブを経由して接続されていませんか? USBハブを経由すると問題が発生する場合があります。USBデバイスを本体のUSBコネク タに直接接続してみてください。
- USBデバイスに不具合はありませんか? USBデバイスに不具合がある場合、Windowsが正常に動作しなくなることがあります。 パソコンを再起動して、USBデバイスを接続し直してみてください。それでも正常に動作 しない場合は、USBデバイスのご購入元にご連絡ください。

●「Portshutter」のポート設定は、有効になっていますか? (→[P.132](#page-131-1))

## <span id="page-136-0"></span>USBデバイスが使えず、「デバイスマネージャー」で確認する と「!」が表示される

- デバイスドライバーに問題はありませんか?インストールされていますか? 必要なドライバーをインストールしてください。
- 外部から電源が供給されないUSBデバイスの場合、消費電力に問題はありませんか? 次の手順でUSBコネクタの電力使用状況を確認してください。
	- 1. コントロールパネルの「デバイスマネージャー」を開きます。 「ハードウェアとサウンド」→「デバイスマネージャー」
	- 2.「ユニバーサルシリアルバスコントローラー」をダブルクリックし、「USB Root Hub」 または「USBルートハブ」をダブルクリックします。 「USB Root Hubのプロパティ」ウィンドウまたは「USBルートハブのプロパティ」 ウィンドウが表示されます。
	- 3.「電力」タブをクリックし、USBバスの電力使用状況がデバイスマネージャーで使用 可能な電力の合計を超えていないか確認します。
- ●「Portshutter」のポート設定は、有効になっていますか? (→[P.132](#page-131-1))

■ プリンター

# <span id="page-136-1"></span>プリンターを使用できない

●「Portshutter」のポート設定は、有効になっていますか?(→[P.132](#page-131-1)) プリンターの使用方法については、プリンターのマニュアルをご覧ください。

## ■ パソコン本体のお手入れ(お手入れナビ搭載機種)

### <span id="page-136-2"></span>「パソコン内部の空気の流れがさえぎられ、高温になっていま す。」「パソコンの空冷用通風路にほこりが詰まっている可能 性があります。」というメッセージが表示された

● ファンが高速に回転しているのに、パソコン本体内部の温度が低くならない場合に表示さ れます。

「今すぐシャットダウン」をクリックして電源を切った後、パソコンをお手入れしてくだ さい。お手入れ方法については、「7章 [お手入れ」\(→](#page-106-0)P.107)をご覧ください。

<span id="page-137-0"></span>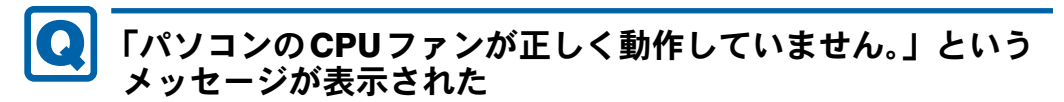

● パソコン本体内部の温度が高くなっているにもかかわらず、ファンの回転数が低下してい る場合に表示されます。

「今すぐシャットダウン」をクリックして電源を切った後、「富士通パーソナル製品に関す るお問い合わせ窓口」にお問い合わせください。

■ その他

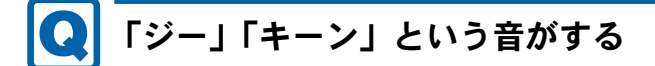

<span id="page-137-1"></span>● 静かな場所では、「ジー」「キーン」というパソコン本体内部の電子回路の動作音が聞こえ る場合があります。 故障ではありませんので、そのままお使いください。

# <span id="page-138-0"></span>8.2.5 エラーメッセージ一覧

ここでは、本パソコンが表示するメッセージと、その対処方法を説明しています。 エラーメッセージ一覧には、お使いのパソコンに搭載されているハードウェアによっては、 表示されないメッセージも含まれています。

本書に記載されていないエラーメッセージが表示された場合は、「富士通ハードウェア修理相 談センター」、またはご購入元にご連絡ください。

### ■ 起動時に表示されるエラーメッセージ

起動時の自己診断(POST)で異常が見つかった場合に表示されるメッセージは、次のとおり です。

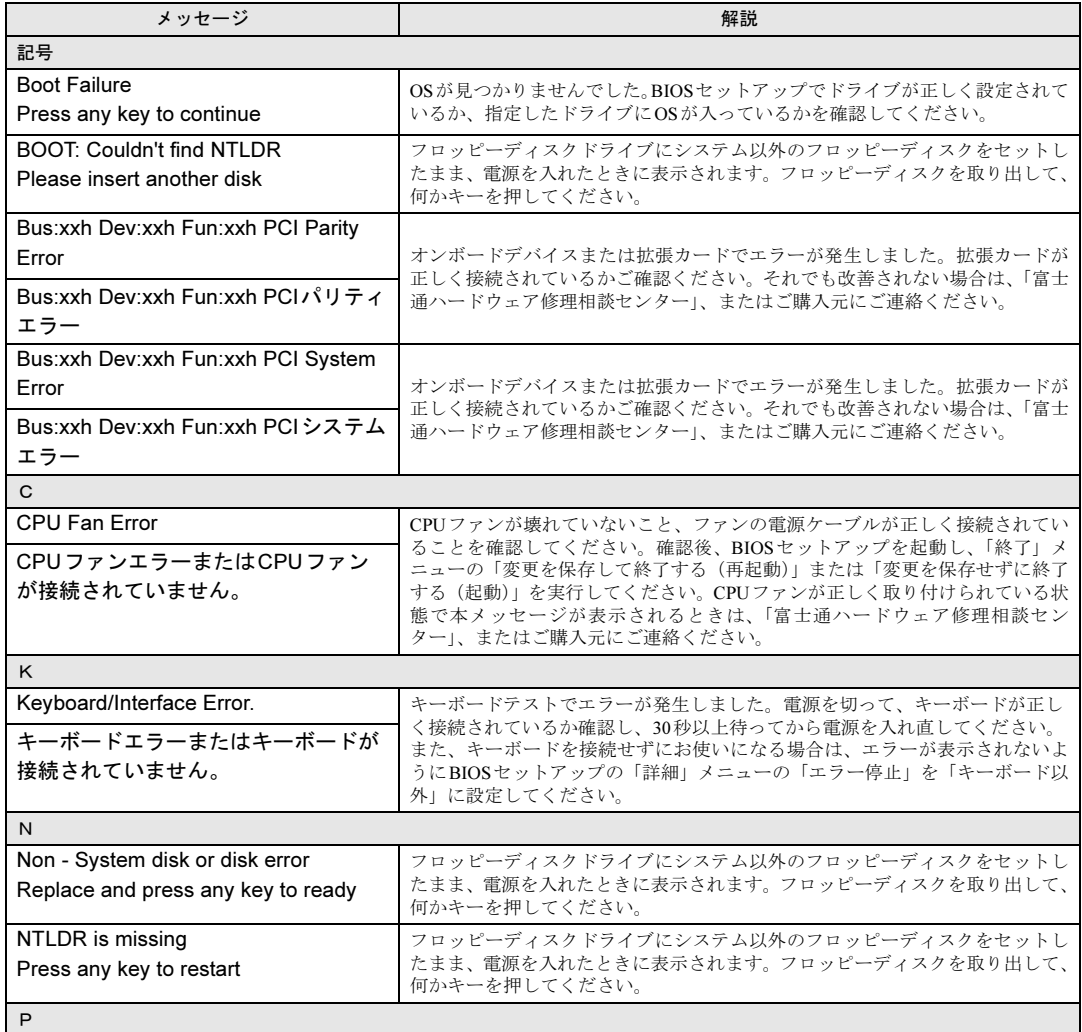

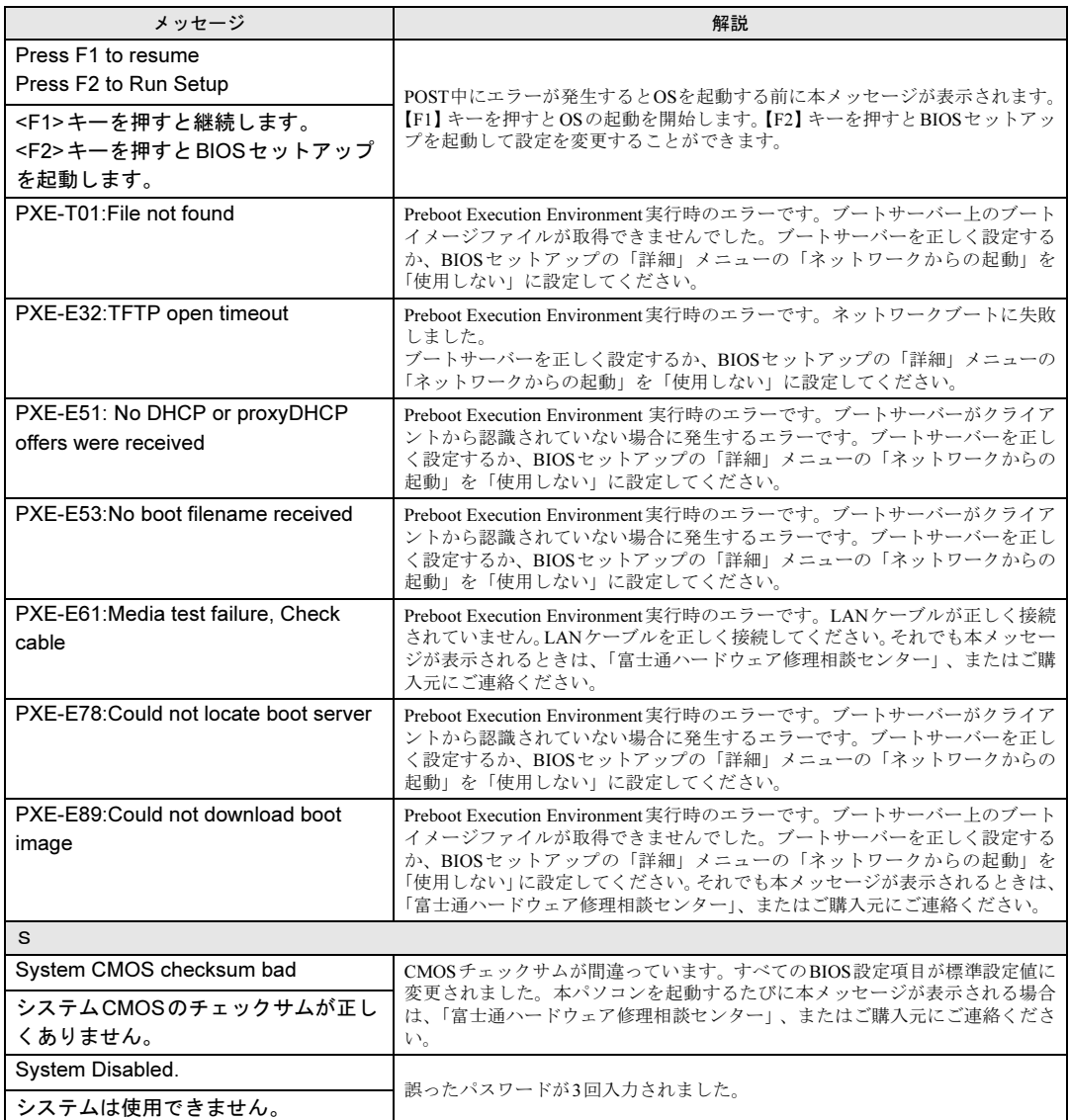

### ■ BIOSイベントログに記録されるエラーメッセージ

起動時の自己診断 (POST) で、一部のエラーはBIOSイベントログに記録されます。 BIOSイベントログは、BIOSセットアップの「詳細」メニューの「イベントログ設定」の 「イベントログの表示」から確認できます。

BIOSイベントログに記録されるエラーメッセージは、次のとおりです。

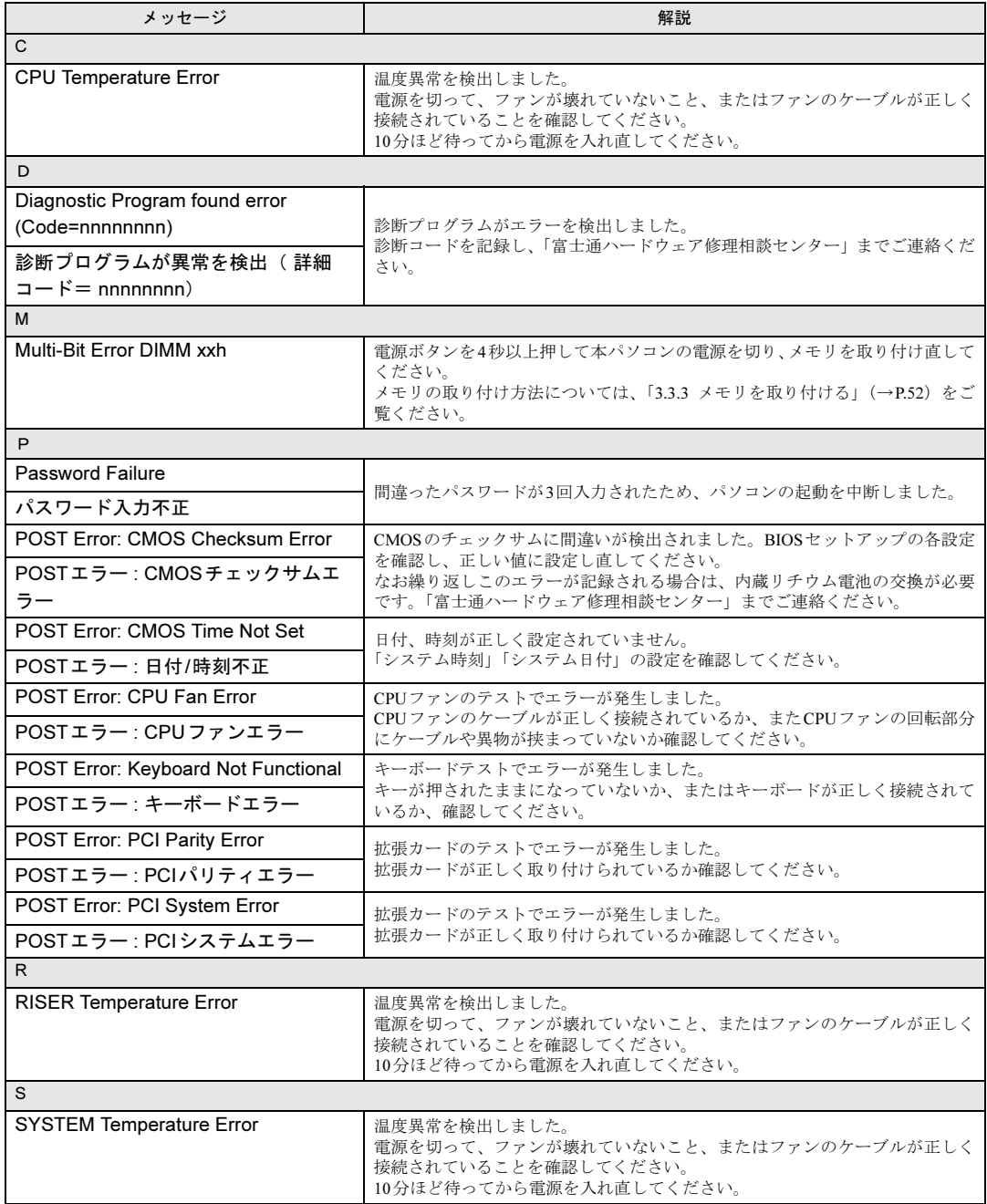

# <span id="page-141-0"></span>8.3 それでも解決できないときは

## 8.3.1 お問い合わせ先

#### ■ 弊社へのお問い合わせ

故障かなと思われたときや、技術的なご質問・ご相談などについては、『取扱説明書』をご覧 になり、弊社までお問い合わせください。

#### ■ ソフトウェアに関するお問い合わせ

本パソコンに添付されている、次のソフトウェアの内容については、各連絡先にお問い合わ せください。

電話番号などが変更されている場合は、『取扱説明書』をご覧になり、「富士通パーソナル製 品に関するお問い合わせ窓口」へお問い合わせください。

#### ● ノートン アンチウイルス

株式会社シマンテック

シマンテック・テクニカル・サポートセンター

- ・本センターは技術的なお問い合わせ用の窓口です。
- ・ご利用期間は更新期間(90日間)となります。

(更新サービス延長のお申し込みをいただくと、引き続き本サポートをご利用いただけ ます。)

```
詳しくは、製品別サポートページ(http://symss.jp)を参照のうえ、お問い合わせください。
更新サービス延長のお申し込みは、サポートセンターとは異なるお問い合わせ先になり
ます。
```
シマンテック・ストア

URL: <http://www.symantecstore.jp/users.asp>

 $\bullet$  i-フィルター

```
デジタルアーツ株式会社
デジタルアーツ株式会社 サポートセンター
電話:月~金/03-3580-5678、土・日・祝祭日/0570-00-1334
受付時間:10:00~18:00(年末年始、指定休業日を除く)
http://www.daj.jp/faq/
お問い合わせフォーム:http://www.daj.jp/ask/
90日間の試用期間中、サポートいたします。
```
#### $\bullet$  Adobe Reader

ソフトウェア提供会社より無償で提供されている製品のため、ユーザーサポートはござい ません。ご了承ください。

● Windows Live メール/Windows Live Messenger

日本マイクロソフト株式会社「Windows Live Solution Center へようこそ」のWindows Live メールのヘルプページ(<http://www.windowslivehelp.com/>ページで「メール」をクリック) からお問い合わせください。

- ・Mailポータルの 解決策、フォーラム、および語句検索から疑問点の解決方法を検索しま す。
- ・疑問点の解決方法を検索し、解決しないときは各ページの「質問する」リンクからお問 い合わせください。
- Silverlight

日本マイクロソフト株式会社 Silverlight サポートページ(URL:[http://go.microsoft.com/](http://go.microsoft.com/fwlink/?LinkID=199242) [fwlink/?LinkID=199242](http://go.microsoft.com/fwlink/?LinkID=199242))からお問い合わせください。

- ・ページ右側の「お問い合わせ」の下にある「マイクロソフトへ問い合わせる」をクリッ クし、画面の指示に従って、お問い合わせください。
- **.** Quality Gaaiho PDF Suite

クオリティソフト株式会社 e-mail: sales@quality.co.jp 電話番号:0120-359-217 サポート時間:9:00-17:00

#### **• CRYSTAL REPORTS 2008 for FUJITSU**

富士通株式会社

BI OnDemand サポートデスク ERP事業本部 BIソリューション部 ユーザーサポートサイト

URL: <http://www.biondemand.jp/support/customer/pcbundle.html>

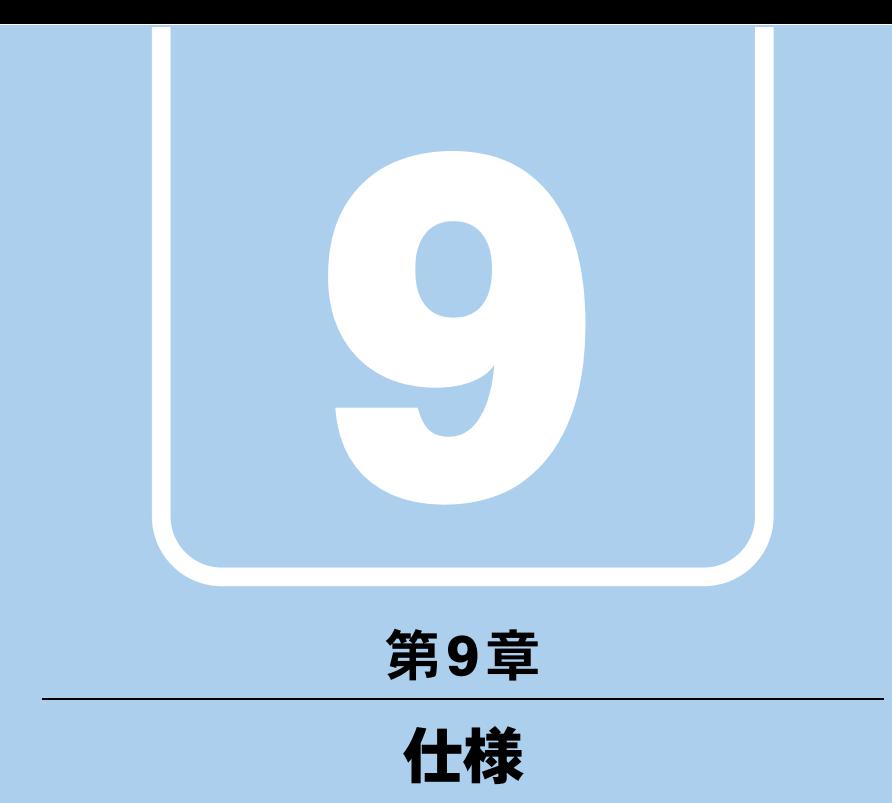

本製品の仕様を記載しています。

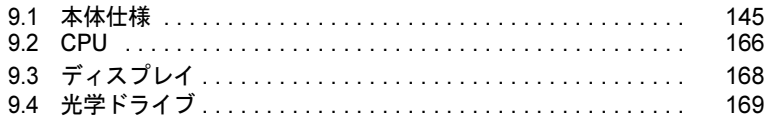
# 9.1 本体仕様

## 9.1.1 D581/D (標準モデル/ヘルスケアモデル)

インテル® Pentium® プロセッサー/インテル® Celeron® プロセッサー搭載機種の仕様につい ては、「■ インテル® Pentium® プロ[セッサー/](#page-146-0) インテル® Celeron® プロセッサー搭載機種」 (→[P.147](#page-146-0))をご覧ください。

### ■ インテル® Core<sup>TM</sup> プロセッサー搭載機種

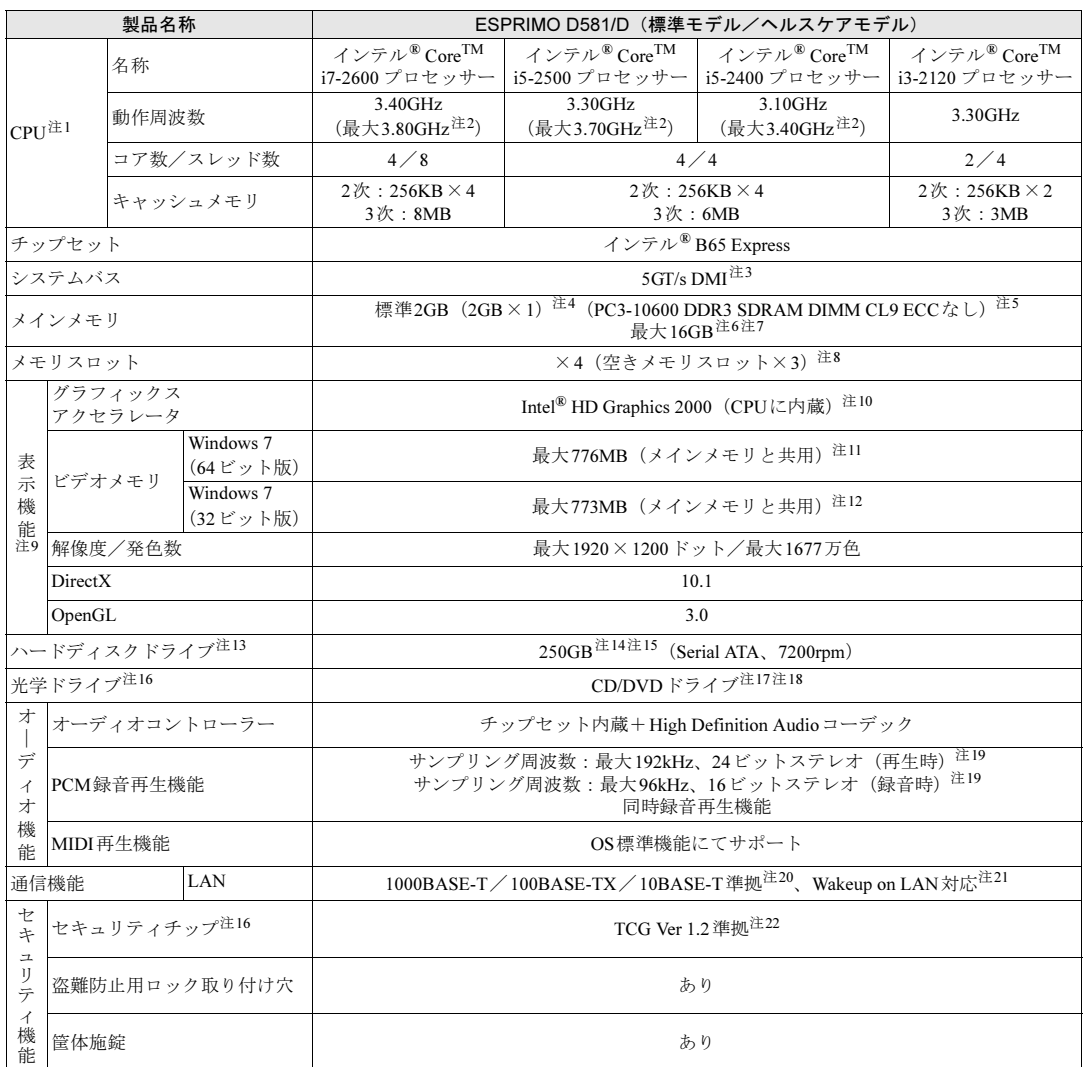

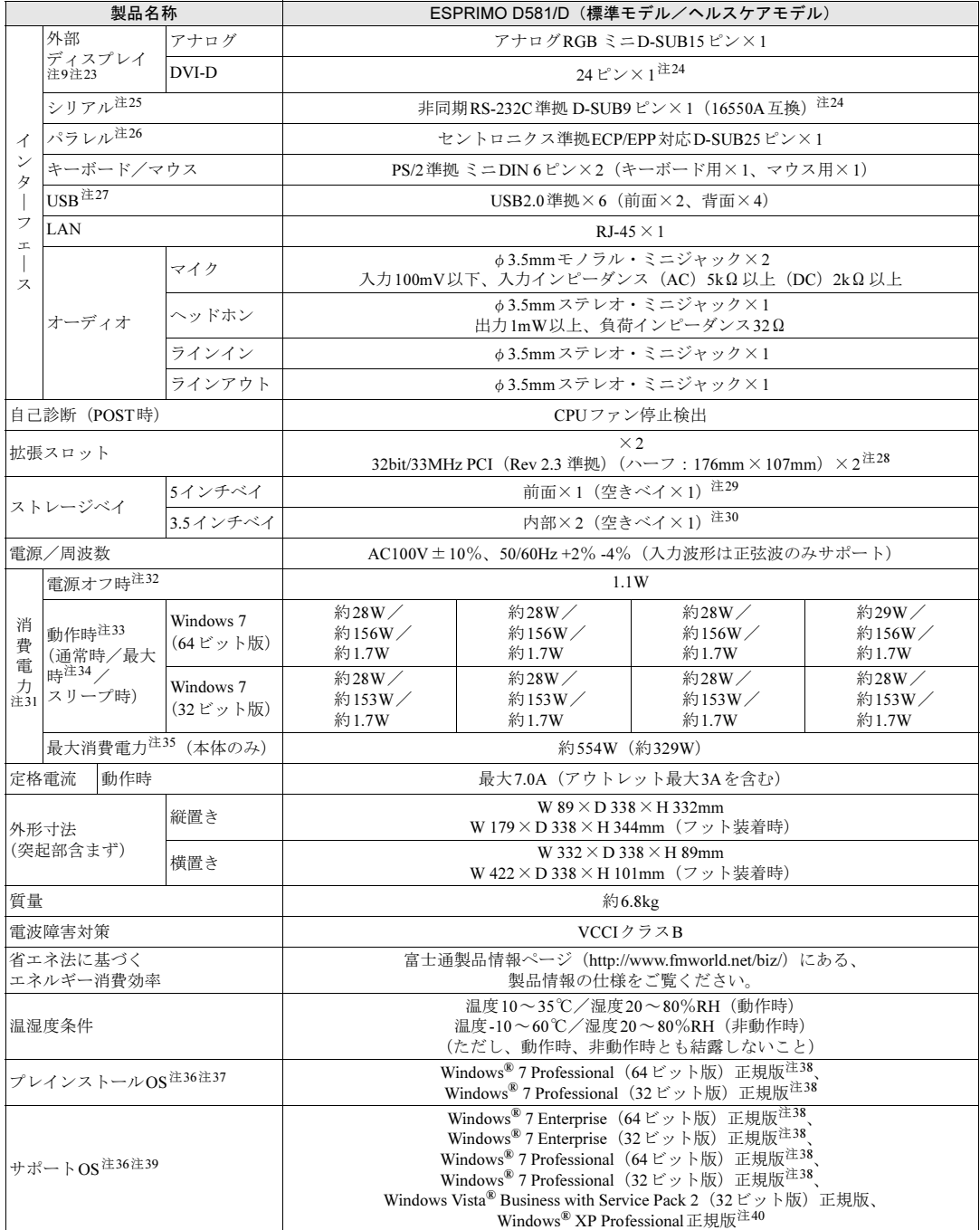

#### <span id="page-146-0"></span>■ インテル<sup>®</sup> Pentium<sup>®</sup> プロセッサー/ ・・・・・。<br>インテル® Celeron® プロセッサー搭載機種

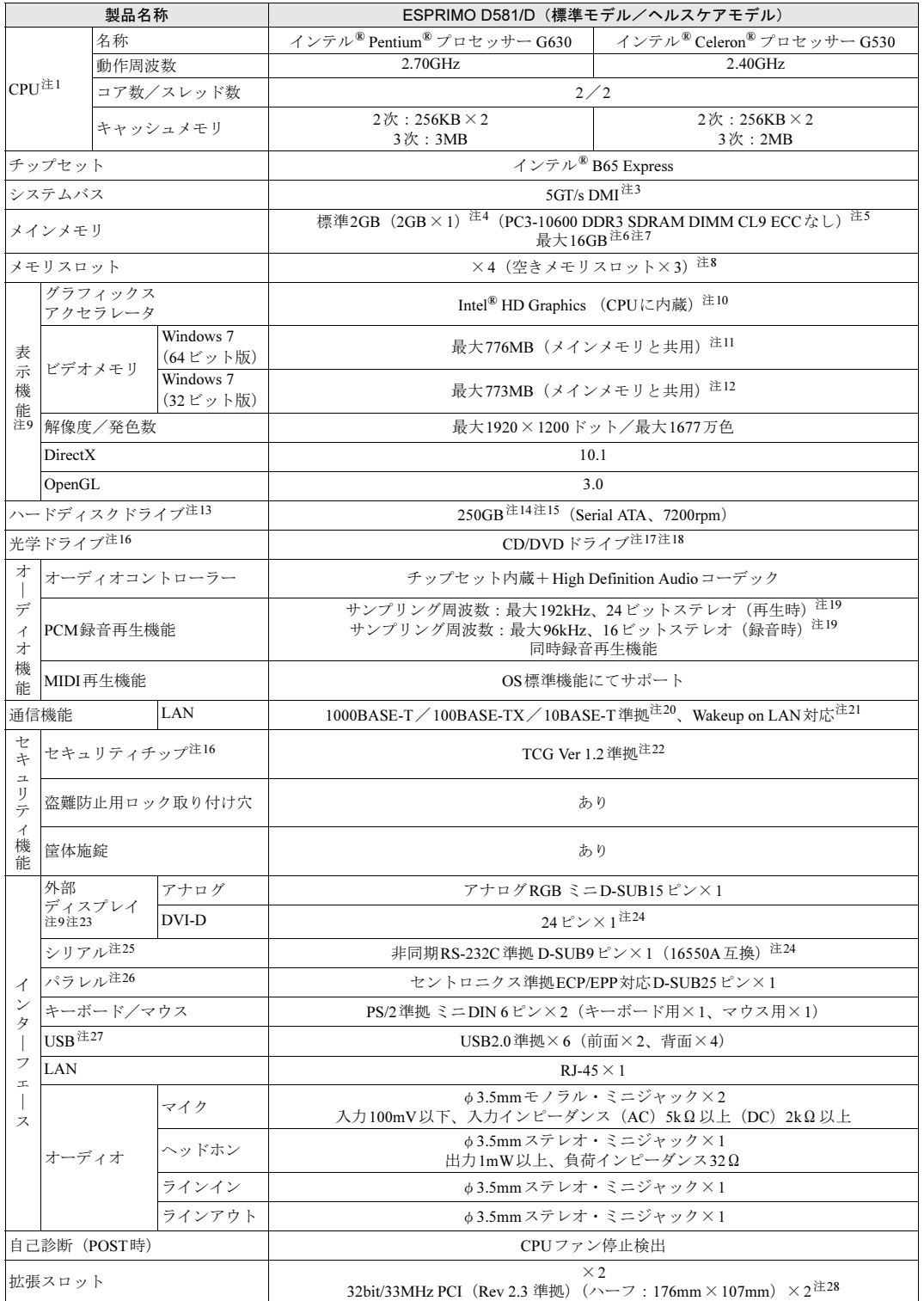

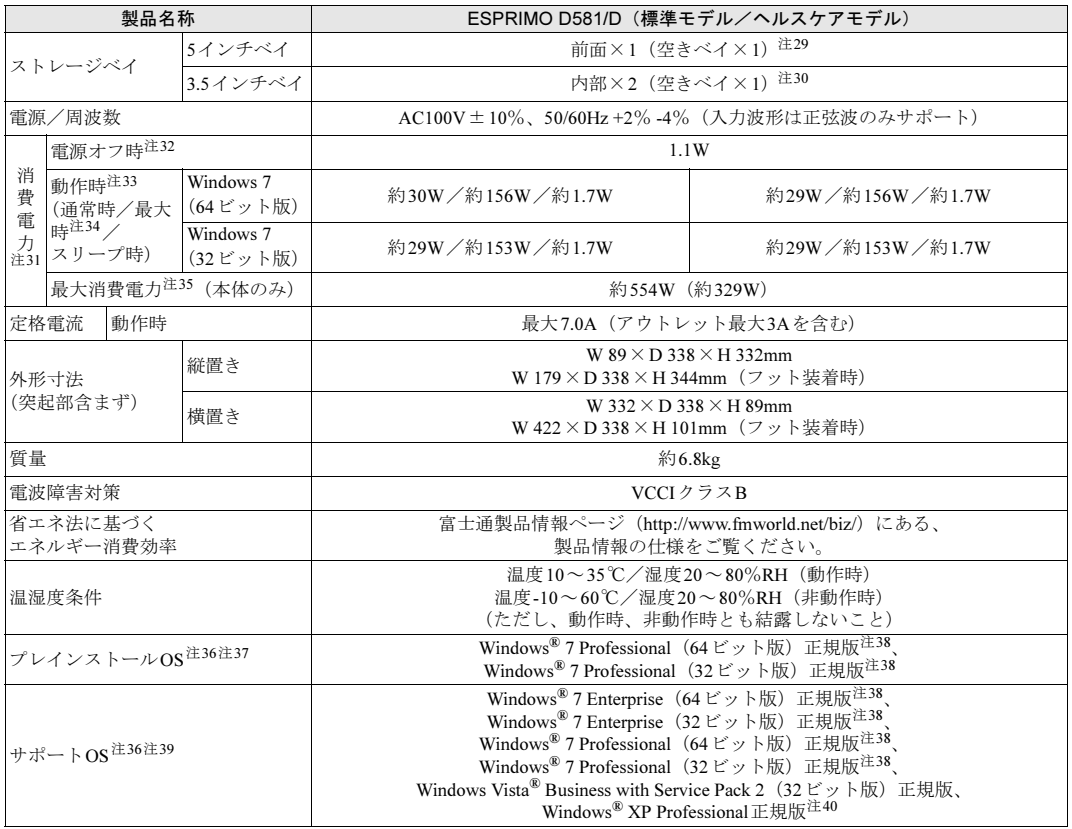

- 
- <span id="page-148-0"></span>注1 : ・ソフトウェアによっては、CPU名表記が異なる場合があります。<br>・・本パソコンに搭載されているCPUで使用できる主な機能については、「[9.2 CPU](#page-165-0)」(→P.166) をご覧ください。
- <span id="page-148-1"></span>注2 : インテル®ターボ・ブースト・テクノロジー 2.0 (→[P.167](#page-166-0))動作時。
- <span id="page-148-2"></span>注3 : DMIはDirect Media Interfaceの略です。
- <span id="page-148-3"></span>注4 : カスタムメイドの選択によっては、次の容量のメモリが搭載されています。<br>・ Windows 7(64ビット版)の場合:4GB(2GB×2)、8GB(4GB×2)、または16GB(4GB×4) ・Windows 7(64ビット版)以外の場合:4GB(2GB×2)
- <span id="page-148-21"></span>注5 : インテル® Pentium® プロセッサー G630、およびインテル® Celeron® プロセッサー G530の場合は、PC-8500で動作し ます。
- <span id="page-148-4"></span>注6 : メモリを増設する場合、すでに搭載されているメモリを取り外す必要のあることがあります。
- <span id="page-148-20"></span>注7 : ・Windows 7 (64ビット版)以外の場合、4GB搭載時してもOSの画面上の表示にかかわらず、OSが使用可能な領域は 約3GBになります。ただし、装置構成によってご利用可能なメモリ容量は異なります。 ・Windows 7(64ビット版)以外の場合、合計で2GBを超えるメモリを搭載したときは、完全メモリダンプを使用でき ません。
- <span id="page-148-5"></span>注8 : カスタムメイドの選択によっては、空きメモリスロットがない場合もあります。
- <span id="page-148-6"></span>注9 : カスタムメイドでグラフィックスカードを選択した場合は、「■ [グラフィックスカードを選択した場合」\(→](#page-149-8)P.150)をご 覧ください。
- <span id="page-148-7"></span>注10 : カスタムメイドの選択によって、「AMD Radeon HD 6570」が搭載されています。
- <span id="page-148-8"></span>注11 : Intel® Dynamic Video Memory Technology (DVMT) により、本パソコンの動作状況によってビデオメモリ容量が最大容 量まで変化します。最大容量は、メインメモリの容量によって次のように変わります。 ・メインメモリ2GBの場合:最大776MB ・メインメモリ4GB以上の場合:最大1696MB
- <span id="page-148-9"></span>注12 : Intel® Dynamic Video Memory Technology (DVMT) により、本パソコンの動作状況によってビデオメモリ容量が最大容 量まで変化します。最大容量は、メインメモリの容量によって次のように変わります。 ・メインメモリ2GBの場合:最大773MB ・メインメモリ4GBの場合:最大1429MB
- <span id="page-148-10"></span>注13 : 容量は、1GB=1000<sup>3</sup>バイト換算値です。
- <span id="page-148-11"></span>注14 : カスタムメイドの選択によっては、500GB(Serial ATA、7200rpm)の場合もあります。
- <span id="page-148-12"></span>注15: カスタムメイドでRAIDを選択した場合は、250GB×2 (Serial ATA、7200rpm)の場合もあります。 なお、ミラーリングを行うため、使用できるハードディスクの容量は1台分となります。
- <span id="page-148-13"></span>注16 : カスタムメイドの選択によって搭載されています。
- <span id="page-148-14"></span>注17 : 光学ドライブの仕様は、「9.4 [光学ドライブ」\(→](#page-168-0)P.169) をご覧ください。
- <span id="page-148-15"></span>注18 : カスタムメイドでRAIDを選択した場合は、光学ドライブは薄型のみ選択できます。
- <span id="page-148-16"></span>注19 : 使用できるサンプリングレートは、ソフトウェアによって異なります。
- <span id="page-148-17"></span>注20 : ・1000Mbpsは1000BASE-Tの理論上の最高速度であり、実際の通信速度はお使いの機器やネットワーク環境により変 化します。
- ・1000Mbpsの通信を行うためには、1000BASE-Tに対応したハブが必要となります。また、LANケーブルには、 1000BASE-Tに対応したエンハンスドカテゴリー 5(カテゴリー 5E)以上のLANケーブルを使用してください。 注21 : ・1000Mbpsのネットワーク速度しかサポートしていないハブでは、Wakeup on LAN機能は使用できません。
- <span id="page-148-18"></span>・Wakeup on LAN機能を使用する場合は、次の両方でリンク速度とデュプレックス共に自動検出可能な設定(オートネ ゴシエーション)にしてください。
	- ー<br>- 本パソコンの有線LANインターフェース
	- ・本パソコンの有線LANインターフェースと接続するハブのポート
	- この両方が自動検出可能な設定になっていない場合、本パソコンが省電力状態や電源オフ状態のときにハブやポートを つなぎ変えたり、ポートの設定を変えたりするとWakeup on LAN機能が動作しない場合があります。
	- ・省電力状態からのWakeup on LAN機能を使用するには、「■ WoL[機能によるレジュームの設定を変更する」\(→](#page-31-0)P.32)
	- —をご覧ください。<br>・電源オフ状態からのWakeup on LAN機能を使用するには、「6.4.4 Wakeup on LANを有効にする」(→P.105)をご覧 ください。
- <span id="page-148-19"></span>注22 : ご購入時のセキュリティチップの状態は、無効になっています。
- <span id="page-148-22"></span>注23 : カスタムメイドでグラフィックスカードを選択した場合は使用できません。
- <span id="page-148-23"></span>注24 : パソコン本体のシリアルコネクタとDVI-Dコネクタを同時に使用する場合は、2つのコネクタの横幅の合計が74mmを超 えないようにしてください。
- <span id="page-148-24"></span>注25 : すべてのシリアル対応周辺機器の動作を保証するものではありません。
- <span id="page-148-25"></span>注26 : すべてのパラレル対応周辺機器の動作を保証するものではありません。
- <span id="page-148-26"></span>注27 : ・すべてのUSB対応周辺機器の動作を保証するものではありません。 ・外部から電源が供給されないUSB対応周辺機器を接続するときの消費電流の最大容量は、1ポートにつき500mAです。 詳しくは、USB対応周辺機器のマニュアルをご覧ください。
- <span id="page-148-27"></span>注28 : カスタムメイドでグラフィックスカードまたはRAIDカードを選択した場合は、次のようになります。
	- ・PCI Express x16 Graphics(PCI Express 2.0準拠)× 1(グラフィックスカードおよびRAIDカード専用) ・32bit/33MHz PCI(Rev 2.3 準拠)(ハーフ:176mm×107mm)×1
- <span id="page-148-28"></span>注29 : カスタムメイドで光学ドライブを選択した場合、「空きベイ×0」になります。
- 
- <span id="page-148-29"></span>注30 : カスタムメイドの選択により、空きベイの数は次のようになります。
	- ・光学ドライブ(薄型)を搭載した場合:空きベイ×1 ・光学ドライブ(厚型)を搭載した場合:空きベイ×0
	- ・RAIDを選択した場合:空きベイ×0
- <span id="page-148-30"></span>注31 : ディスプレイの電源をアウトレットから供給しない場合の電力値です。
- <span id="page-148-31"></span>注32 : 消費電力を0にするには、メインスイッチを「〇」側に切り替えるか、ACケーブルの電源プラグをコンセントから抜いて ください。

<span id="page-149-0"></span>

- 注33 : ・ご使用になる機器構成により値は変動します。 ・標準構成でOSを起動させた状態での本体のみの測定値です。
- <span id="page-149-1"></span>注34 : ・本パソコンで選択可能なカスタムメイドの最大構成で測定しています。 ・測定プログラムは当社独自の高負荷テストプログラムを使用しています。
- 
- <span id="page-149-2"></span>注35 : アウトレット:3A/300VAを含んだ値です。
- <span id="page-149-3"></span>注36 : 日本語版。
- <span id="page-149-4"></span>注37 : いずれかのOSがプレインストールされています。
- <span id="page-149-5"></span>注38 : Windows® 7 Service Pack 1。
- <span id="page-149-6"></span>注39 : 富士通は、本製品で「サポートOS」を動作させるために必要なBIOSおよびドライバーを提供しますが、すべての機能を 保証するものではありません。
- <span id="page-149-7"></span>注40 : Windows® XP Service Pack 3。

#### <span id="page-149-8"></span>■ グラフィックスカードを選択した場合

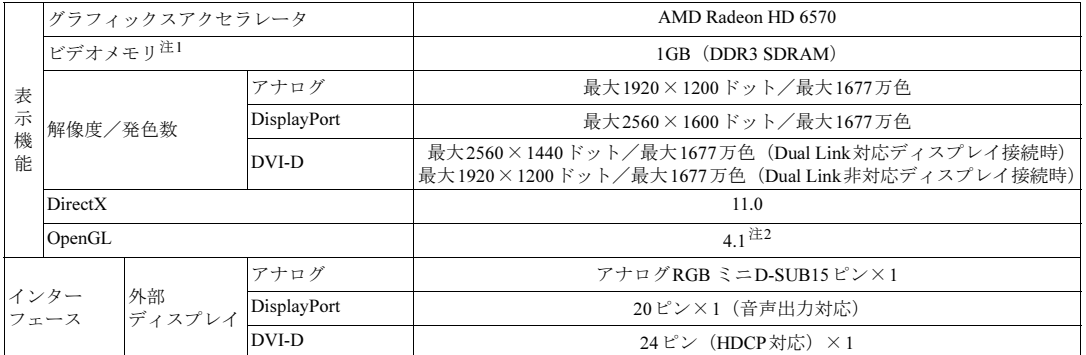

<span id="page-149-9"></span>注1 : 専用ビデオメモリの他、メインメモリの一部をビデオメモリとして使用します。 その容量はメインメモリの容量により変動します。

<span id="page-149-10"></span>注2 : サポートするOpenGLのバージョンは、お使いのディスプレイドライバーによって異なる場合があります。

## 9.1.2 D581/D (24時間モデル/24時間・ヘルスケアモデル)

インテル® Pentium® プロセッサー/インテル® Celeron® プロセッサー搭載機種の仕様につい ては、「■ インテル® Pentium® プロ[セッサー/](#page-152-0) インテル® Celeron® プロセッサー搭載機種」 (→[P.153](#page-152-0))をご覧ください。

## ■ インテル® Core<sup>TM</sup> プロセッサー搭載機種

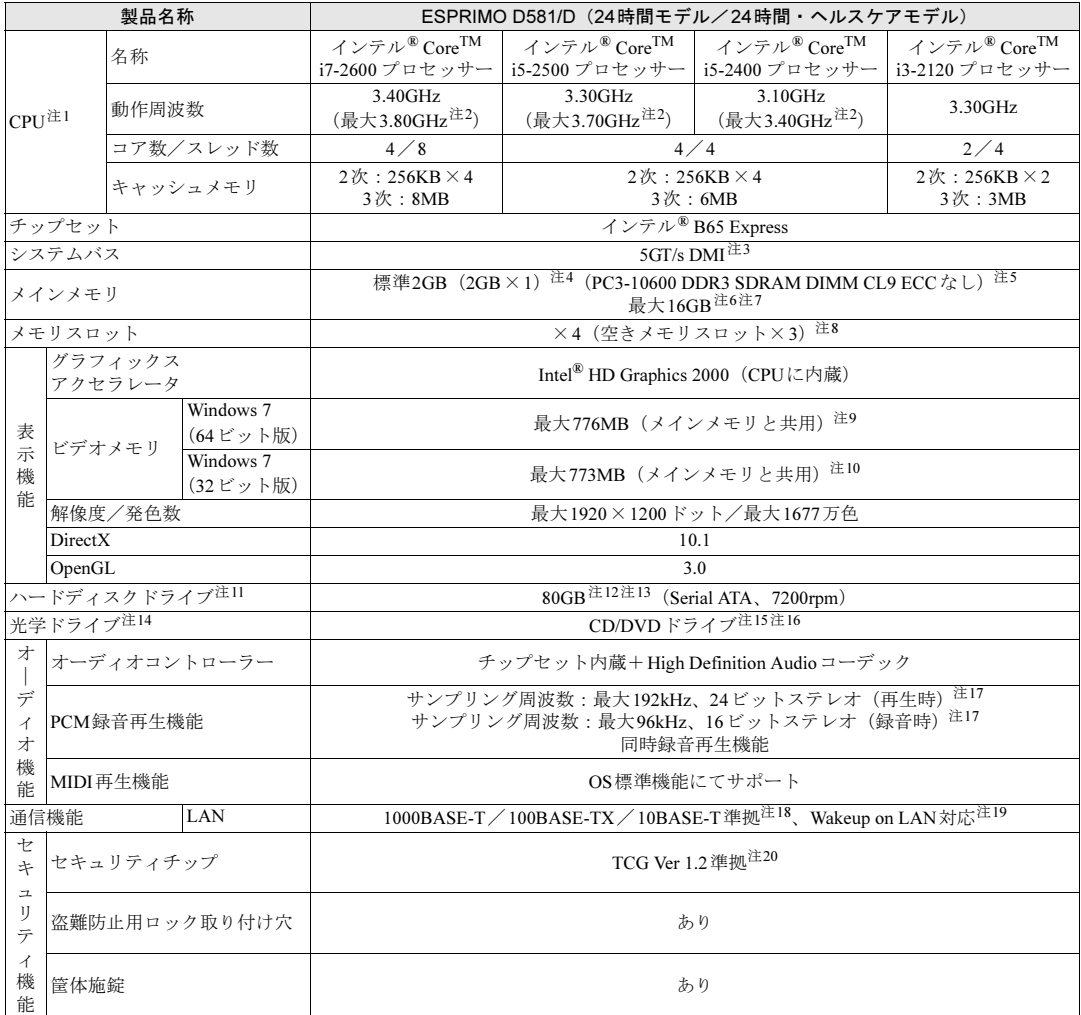

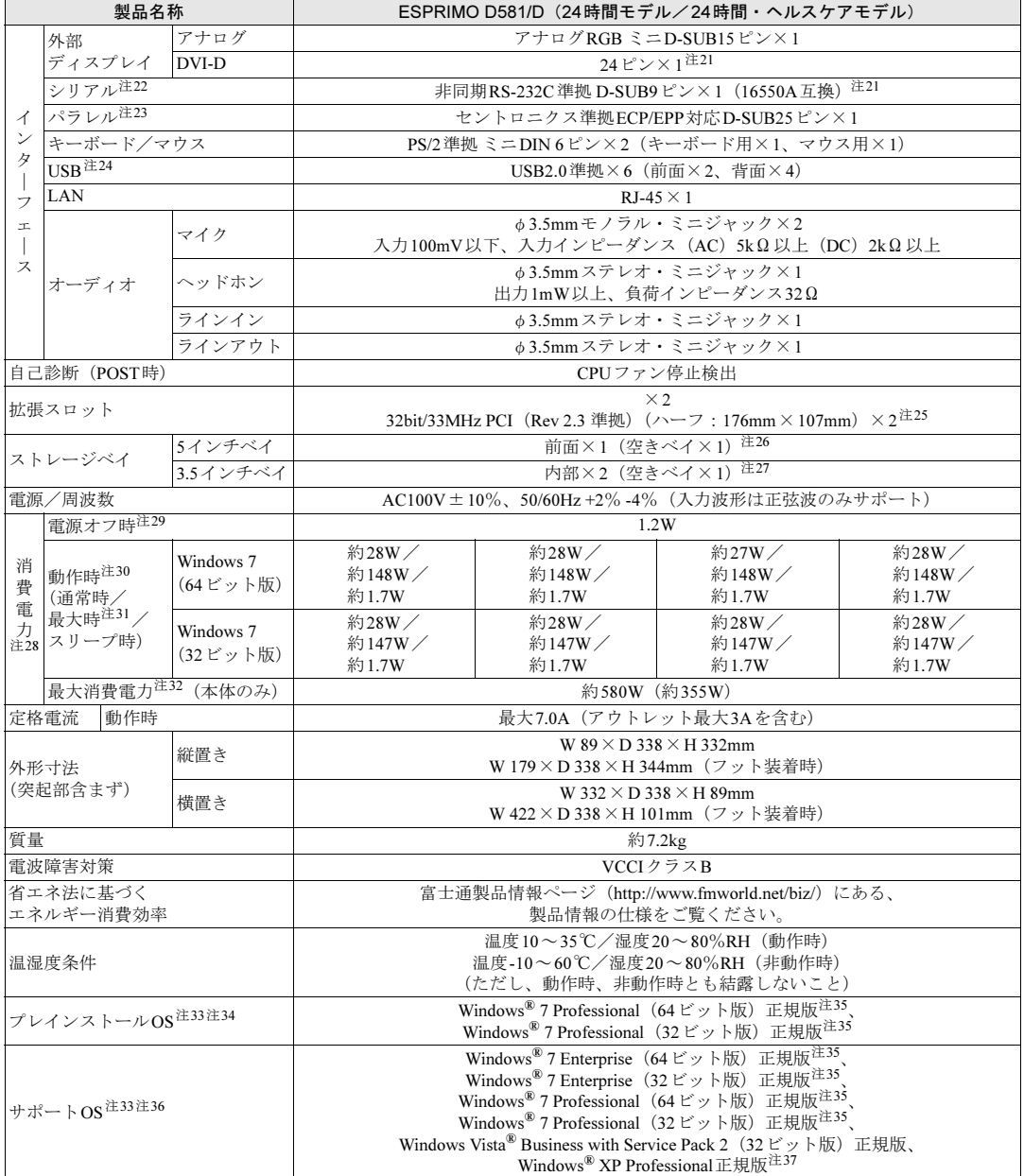

#### <span id="page-152-0"></span>■ インテル<sup>®</sup> Pentium<sup>®</sup> プロセッサー/ ・・・・・。<br>インテル® Celeron® プロセッサー搭載機種

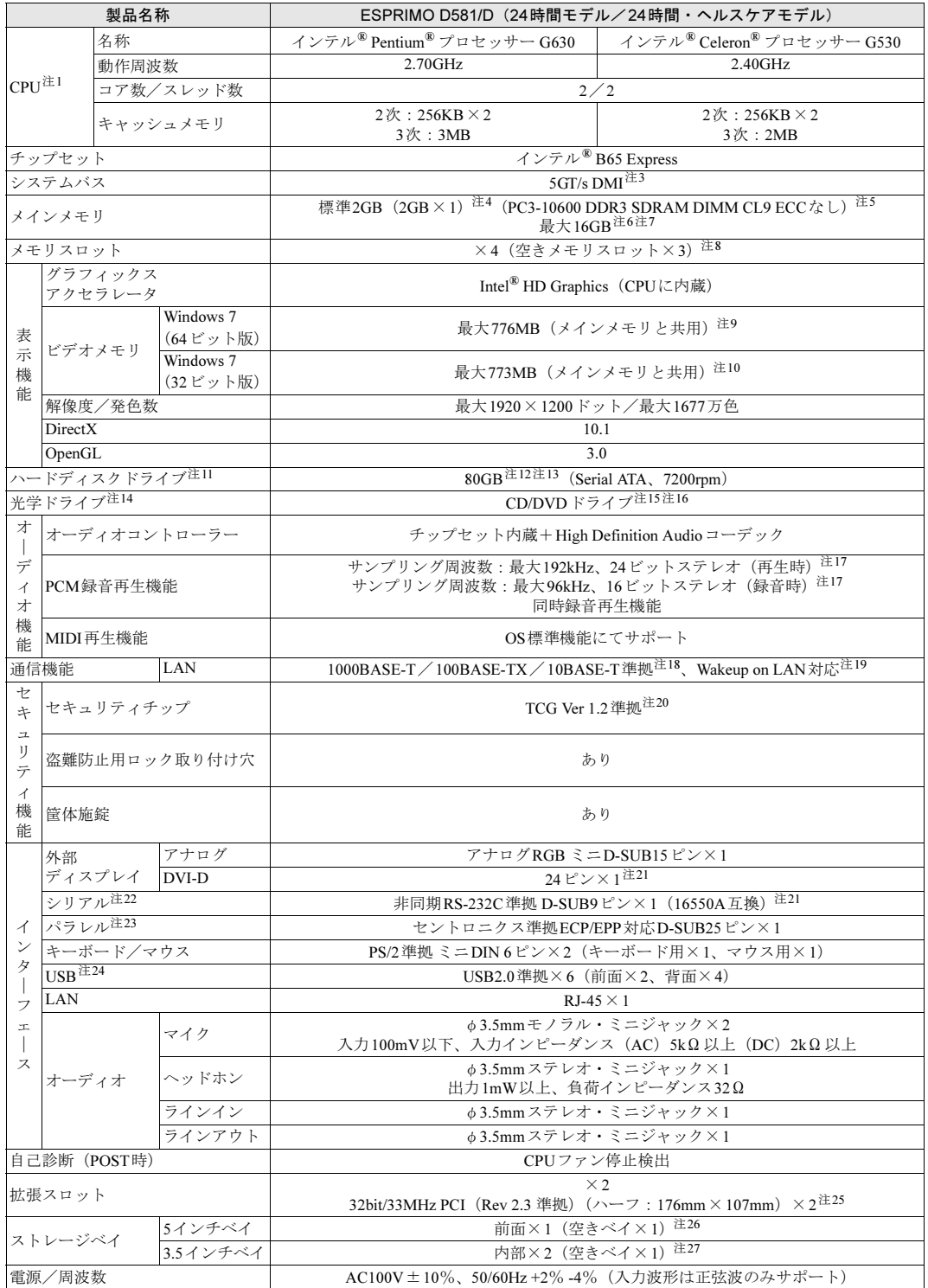

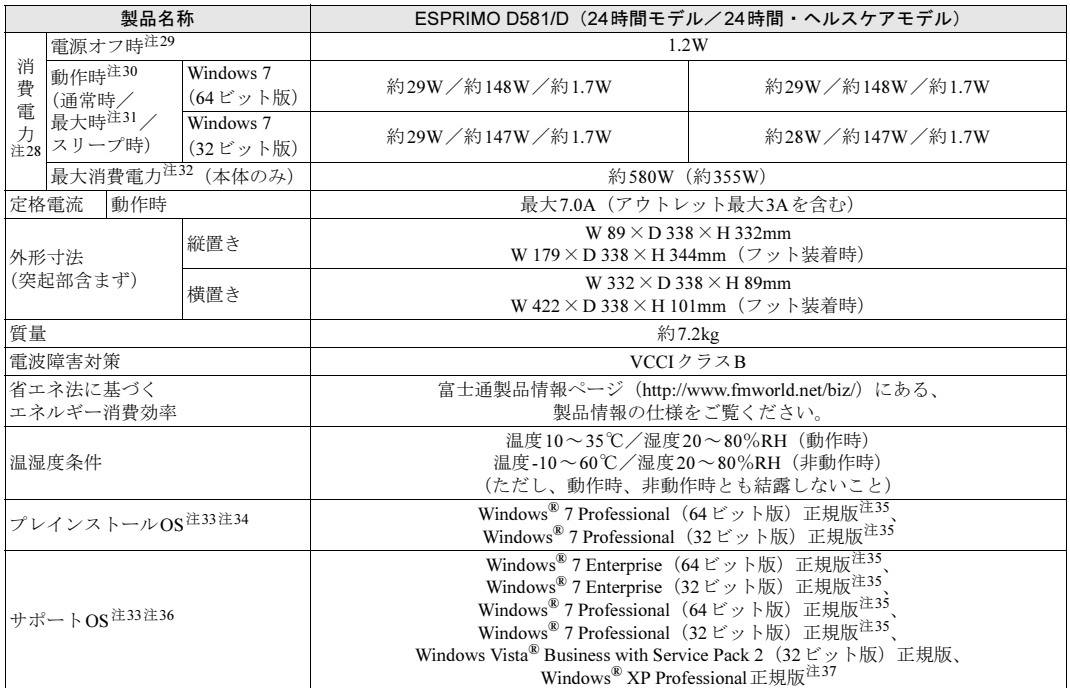

- <span id="page-154-0"></span>注1 : ・ソフトウェアによっては、CPU名表記が異なる場合があります。
- ・本パソコンに搭載されているCPUで使用できる主な機能については、「[9.2 CPU](#page-165-0)」(→P.166)をご覧ください。
- <span id="page-154-1"></span>注2 : インテル<sup>®</sup> ターボ・ブースト・テクノロジー 2.0 (→[P.167](#page-166-0)) 動作時。
- <span id="page-154-2"></span>注3 : DMIはDirect Media Interfaceの略です。
- <span id="page-154-3"></span>注4 : カスタムメイドの選択によっては、次の容量のメモリが搭載されています。 ・Windows 7(64ビット版)の場合:4GB(2GB×2)、8GB(4GB×2)、または16GB(4GB×4) ・Windows 7(64ビット版)以外の場合:4GB(2GB×2)
- <span id="page-154-19"></span>注5 : インテル® Pentium® プロセッサー G630、およびインテル® Celeron® プロセッサー G530の場合は、PC-8500で動作し ます。
- <span id="page-154-4"></span>注6 : メモリを増設する場合、すでに搭載されているメモリを取り外す必要のあることがあります。
- <span id="page-154-18"></span>注7 : ・Windows 7 (64ビット版)以外の場合、4GB以上搭載してもOSの画面上の表示にかかわらず、OSが使用可能な領域 は約3GBになります。
	- ただし、装置構成によってご利用可能なメモリ容量は異なります。
	- ・Windows 7 (64ビット版)以外の場合、合計で2GBを超えるメモリを搭載したときは、完全メモリダンプを使用でき ません。
- <span id="page-154-5"></span>注8 : カスタムメイドの選択によっては、空きメモリスロットがない場合もあります。
- <span id="page-154-6"></span>注9 : Intel® Dynamic Video Memory Technology (DVMT) により、本パソコンの動作状況によってビデオメモリ容量が最大容 量まで変化します。最大容量は、メインメモリの容量によって次のように変わります。 ・メインメモリ2GBの場合:最大776MB
	- ・メインメモリ4GB以上の場合:最大1696MB
- <span id="page-154-7"></span>注10 : Intel® Dynamic Video Memory Technology (DVMT) により、本パソコンの動作状況によってビデオメモリ容量が最大容 量まで変化します。最大容量は、メインメモリの容量によって次のように変わります。
	- —<br>・メインメモリ2GBの場合:最大773MB ・メインメモリ4GBの場合:最大1429MB
- <span id="page-154-8"></span>注11 : 容量は、1GB=1000<sup>3</sup>バイト換算値です。
- <span id="page-154-9"></span>注12 : カスタムメイドの選択によっては、160GB(Serial ATA、7200rpm)の場合もあります。
- <span id="page-154-10"></span>注13 : カスタムメイドでRAIDを選択した場合は、80GB×2(Serial ATA、7200rpm)の場合もあります。
- なお、ミラーリングを行うため、使用できるハードディスクの容量は1台分となります。
- <span id="page-154-11"></span>注14 : カスタムメイドの選択によって搭載されています。
- <span id="page-154-12"></span>注15 : 光学ドライブの仕様は、「9.4 [光学ドライブ」\(→](#page-168-0)P.169) をご覧ください。
- <span id="page-154-13"></span>注16 : カスタムメイドでRAIDを選択した場合は、光学ドライブは薄型のみ選択できます。
- <span id="page-154-14"></span>注17 : 使用できるサンプリングレートは、ソフトウェアによって異なります。
- <span id="page-154-15"></span>注18 : ・1000Mbpsは1000BASE-Tの理論上の最高速度であり、実際の通信速度はお使いの機器やネットワーク環境により変 化します。
	- ・1000Mbpsの通信を行うためには、1000BASE-Tに対応したハブが必要となります。また、LANケーブルには、 1000BASE-Tに対応したエンハンスドカテゴリー 5(カテゴリー 5E)以上のLANケーブルを使用してください。
- <span id="page-154-16"></span>注19 : ・1000Mbpsのネットワーク速度しかサポートしていないハブでは、Wakeup on LAN機能は使用できません。 ・Wakeup on LAN機能を使用する場合は、次の両方でリンク速度とデュプレックス共に自動検出可能な設定(オートネ ゴシエーション)にしてください。
	- ・本パソコンの有線LANインターフェース
	- ・本パソコンの有線LANインターフェースと接続するハブのポート
	- この両方が自動検出可能な設定になっていない場合、本パソコンが省電力状態や電源オフ状態のときにハブやポートを つなぎ変えたり、ポートの設定を変えたりするとWakeup on LAN機能が動作しない場合があります。
	- ・省電力状態からのWakeup on LAN機能を使用するには、「■ WoL[機能によるレジュームの設定を変更する」\(→](#page-31-0)P.32) をご覧ください。
	- 電源オフ状態からのWakeup on LAN機能を使用するには、「[6.4.4 Wakeup on LAN](#page-104-0)を有効にする」(→P.105)をご覧 ください。
- <span id="page-154-17"></span>注20 : ご購入時のセキュリティチップの状態は、無効になっています。
- <span id="page-154-20"></span>注21 : パソコン本体のシリアルコネクタとDVI-Dコネクタを同時に使用する場合は、2つのコネクタの横幅の合計が74mmを超 えないようにしてください。
- <span id="page-154-21"></span>注22 : すべてのシリアル対応周辺機器の動作を保証するものではありません。
- <span id="page-154-22"></span>注23 : すべてのパラレル対応周辺機器の動作を保証するものではありません。
- <span id="page-154-23"></span>注24 : ・すべてのUSB対応周辺機器の動作を保証するものではありません。
	- ・外部から電源が供給されないUSB対応周辺機器を接続するときの消費電流の最大容量は、1ポートにつき500mAです。 詳しくは、USB対応周辺機器のマニュアルをご覧ください。
- <span id="page-154-24"></span>注25 : カスタムメイドでRAIDカードを選択した場合は、次のようになります。 ・PCI Express x16 Graphics (PCI Express 2.0準拠) × 1 (RAIDカード専用) ・32bit/33MHz PCI(Rev 2.3 準拠)(ハーフ:176mm × 107mm)×1
- 
- <span id="page-154-25"></span>注26 : カスタムメイドで光学ドライブを選択した場合、「空きベイ×0」になります。
- <span id="page-154-26"></span>注27 : カスタムメイドの選択により、空きベイの数は次のようになります。 ・光学ドライブ(薄型)を搭載した場合:空きベイ×1
	- ・・・・・・・・・・。<br>・光学ドライブ(厚型)を搭載した場合:空きベイ×0
	- ・RAIDを選択した場合:空きベイ×0
- <span id="page-154-27"></span>注28 : ディスプレイの電源をアウトレットから供給しない場合の電力値です。
- <span id="page-154-28"></span>注29 : 消費電力を0にするには、メインスイッチを「○」側に切り替えるか、ACケーブルの電源プラグをコンセントから抜いて ください。
- <span id="page-154-29"></span>注30 : ・ご使用になる機器構成により値は変動します。
	- ・標準構成でOSを起動させた状態での本体のみの測定値です。

<span id="page-155-0"></span>注31 : ・本パソコンで選択可能なカスタムメイドの最大構成で測定しています。

- ・測定プログラムは当社独自の高負荷テストプログラムを使用しています。
- <span id="page-155-1"></span>注32 : アウトレット:3A/300VAを含んだ値です。
- <span id="page-155-2"></span>注33 : 日本語版。
- <span id="page-155-3"></span>注34 : いずれかのOSがプレインストールされています。
- <span id="page-155-4"></span>注35 : Windows® 7 Service Pack 1。
- <span id="page-155-5"></span>注36 : 富士通は、本製品で「サポートOS」を動作させるために必要なBIOSおよびドライバーを提供しますが、すべての機能を 保証するものではありません。
- <span id="page-155-6"></span>注37 : Windows® XP Service Pack 3。

## 9.1.3 D581/D (国際エネルギースター対応モデル)

インテル® Pentium® プロセッサー/インテル® Celeron® プロセッサー搭載機種の仕様につい ては、「■ インテル® Pentium® プロ[セッサー/](#page-158-0) インテル® Celeron® プロセッサー搭載機種」 (→[P.159](#page-158-0))をご覧ください。

## ■ インテル® Core™ プロセッサー搭載機種

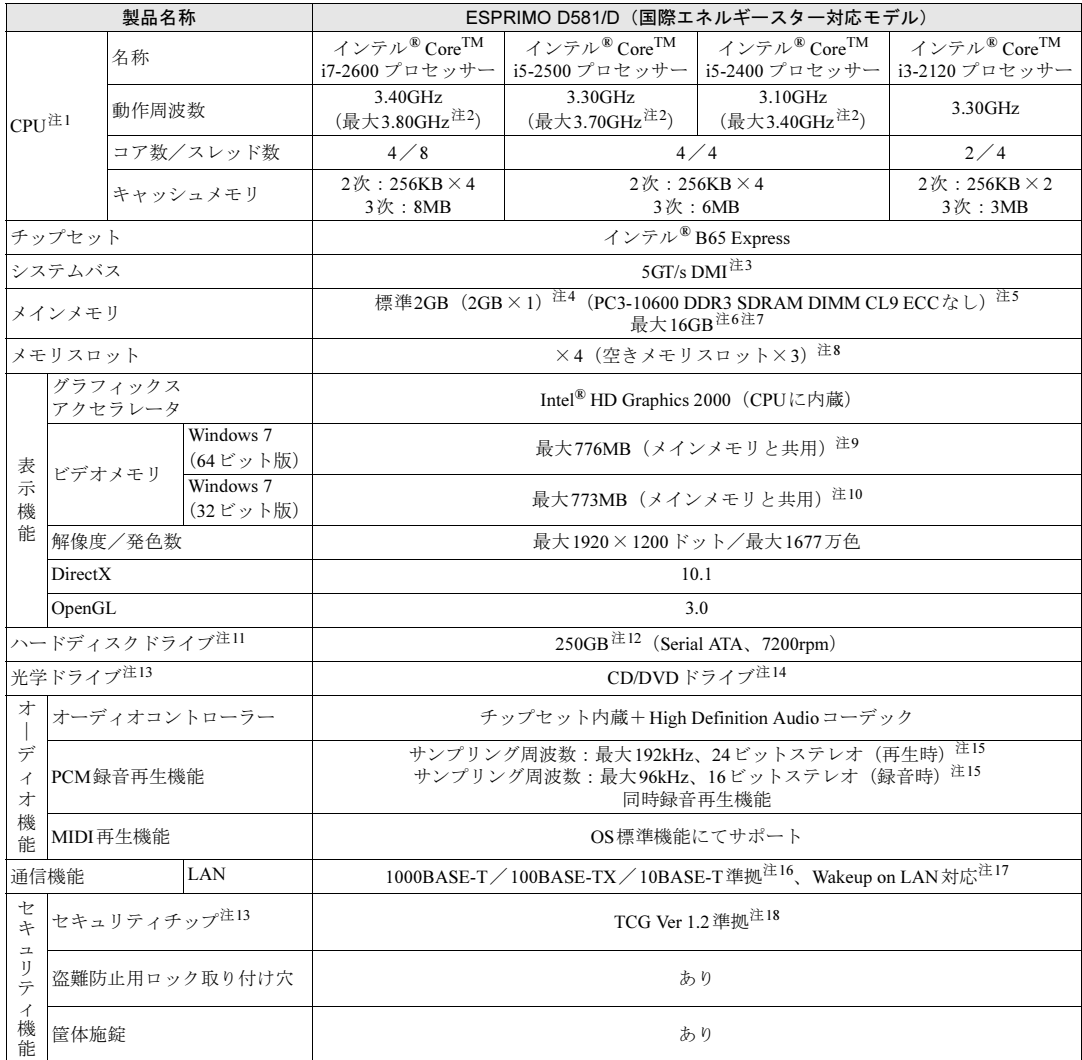

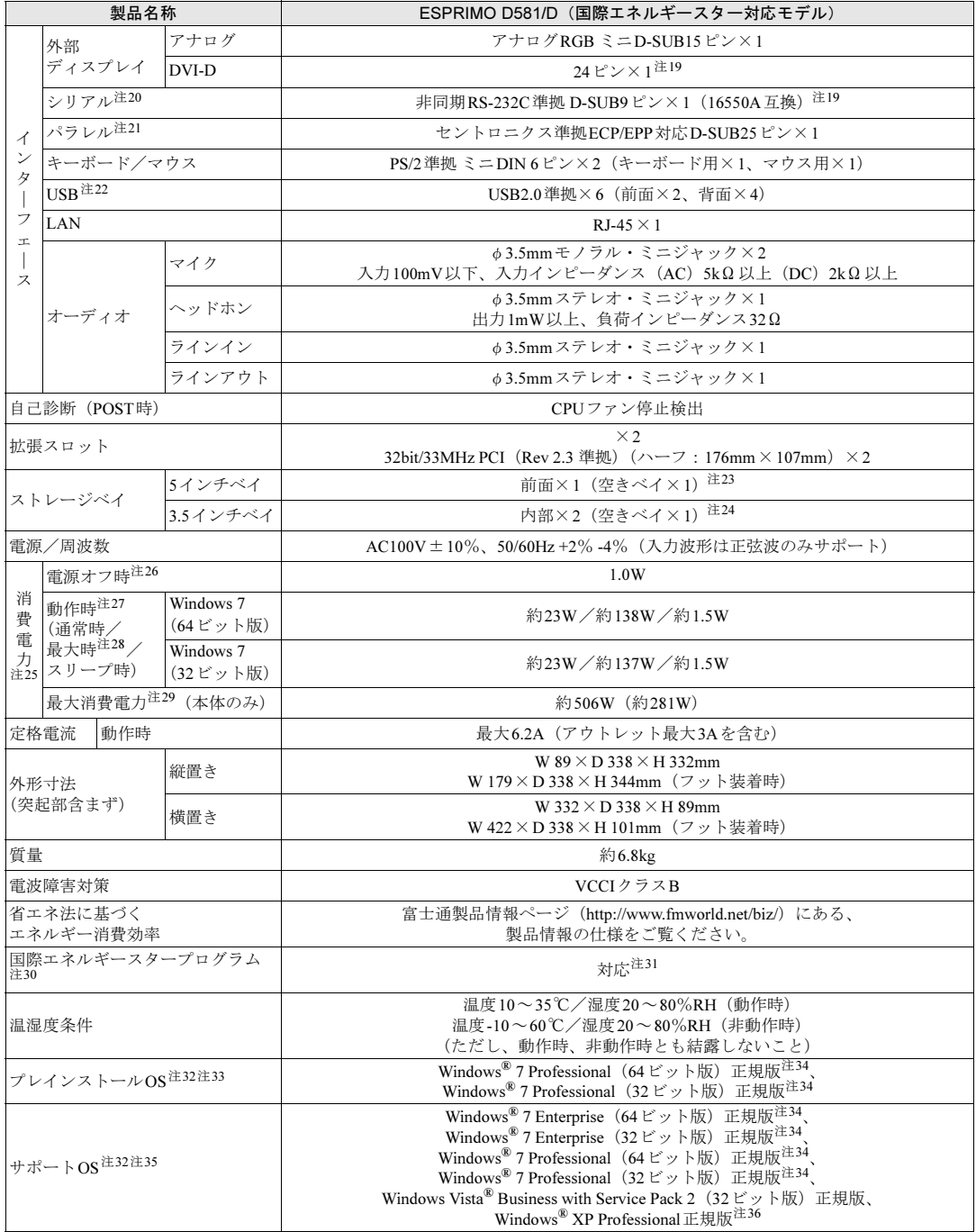

#### <span id="page-158-0"></span>■ インテル<sup>®</sup> Pentium<sup>®</sup> プロセッサー/ ・・・・・。<br>インテル® Celeron® プロセッサー搭載機種

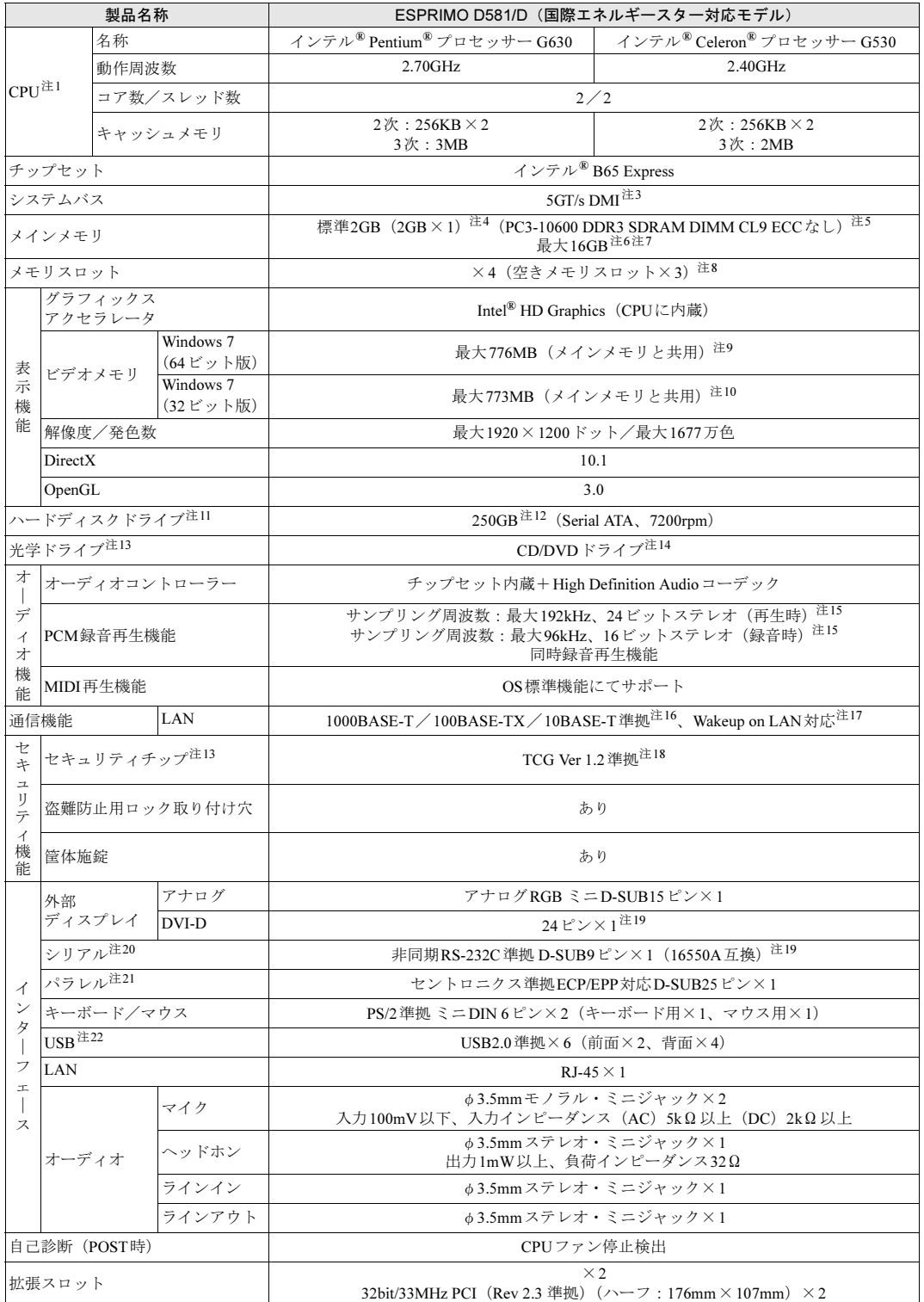

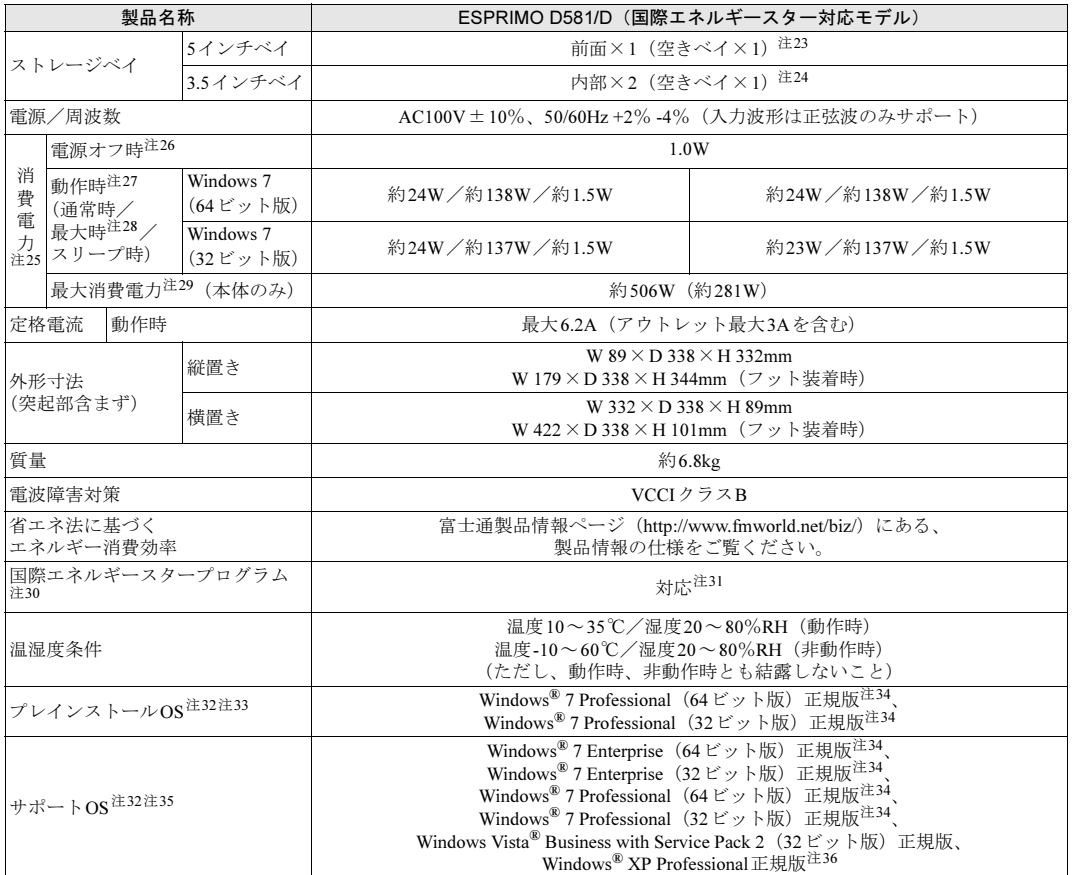

- <span id="page-160-1"></span>注1 : ・ソフトウェアによっては、CPU名表記が異なる場合があります。
- ・本パソコンに搭載されているCPUで使用できる主な機能については、「[9.2 CPU](#page-165-0)」(→P.166)をご覧ください。
- <span id="page-160-2"></span>注2 : インテル<sup>®</sup> ターボ・ブースト・テクノロジー 2.0 (→[P.167](#page-166-0)) 動作時。
- <span id="page-160-3"></span>注3 : DMIはDirect Media Interfaceの略です。
- <span id="page-160-4"></span>注4 : カスタムメイドの選択によっては、次の容量のメモリが搭載されています。 ・Windows 7(64ビット版)の場合:4GB(2GB×2)、8GB(4GB×2)、または16GB(4GB×4) ・Windows 7(64ビット版)以外の場合:4GB(2GB×2)
- <span id="page-160-17"></span>注5 : インテル® Pentium® プロセッサー G630、およびインテル® Celeron® プロセッサー G530の場合は、PC-8500で動作し ます。
- <span id="page-160-5"></span>注6 : メモリを増設する場合、すでに搭載されているメモリを取り外す必要のあることがあります。
- <span id="page-160-0"></span>注7 : ・Windows 7 (64ビット版)以外の場合、4GB以上搭載してもOSの画面上の表示にかかわらず、OSが使用可能な領域 は約3GBになります。
	- ただし、装置構成によってご利用可能なメモリ容量は異なります。
	- ・Windows 7 (64ビット版)以外の場合、合計で2GBを超えるメモリを搭載したときは、完全メモリダンプを使用でき ません。
- <span id="page-160-6"></span>注8 : カスタムメイドの選択によっては、空きメモリスロットがない場合もあります。
- <span id="page-160-7"></span>注9 : Intel® Dynamic Video Memory Technology (DVMT) により、本パソコンの動作状況によってビデオメモリ容量が最大容 量まで変化します。最大容量は、メインメモリの容量によって次のように変わります。 ・メインメモリ2GBの場合:最大776MB
	- ・メインメモリ4GB以上の場合:最大1696MB
- <span id="page-160-8"></span>注10 : Intel® Dynamic Video Memory Technology (DVMT) により、本パソコンの動作状況によってビデオメモリ容量が最大容 量まで変化します。最大容量は、メインメモリの容量によって次のように変わります。
	- -<br>- メインメモリ2GBの場合:最大773MB ・メインメモリ4GBの場合:最大1429MB
- <span id="page-160-9"></span>注11 : 容量は、1GB=1000<sup>3</sup>バイト換算値です。
- <span id="page-160-10"></span>注12 : カスタムメイドの選択によっては、500GB(Serial ATA、7200rpm)の場合もあります。
- <span id="page-160-11"></span>注13 : カスタムメイドの選択によって搭載されています。
- <span id="page-160-12"></span>注14 : 光学ドライブの仕様は、「9.4 [光学ドライブ」\(→](#page-168-0)P.169) をご覧ください。
- <span id="page-160-13"></span>注15 : 使用できるサンプリングレートは、ソフトウェアによって異なります。
- <span id="page-160-14"></span>注16 : ・1000Mbpsは1000BASE-Tの理論上の最高速度であり、実際の通信速度はお使いの機器やネットワーク環境により変 化します。
	- ・1000Mbpsの通信を行うためには、1000BASE-Tに対応したハブが必要となります。また、LANケーブルには、 1000BASE-Tに対応したエンハンスドカテゴリー 5(カテゴリー 5E)以上のLANケーブルを使用してください。
- <span id="page-160-15"></span>注17 : ・1000Mbpsのネットワーク速度しかサポートしていないハブでは、Wakeup on LAN機能は使用できません。 ・Wakeup on LAN機能を使用する場合は、次の両方でリンク速度とデュプレックス共に自動検出可能な設定(オートネ ゴシエーション)にしてください。
	- ・本パソコンの有線LANインターフェース
	- ・本パソコンの有線LANインターフェースと接続するハブのポート
	- この両方が自動検出可能な設定になっていない場合、本パソコンが省電力状態や電源オフ状態のときにハブやポートを つなぎ変えたり、ポートの設定を変えたりするとWakeup on LAN機能が動作しない場合があります。
	- ・省電力状態からのWakeup on LAN機能を使用するには、「■ WoL[機能によるレジュームの設定を変更する」\(→](#page-31-0)P.32) をご覧ください。
	- ・電源オフ状態からのWakeup on LAN機能を使用するには、「[6.4.4 Wakeup on LAN](#page-104-0)を有効にする」(→P.105)をご覧 ください。
- <span id="page-160-16"></span>注18 : ご購入時のセキュリティチップの状態は、無効になっています。
- <span id="page-160-18"></span>注19 : パソコン本体のシリアルコネクタとDVI-Dコネクタを同時に使用する場合は、2つのコネクタの横幅の合計が74mmを超 えないようにしてください。
- <span id="page-160-19"></span>注20 : すべてのシリアル対応周辺機器の動作を保証するものではありません。
- <span id="page-160-20"></span>注21 : すべてのパラレル対応周辺機器の動作を保証するものではありません。
- <span id="page-160-21"></span>注22 : ・すべてのUSB対応周辺機器の動作を保証するものではありません。
- ・外部から電源が供給されないUSB対応周辺機器を接続するときの消費電流の最大容量は、1ポートにつき500mAです。 詳しくは、USB対応周辺機器のマニュアルをご覧ください。
- <span id="page-160-22"></span>注23 : カスタムメイドで光学ドライブを選択した場合、「空きベイ×0」になります。
- <span id="page-160-23"></span>注24 : カスタムメイドの選択により、空きベイの数は次のようになります。
	- ・光学ドライブ(薄型)を搭載した場合:空きベイ×1 ・光学ドライブ(厚型)を搭載した場合:空きベイ×0
- <span id="page-160-24"></span>注25 : ディスプレイの電源をアウトレットから供給しない場合の電力値です。
- <span id="page-160-25"></span>注26 : 消費電力を0にするには、メインスイッチを「〇」側に切り替えるか、ACケーブルの電源プラグをコンセントから抜いて ください。
- <span id="page-160-26"></span>注27 : ・ご使用になる機器構成により値は変動します。
- ・標準構成でOSを起動させた状態での本体のみの測定値です。
- <span id="page-160-27"></span>注28 : ・本パソコンで選択可能なカスタムメイドの最大構成で測定しています。
- ・測定プログラムは当社独自の高負荷テストプログラムを使用しています。
- <span id="page-160-28"></span>注29 : アウトレット:3A/300VAを含んだ値です。
- <span id="page-160-29"></span>注30 :「国際エネルギースタープログラム」は、長時間電源を入れた状態になりがちなオフィス機器の消費電力を削減するため の制度です。

<span id="page-161-0"></span>注31 : 当社は、国際エネルギースタープログラムの参加事業者として本製品が国際エネルギースタープログラムの 対象製品に関する基準を満たしていると判断します。

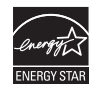

- <span id="page-161-1"></span>注32 : 日本語版。
- <span id="page-161-2"></span>注33 : いずれかのOSがプレインストールされています。
- <span id="page-161-3"></span>注34 : Windows® 7 Service Pack 1。
- <span id="page-161-4"></span>注35 : 富士通は、本製品で「サポートOS」を動作させるために必要なBIOSおよびドライバーを提供しますが、すべての機能を
- <span id="page-161-5"></span>保証するものではありません。 注36 : Windows® XP Service Pack 3。

## 9.1.4 D581/DW

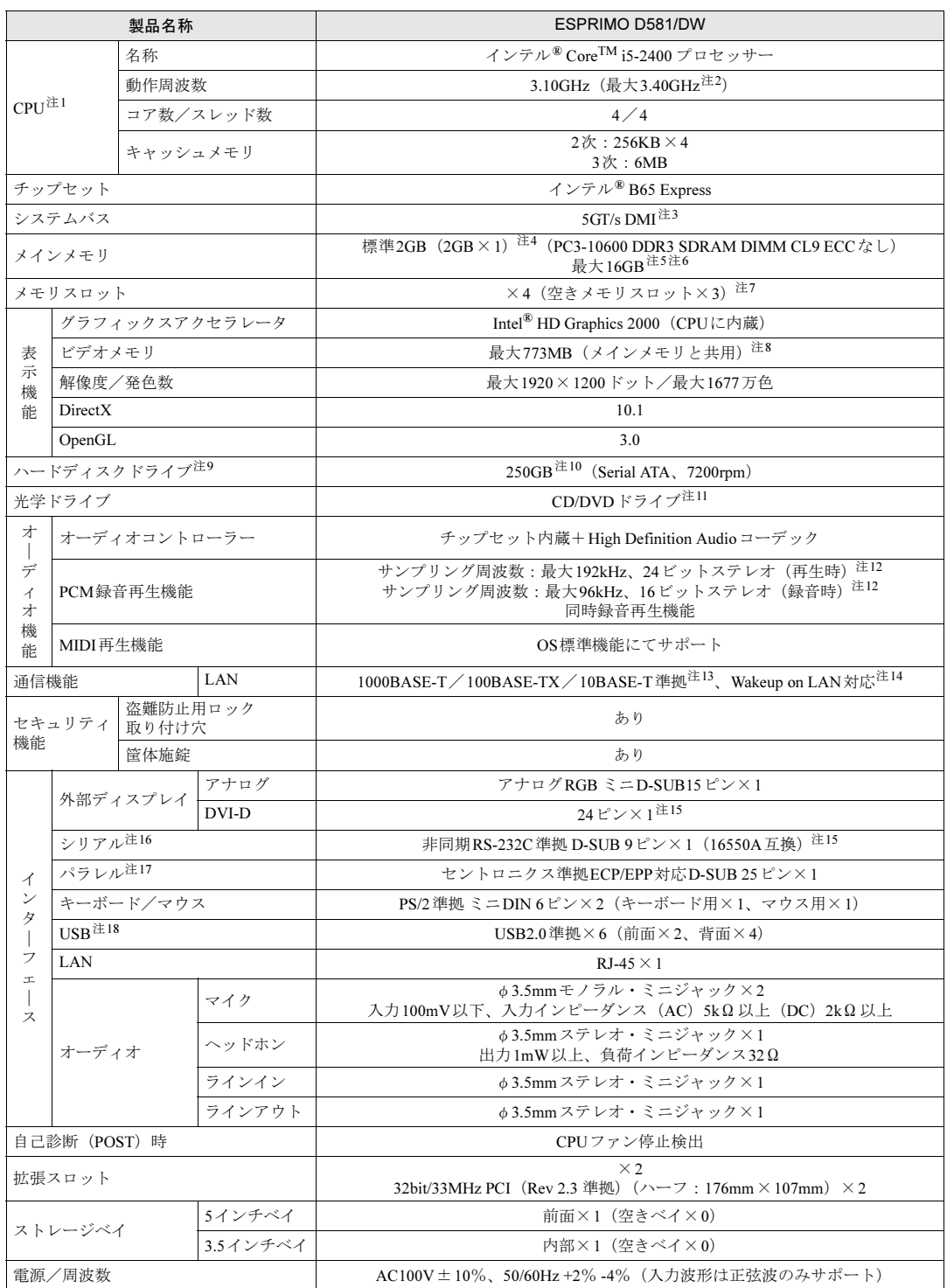

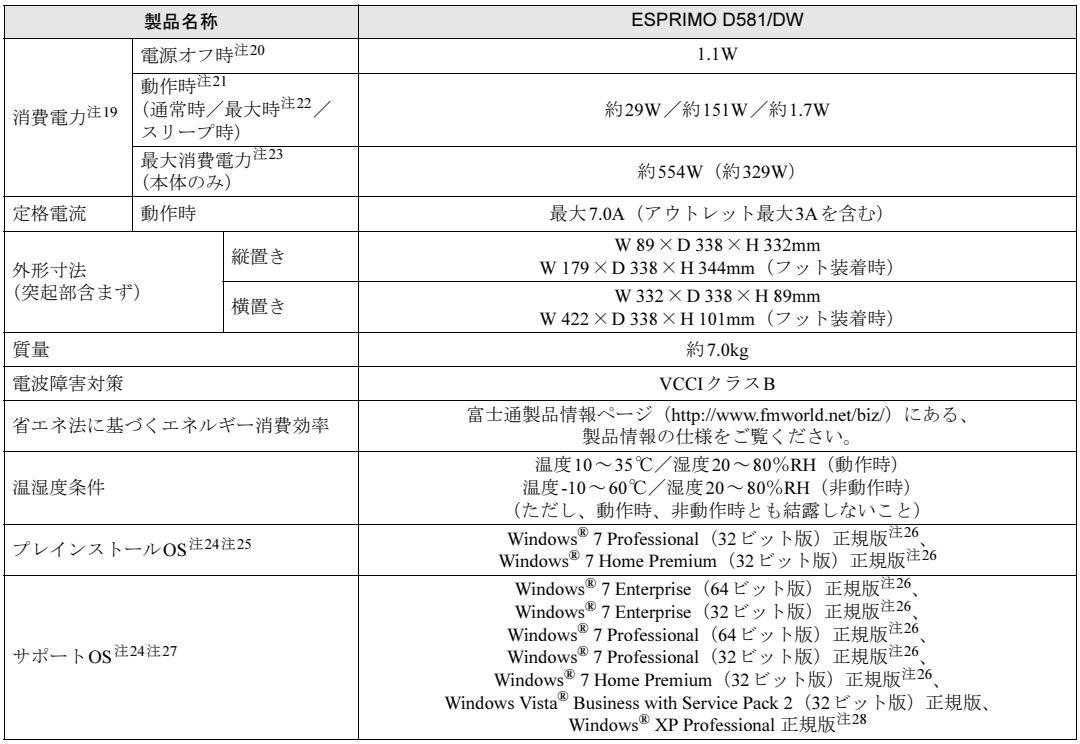

<span id="page-163-0"></span>注1 ・ソフトウェアによっては、CPU名表記が異なる場合があります。

- ・本パソコンに搭載されているCPUで使用できる主な機能については、「[9.2 CPU](#page-165-0)」(→P.166)をご覧ください。
- <span id="page-163-1"></span>注2 : インテル<sup>®</sup> ターボ・ブースト・テクノロジー 2.0 (→[P.167](#page-166-0))動作時。
- <span id="page-163-2"></span>注3 : DMIはDirect Media Interfaceの略です。
- <span id="page-163-3"></span>注4 : カスタムメイドの選択によっては、4GB(2GB×2)の場合もあります。
- <span id="page-163-4"></span>注5 : メモリを増設する場合、すでに搭載されているメモリを取り外す必要のあることがあります。
- <span id="page-163-5"></span>注6 : ・Windows 7 (64ビット版) 以外の場合、4GB以上搭載してもOSの画面上の表示にかかわらず、OSが使用可能な領域 は約3GBになります。
	- ただし、装置構成によってご利用可能なメモリ容量は異なります。

・Windows 7(64ビット版)以外の場合、合計で2GBを超えるメモリを搭載したときは、完全メモリダンプを使用でき ません。

- <span id="page-163-6"></span>注7 : カスタムメイドの選択によっては、空きメモリスロットがない場合もあります。
- <span id="page-163-12"></span>注8 : Intel® Dynamic Video Memory Technology (DVMT)により、本パソコンの動作状況によってビデオメモリ容量が最大容 量まで変化します。最大容量は、メインメモリの容量によって次のように変わります。 ・メインメモリ2GBの場合:最大773MB
	- ・メインメモリ4GBの場合:最大1429MB
	-
- <span id="page-163-7"></span>注9 : 容量は、1GB=1000<sup>3</sup>バイト換算値です。
- <span id="page-163-8"></span>注10 : カスタムメイドの選択によっては、500GB(Serial ATA、7200rpm)の場合もあります。
- <span id="page-163-9"></span>注11 : 光学ドライブの仕様は、「9.4 [光学ドライブ」\(→](#page-168-0)P.169) をご覧ください。
- <span id="page-163-10"></span>注12 : 使用できるサンプリングレートは、ソフトウェアによって異なります。
- <span id="page-163-11"></span>注13 :・1000Mbpsは1000BASE-Tの理論上の最高速度であり、実際の通信速度はお使いの機器やネットワーク環境により変化 します。
	- ・1000Mbpsの通信を行うためには、1000BASE-Tに対応したハブが必要となります。また、LANケーブルには、 1000BASE-Tに対応したエンハンスドカテゴリー 5(カテゴリー 5E)以上のLANケーブルを使用してください。
- <span id="page-164-0"></span>注14 :・1000Mbpsのネットワーク速度しかサポートしていないハブでは、Wakeup on LAN機能は使用できません。
	- ・Wakeup on LAN機能を使用する場合は、次の両方でリンク速度とデュプレックス共に自動検出可能な設定(オートネ ゴシエーション)にしてください。
		- ・本パソコンの有線LANインターフェース
		- ・本パソコンの有線LANインターフェースと接続するハブのポート
		- この両方が自動検出可能な設定になっていない場合、本パソコンが省電力状態や電源オフ状態のときにハブやポートを つなぎ変えたり、ポートの設定を変えたりするとWakeup on LAN機能が動作しない場合があります。
		- ・省電力状態からのWakeup on LAN機能を使用するには、「■ WoL[機能によるレジュームの設定を変更する」\(→](#page-31-0)P.32) をご覧ください。
		- ・電源オフ状態からのWakeup on LAN機能を使用するには、「[6.4.4 Wakeup on LAN](#page-104-0)を有効にする」(→P.105)をご覧く ださい。
- <span id="page-164-1"></span>注15 : パソコン本体のシリアルコネクタとDVI-Dコネクタを同時に使用する場合は、2つのコネクタの横幅の合計が74mmを超 えないようにしてください。
- <span id="page-164-2"></span>注16 : すべてのシリアル対応周辺機器の動作を保証するものではありません。
- <span id="page-164-3"></span>注17 : すべてのパラレル対応周辺機器の動作を保証するものではありません。
- <span id="page-164-4"></span>注18 :・すべてのUSB対応周辺機器の動作を保証するものではありません。
	- ・外部から電源が供給されないUSB対応周辺機器を接続するときの消費電流の最大容量は、1ポートにつき500mAです。 詳しくは、USB対応周辺機器のマニュアルをご覧ください。
- <span id="page-164-5"></span>注19 : ディスプレイの電源をアウトレットから供給しない場合の電力値です。
- <span id="page-164-6"></span>注20 : 消費電力を0にするには、メインスイッチを「○」側に切り替えるか、ACケーブルの電源プラグをコンセントから抜い てください。
- <span id="page-164-7"></span>注21 :・ご使用になる機器構成により値は変動します。 ・標準構成でOSを起動させた状態での本体のみの測定値です。
- <span id="page-164-8"></span>注22 :・本パソコンで選択可能なカスタムメイドの最大構成で測定しています。
- ・測定プログラムは当社独自の高負荷テストプログラムを使用しています。 注23 : アウトレット:3A/300VAを含んだ値です。
- <span id="page-164-9"></span>
- <span id="page-164-10"></span>注24 : 日本語版。
- <span id="page-164-11"></span>注25 : いずれかのOSがプレインストールされています。
- <span id="page-164-12"></span>注26 : Windows® 7 Service Pack 1。
- <span id="page-164-13"></span>注27 : 富士通は、本製品で「サポートOS」を動作させるために必要なBIOSおよびドライバーを提供しますが、すべての機能 を保証するものではありません。
- <span id="page-164-14"></span>注28 : Windows® XP Service Pack 3。

# <span id="page-165-0"></span>9.2 CPU

本パソコンに搭載されているCPUで使用できる主な機能は、次のとおりです。

お使いのパソコン本体に搭載されているCPUの欄をご覧ください。

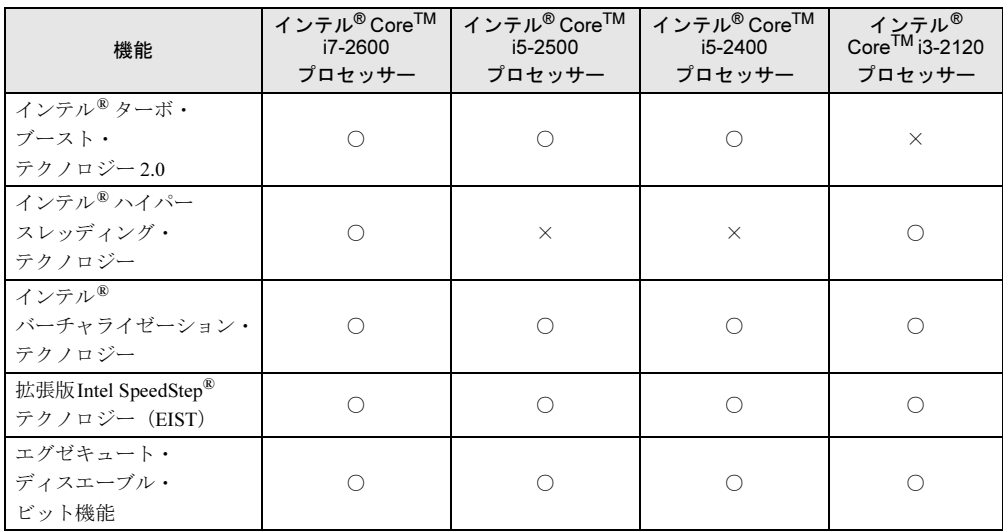

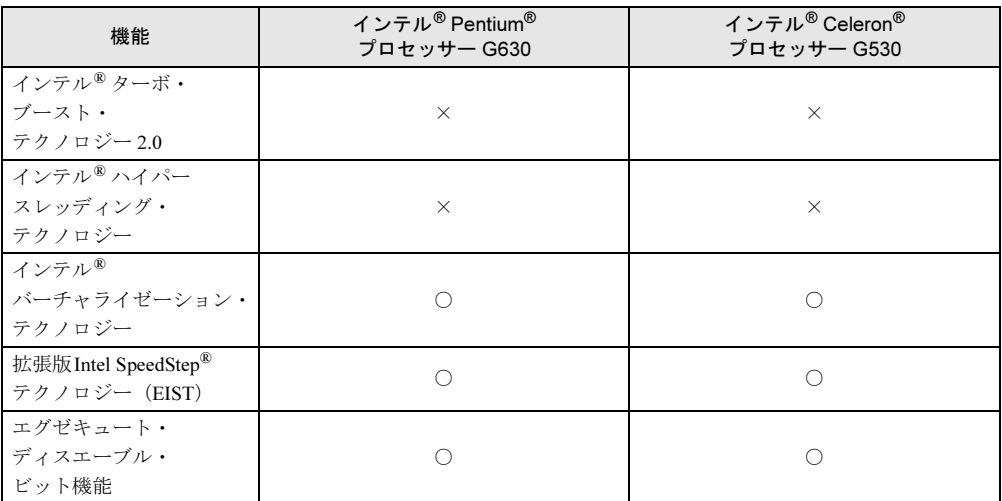

#### <span id="page-166-0"></span>■ インテル(R)ターボ・ブースト・テクノロジー 2.0

インテル®ターボ・ブースト・テクノロジー 2.0は、従来のマルチコアの使用状況に合わせて CPUが処理能力を自動的に向上させる機能に加え、高負荷時にパフォーマンスを引き上げる ように最適化された機能です。

#### $P$  POINT

▶ OSおよびソフトウェアの動作状況や設置環境などにより処理能力量は変わります。性能 向上量は保証できません。

#### <span id="page-166-4"></span>■ インテル(R) ハイパースレッディング・テクノロジー

インテル® ハイパースレッディング・テクノロジーは、OS上で物理的な1つのCPUコアを仮 想的に2つのCPUのように見せることにより、1つのCPUコア内でプログラムの処理を同時 に実行し、CPUの処理性能を向上させる機能です。複数のソフトウェアを同時に使っている 場合でも、処理をスムーズに行うことが可能です。

この機能はご購入時には有効に設定されています。設定はBIOSセットアップで変更できます  $(\rightarrow P.95)$ 

#### <span id="page-166-3"></span>■ インテル(R) バーチャライゼーション・テクノロジー

インテル® バーチャライゼーション・テクノロジーは、本機能をサポートするVMM(仮想マ シンモニター)をインストールすることによって、仮想マシンの性能と安全性を向上させる ための機能です。

この機能はご購入時には有効に設定されています。設定はBIOSセットアップで変更できます  $(\rightarrow P.98)$ 

#### <span id="page-166-5"></span>■ 拡張版 Intel SpeedStep(R) テクノロジー (EIST)

拡張版Intel SpeedStep®テクノロジーは、実行中のソフトウェアのCPU負荷に合わせて、 WindowsがCPUの動作周波数および動作電圧を自動的に低下させる機能です。

#### <span id="page-166-2"></span> $P$  POINT

▶ この機能により本パソコンの性能が低下することがあります。お使いの環境で性能の低下 が気になる場合は、電源プランを「高パフォーマンス」に切り替えてください。電源プラ ンを切り替えるには、「■ [電源プランを切り](#page-33-0)替える」(→P.34)をご覧ください。

#### <span id="page-166-1"></span>■ エグゼキュート・ディスエーブル・ビット機能

エグゼキュート・ディスエーブル・ビット機能は、Windowsのデータ実行防止(DEP)機能と 連動し、悪意のあるプログラムが不正なメモリ領域を使用することを防ぎます。 データ実行防止(DEP)機能がウイルスやその他の脅威を検出した場合、「[ソフトウェア名 称]は動作を停止しました」という画面が表示されます。「プログラムの終了」をクリックし、 表示される対処方法に従ってください。

# 9.3 ディスプレイ

#### 9.3.1 解像度

<span id="page-167-2"></span>本パソコンが出力可能な解像度です。

お使いのディスプレイが対応している解像度のみ表示できます。お使いのディスプレイのマ ニュアルをご覧になり、表示可能な解像度を確認してください。 発色数は、「16ビット」(約6万5千色)または「32ビット」(約1677万色)が選択できます。

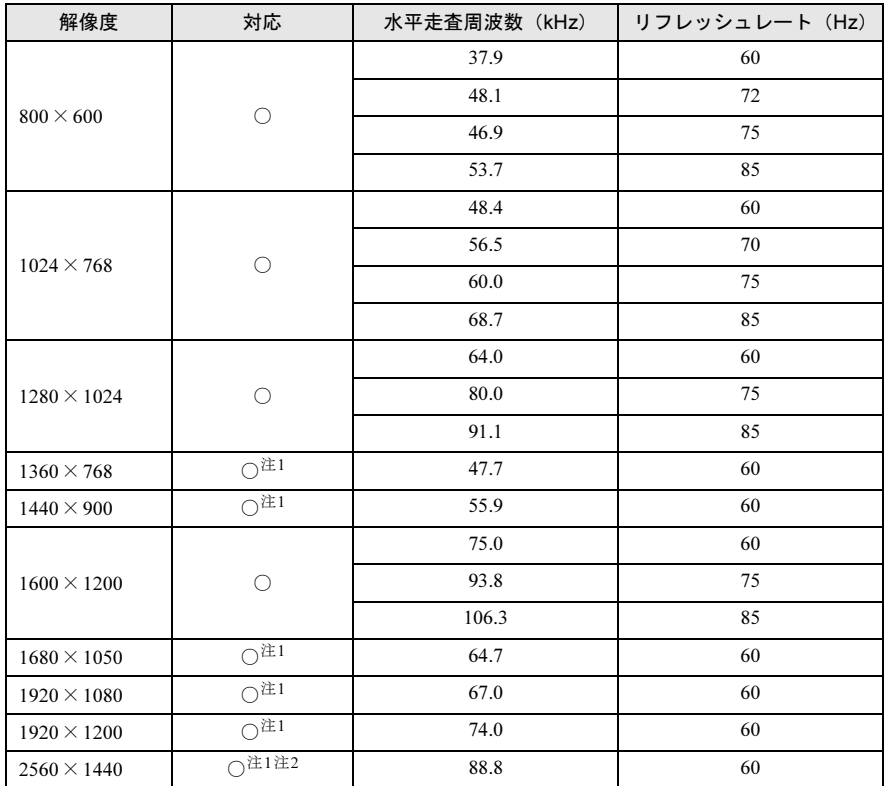

<span id="page-167-0"></span>注1 :お使いの外部ディスプレイのパネルの解像度と一致している場合のみ表示できます。

<span id="page-167-1"></span>注2 :グラフィックスカードのDisplayPortコネクタ、またはDVIコネクタにDual Link対応ディスプレイを接続して使 用する場合のみ表示できます。

# <span id="page-168-0"></span>9.4 光学ドライブ

#### 対 象 光学ドライブ搭載機種

各数値は仕様上の最大値です。使用するディスクや状況によって異なる場合があります。 お使いの光学ドライブの欄をご覧ください。

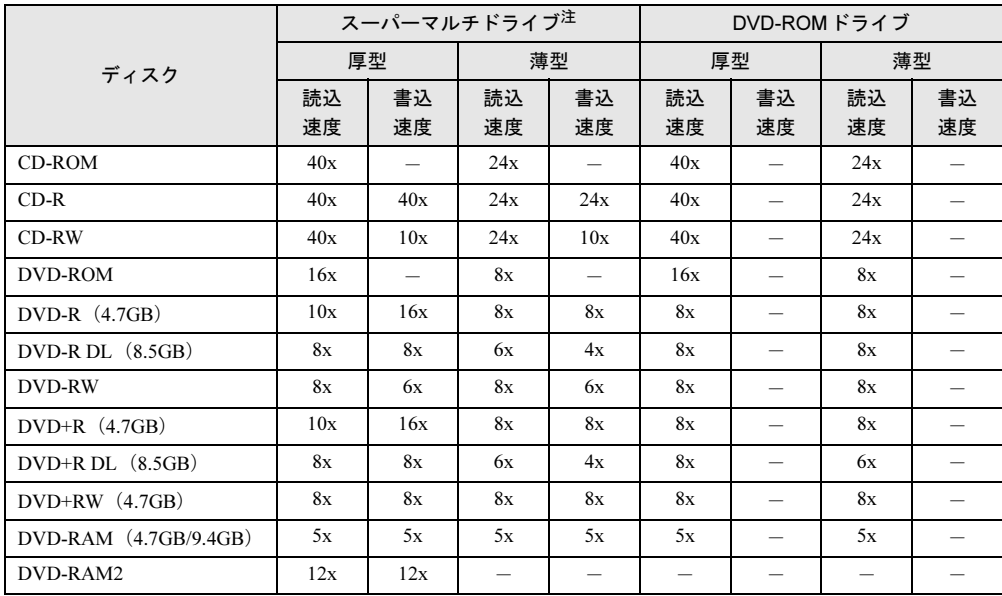

<span id="page-168-1"></span>注: バッファーアンダーランエラー防止機能付

# <span id="page-169-0"></span>廃棄・リサイクル

#### ■ 本製品の廃棄について

- ハードディスクのデータを消去していますか? パソコン本体に搭載されているハードディスクには、お客様の重要なデータ(作成した ファイルや送受信したメールなど)が記録されています。パソコンを廃棄するときは、 ハードディスク内のデータを完全に消去することをお勧めします。 ハードディスク内のデータ消去については、「4.5 [パソコン本体の](#page-69-0)廃棄・譲渡時の注意」 [\(→](#page-69-0)P.70)をご覧ください。
- 本製品(付属品を含む)を廃棄する場合は、「廃棄物の処理及び清掃に関する法律」の規 制を受けます。
	- ・法人、企業のお客様へ 本製品の廃棄については、弊社ホームページ「IT製品の処分・リサイクル」([http://](http://jp.fujitsu.com/about/csr/eco/products/recycle/recycleindex.html) [jp.fujitsu.com/about/csr/eco/products/recycle/recycleindex.html](http://jp.fujitsu.com/about/csr/eco/products/recycle/recycleindex.html)) をご覧ください。
	- ・個人のお客様へ 本製品を廃棄する場合は、弊社ホームページ「富士通パソコンリサイクル」([http://](http://azby.fmworld.net/recycle/) [azby.fmworld.net/recycle/](http://azby.fmworld.net/recycle/))をご覧ください。

# 索引

## A

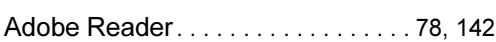

## B

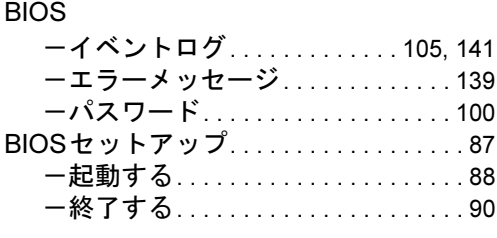

## C

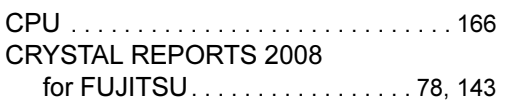

## D

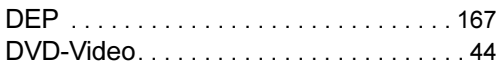

## E

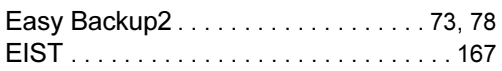

## G

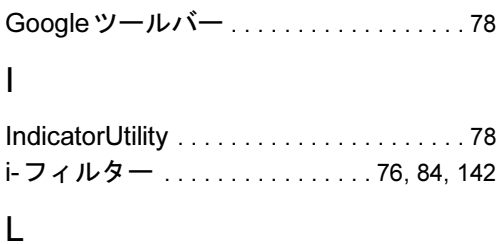

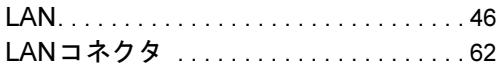

## M

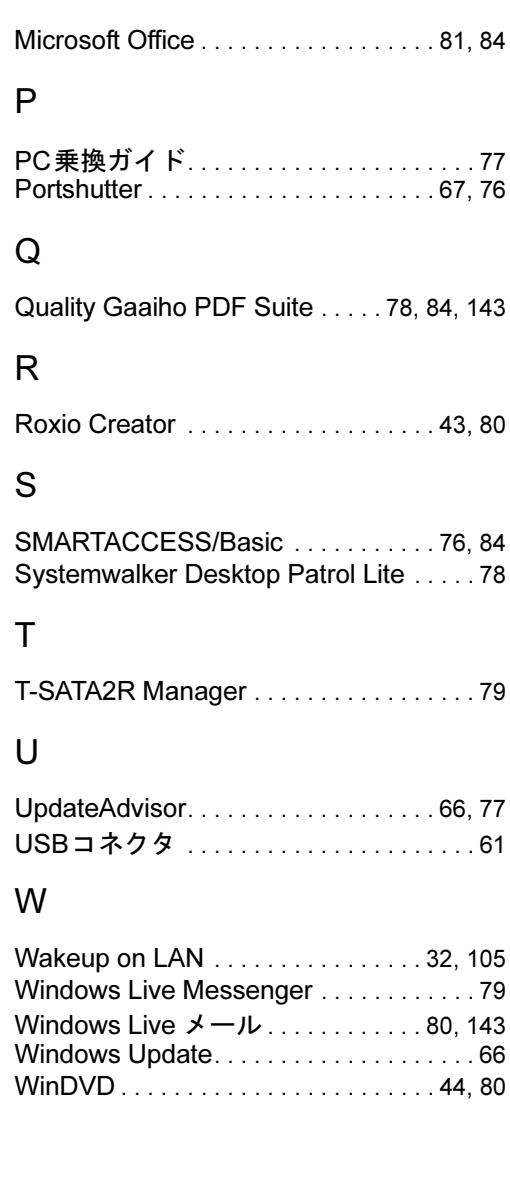

## あ行

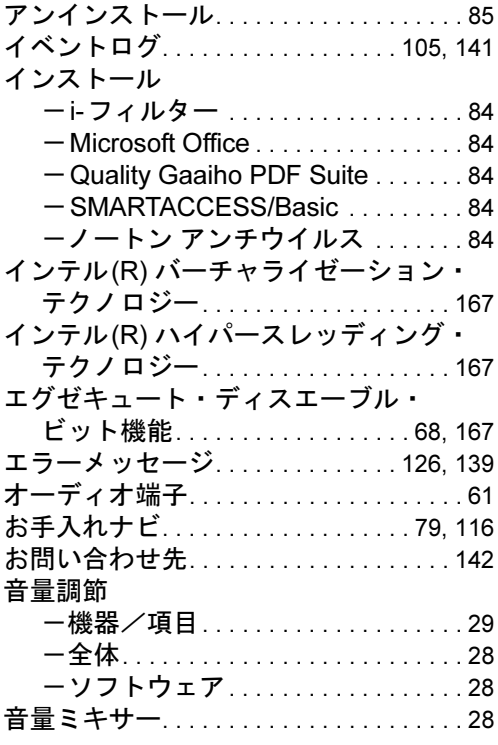

## か行

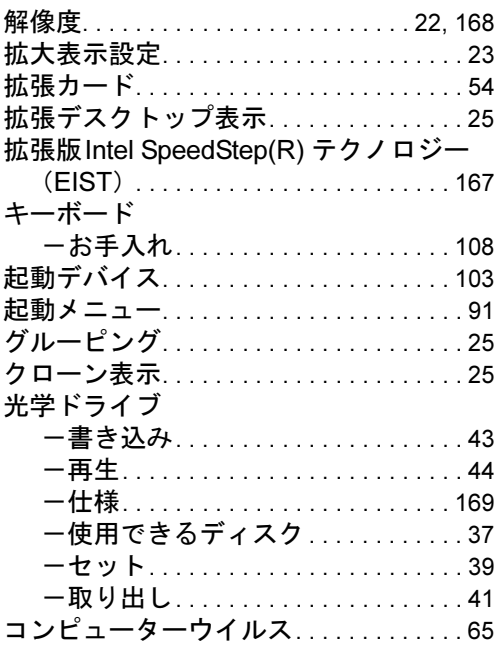

## さ行

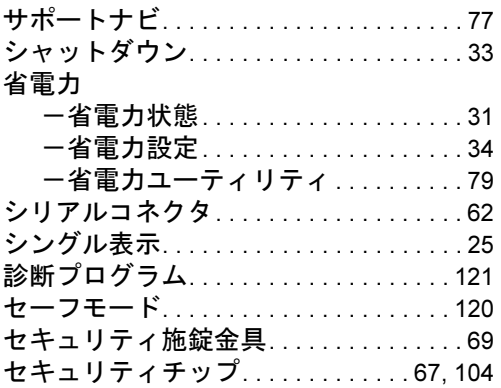

## た行

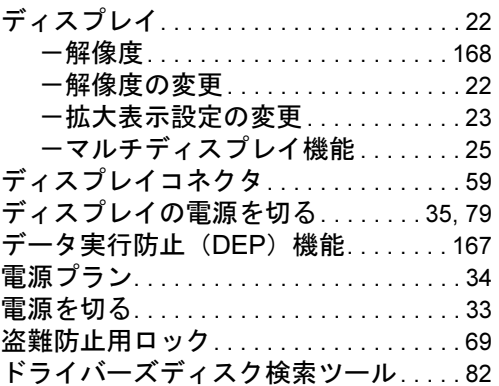

## な行

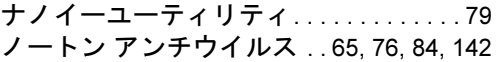

## は行

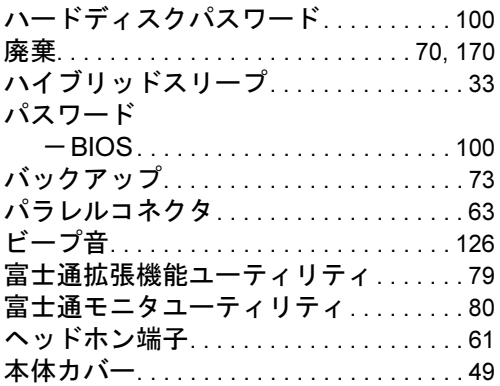

## ま行

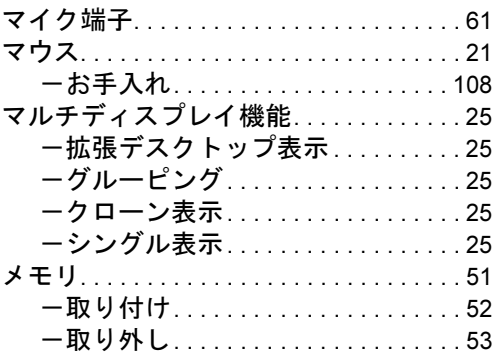

## や行

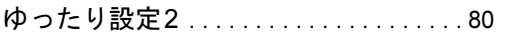

## ら行

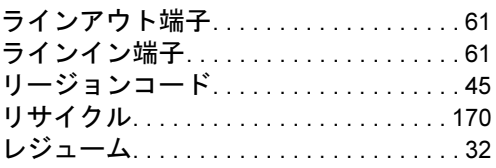

Memo

#### ESPRIMO D581/D D581/DW

#### 製品ガイド B6FJ-7611-01-00

#### 発 行 日 2011年10月 発行責任 富士通株式会社

#### 〒105-7123 東京都港区東新橋1-5-2 汐留シティセンター

- ●このマニュアルの内容は、改善のため事前連絡なしに変更することがあります。
- ●このマニュアルに記載されたデータの使用に起因する第三者の特許権および その他の権利の侵害については、当社はその責を負いません。
- ●無断転載を禁じます。
- ●落丁、乱丁本は、お取り替えいたします。